# HP Business Availability Center

for the Windows and Solaris operating systems

Software Version: 7.50

## HP SiteScope Deployment Guide

Document Number: BACSIS7.50/01 Document Release Date: December 2008 Software Release Date: May 2008

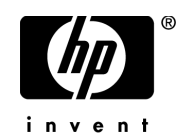

## Legal Notices

#### Warranty

The only warranties for HP products and services are set forth in the express warranty statements accompanying such products and services. Nothing herein should be construed as constituting an additional warranty. HP shall not be liable for technical or editorial errors or omissions contained herein.

The information contained herein is subject to change without notice.

#### Restricted Rights Legend

Confidential computer software. Valid license from HP required for possession, use or copying. Consistent with FAR 12.211 and 12.212, Commercial Computer Software, Computer Software Documentation, and Technical Data for Commercial Items are licensed to the U.S. Government under vendor's standard commercial license.

#### Third-Party Web Sites

HP provides links to external third-party Web sites to help you find supplemental information. Site content and availability may change without notice. HP makes no representations or warranties whatsoever as to site content or availability.

#### Copyright Notices

© Copyright 2005 - 2008 Hewlett-Packard Development Company, L.P.

#### Trademark Notices

Adobe® and Acrobat® are trademarks of Adobe Systems Incorporated.

Intel®, Pentium®, and Intel®  $Xeon^{TM}$  are trademarks of Intel Corporation in the U.S. and other countries.

 $Java^{TM}$  is a US trademark of Sun Microsystems, Inc.

Microsoft®, Windows®, Windows NT®, and Windows® XP are U.S registered trademarks of Microsoft Corporation.

Oracle® is a registered US trademark of Oracle Corporation, Redwood City, California.

Unix<sup>®</sup> is a registered trademark of The Open Group.

## Documentation Updates

This manual's title page contains the following identifying information:

- Software version number, which indicates the software version
- Document release date, which changes each time the document is updated
- Software release date, which indicates the release date of this version of the software

To check for recent updates, or to verify that you are using the most recent edition of a document, go to:

#### **<http://h20230.www2.hp.com/selfsolve/manuals>**

## Support

You can visit the HP Software Support Web site at: **[www.hp.com/go/hpsoftwaresupport](http://www.hp.com/go/hpsoftwaresupport)**

HP Software online support provides an efficient way to access interactive technical support tools. As a valued support customer, you can benefit by using the support site to:

- Search for knowledge documents of interest
- Submit and track support cases and enhancement requests
- Download software patches
- Manage support contracts
- Look up HP support contacts
- Review information about available services
- Enter into discussions with other software customers
- Research and register for software training

Most of the support areas require that you register as an HP Passport user and sign in. Many also require a support contract. To find more information about access levels, go to: **[http://h20230.www2.hp.com/new\\_access\\_levels.jsp](http://h20230.www2.hp.com/new_access_levels.jsp)**

To register for an HP Passport ID, go to: **<http://h20229.www2.hp.com/passport-registration.html>**

## **Table of Contents**

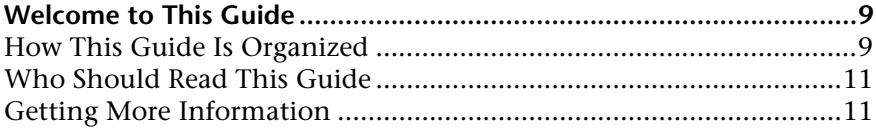

### **[PART I: INTRODUCTION TO SITESCOPE](#page-12-0)**

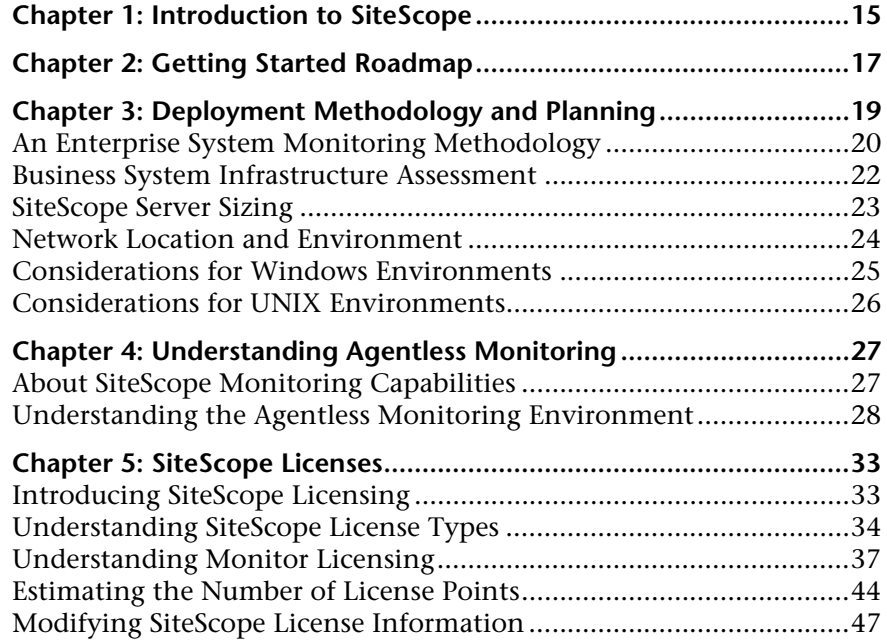

### **[PART II: BEFORE INSTALLING SITESCOPE](#page-48-0)**

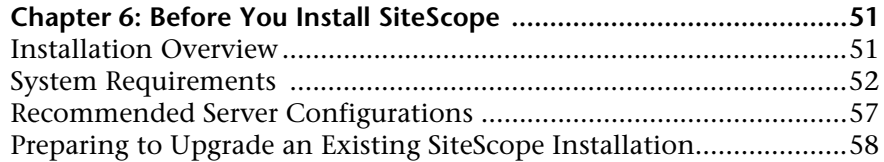

### **[PART III: INSTALLING SITESCOPE](#page-60-0)**

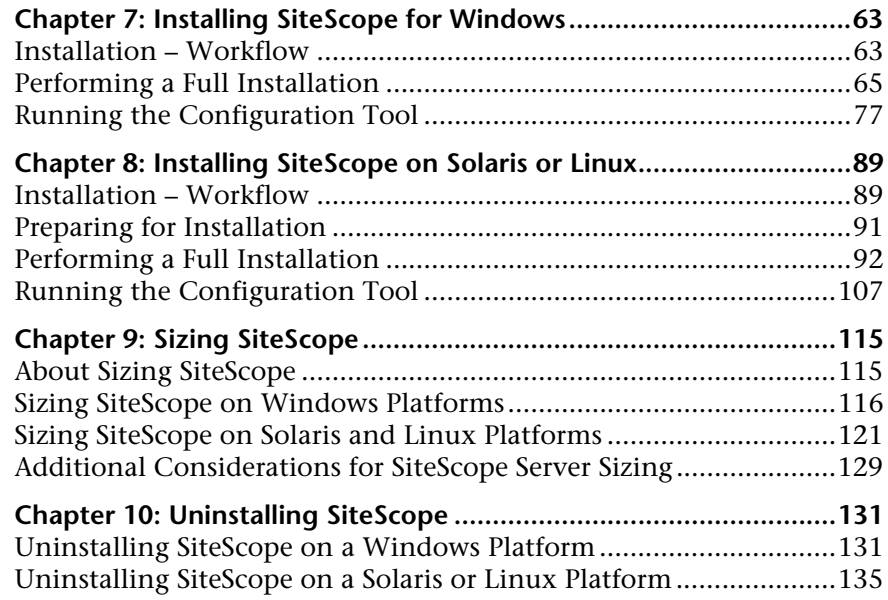

### **[PART IV: RUNNING SITESCOPE SECURELY](#page-136-0)**

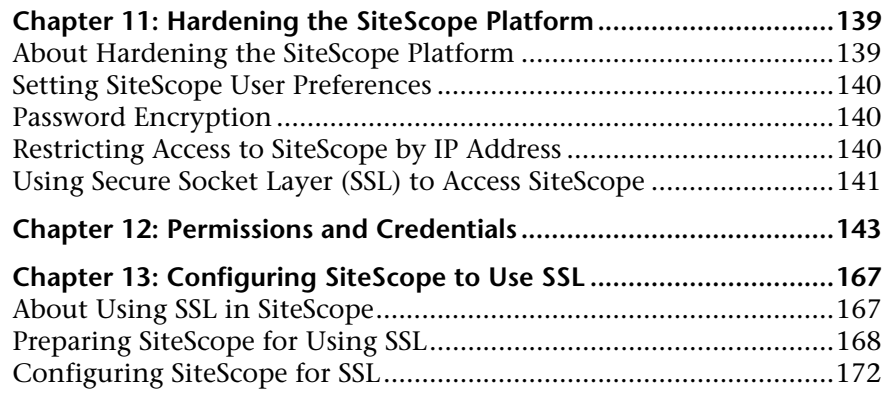

### **[PART V: GETTING STARTED AND ACCESSING SITESCOPE](#page-174-0)**

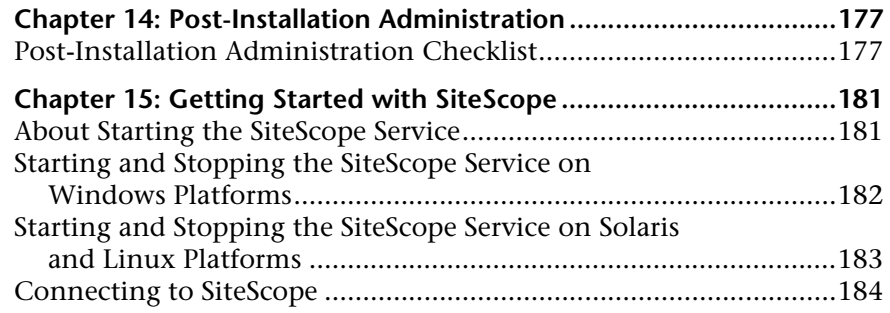

#### **[PART VI: APPENDIXES](#page-186-0)**

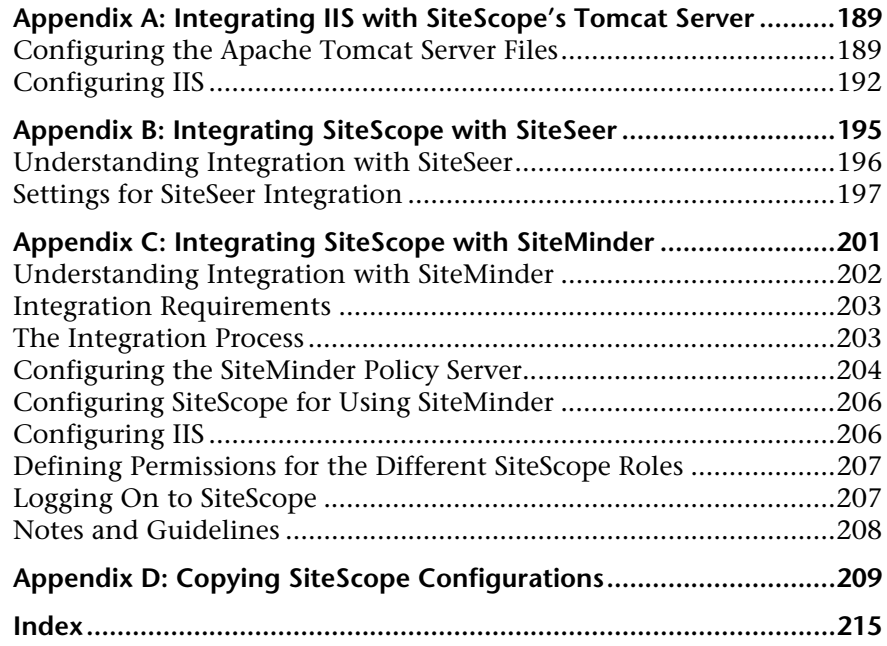

Table of Contents

## <span id="page-8-0"></span>**Welcome to This Guide**

Welcome to the HP SiteScope Deployment Guide. This guide introduces you to SiteScope, provides information on getting started, describes server installation, and details the upgrade process.

#### **This chapter includes:**

- ➤ [How This Guide Is Organized on page 9](#page-8-1)
- ➤ [Who Should Read This Guide on page 11](#page-10-0)
- ➤ [Getting More Information on page 11](#page-10-1)

### <span id="page-8-1"></span>**How This Guide Is Organized**

This guide contains the following parts:

#### **Part I [Introduction to SiteScope](#page-12-1)**

Introduces SiteScope and provides a getting started roadmap. In addition, it provides information on deployment planning, agentless monitoring, and SiteScope licensing.

#### **Part II [Before Installing SiteScope](#page-48-1)**

Provides an overview of the installation, and describes the system requirements and recommended server configurations. It also describes how to upgrade existing SiteScope installations.

#### **Part III [Installing SiteScope](#page-60-1)**

Describes how to install and uninstall SiteScope on Windows, Linux, and Solaris platforms. It also describes how to configure SiteScope using the configuration tool, and size your operating system and SiteScope and to achieve optimum performance when monitoring many instances.

#### **Part IV [Running SiteScope Securely](#page-136-1)**

Describes how to configure options to harden the SiteScope platform, set user permissions and credentials required to access the monitor, and configure SiteScope to use Secure Sockets Layer (SSL).

#### **Part V [Getting Started and Accessing SiteScope](#page-174-1)**

Describes how to start and stop the SiteScope service, and log in to SiteScope for the first time. It also describes the recommended administration steps you should perform following SiteScope installation.

#### **Part VI [Appendixes](#page-186-1)**

Describes how to configure IIS, integrate SiteScope with SiteSeer Hosted Service account, integrate SiteScope with SiteMinder policy-based authentication, and upgrade to the current SiteScope version using the Copy Monitor Configuration utility.

## <span id="page-10-0"></span>**Who Should Read This Guide**

This guide is for the following users of SiteScope:

- ➤ SiteScope administrators
- ➤ HP Business Availability Center administrators

Readers of this guide should be knowledgeable about enterprise system administration and HP Business Availability Center data collectors.

## <span id="page-10-1"></span>**Getting More Information**

For a complete list of all online documentation included with HP Business Availability Center, additional online resources, information on acquiring documentation updates, and typographical conventions used in this guide, see the *HP Business Availability Center Deployment Guide* PDF.

Welcome to This Guide

# **Part I**

# <span id="page-12-1"></span><span id="page-12-0"></span>**Introduction to SiteScope**

**1** 

## <span id="page-14-0"></span>**Introduction to SiteScope**

HP SiteScope is an agentless monitoring solution designed to ensure the availability and performance of distributed IT infrastructures—for example, servers, operating systems, network devices, network services, applications, and application components. This Web-based infrastructure monitoring solution is lightweight, highly customizable, and does not require that data collection agents be installed on your production systems. SiteScope also acts as a monitoring foundation for other HP offerings such as Business Availability Center, HP Software-as-a-Service, and HP LoadRunner. With SiteScope, you gain the real-time information you need to verify infrastructure operations, stay apprised of problems, and solve bottlenecks before they become critical.

SiteScope also includes templates that provide a tool for developing standardized monitoring organization and speeding monitor deployment, and alert types that you can use to communicate and record event information in a variety of media. You can customize alert templates to meet the needs of your organization.

SiteScope is licensed on the basis of the number of metrics to be monitored rather than the number of servers on which it is run. A metric is a system resource value, performance parameter, URL, or similar system response. This means that you can flexibly scale a SiteScope deployment to meet the needs of your organization and the requirements of your infrastructure. You can install SiteScope using either a permanent license that you receive from HP or the evaluation license that is part of a new SiteScope installation. You can upgrade your licensing as needed to expand the monitoring capacity of your initial deployment or to expand the deployment within your infrastructure.

SiteScope was pioneered as the industry's first agentless monitoring solution. SiteScope users have benefited from its industry proven, agentless monitoring architecture. Unlike agent-based monitoring approaches SiteScope reduces total cost of ownership by:

- ➤ Gathering detailed performance data for infrastructure components.
- ➤ Eliminating the need for extra memory or CPU power on production systems to run a monitoring agent.
- ➤ Reducing the time and cost of maintenance by consolidating all monitoring components to a central server.
- ➤ Removing any requirement to take a production system offline in order to update its monitoring agent.
- ➤ Eliminating time needed to tune monitoring agents to coexist with other agents.
- ➤ Reducing installation time by eliminating the need to physically visit production servers or wait for software distribution operations.
- ➤ Reducing the possibility of an unstable agent causing system downtime on a production server.

By starting with SiteScope and adding other HP solutions such as Business Availability Center and Service Level Management, you can create a solid infrastructure monitoring that enables you to manage your IT infrastructure and service levels from a business point of view.

**2** 

## <span id="page-16-0"></span>**Getting Started Roadmap**

This chapter provides a basic step-by-step roadmap for getting up and running with SiteScope.

#### **1 Register your copy of SiteScope.**

Register your copy of SiteScope to gain access to technical support and information on all HP products. You are also eligible for updates and upgrades. You can register your copy of SiteScope on the [HP Software](http://www.hp.com/go/hpsoftwaresupport)  [Support Web site](http://www.hp.com/go/hpsoftwaresupport) (support.mercury.com).

#### **2 Read about where to get help.**

Learn about the various sources of assistance, including HP Services and HP Software Support, as well as the SiteScope Help.

#### **3 Plan your SiteScope deployment.**

Create a complete deployment plan prior to installing SiteScope software. Use ["Deployment Methodology and Planning" on page 19](#page-18-1) to assist you. For in-depth deployment planning best practices, consult your HP representative.

#### **4 Install SiteScope.**

See ["Installation Overview" on page 51](#page-50-2) for a basic understanding of the steps involved in deploying the SiteScope application. For information on deploying SiteScope securely, see ["Hardening the SiteScope Platform" on](#page-138-2)  [page 139](#page-138-2).

#### **5 Log in to SiteScope and initiate system administration.**

Log into the SiteScope Web interface using a Web browser. Use the checklist in ["Post-Installation Administration" on page 177](#page-176-2) to guide you through basic platform and monitor administration tasks to prepare SiteScope for operational deployment.

#### **6 Roll out SiteScope to business and systems users.**

Once the SiteScope system is up and running with defined users and incoming monitor data, begin the process of educating business and systems users on how to access and use SiteScope monitors, reporting and alerting functionality.

For complete details on using and administering SiteScope, see the SiteScope Help.

## <span id="page-18-1"></span><span id="page-18-0"></span>**Deployment Methodology and Planning**

Deploying SiteScope is a process that requires resource planning, system architecture design, and a well-planned deployment strategy. This chapter outlines the methodology and considerations you need to take for successful deployment and use of SiteScope.

**Note:** Use the information below to assist you in your preparations before beginning the installation. For in-depth deployment planning best practices, consult your HP Professional Services representative.

#### **This chapter includes:**

- ➤ [An Enterprise System Monitoring Methodology on page 20](#page-19-0)
- ➤ [Business System Infrastructure Assessment on page 22](#page-21-0)
- ➤ [SiteScope Server Sizing on page 23](#page-22-0)
- ➤ [Network Location and Environment on page 24](#page-23-0)
- ➤ [Considerations for Windows Environments on page 25](#page-24-0)
- ➤ [Considerations for UNIX Environments on page 26](#page-25-0)

## <span id="page-19-0"></span>**An Enterprise System Monitoring Methodology**

Having a consistent methodology is essential for effective system monitoring. However, it is not always obvious how to approach, develop, and deploy an enterprise monitoring solution. The solution needs to consider the role of the IT infrastructure and how it contributes to the success of the organization. System monitoring is a tool you use to ensure the availability and function of services used by the organization to meet its key objectives. You can use the following as a guide to plan your system monitoring.

#### ➤ **What to monitor**

Effective enterprise system management uses a multi-tiered monitoring approach. SiteScope gives you the tools to implement this. At one level, you want to monitor individual hardware elements in the infrastructure to see that they are running and available. You want to add to this monitoring of key services and processes on these systems. This includes low level operating system processes as well as processes indicating the health and performance of key applications. On top of this, you want to create transactional monitoring of business processes to see that key applications and services are available and function as expected.

#### ➤ **What threshold level represents an event**

The availability and performance of information systems is critical to enterprise business success. The thresholds that you set for monitors is determined by the nature of the system or business process you are monitoring.

#### ➤ **How often the system should be checked**

How often you have a system checked can be as important as the event threshold you set. The availability of mission critical information systems should be checked regularly during the periods that there are to be accessible. In many cases, systems need to be available 24 hours a day, 7 days a week. You control how often SiteScope checks a system with the Frequency setting for each monitor. Too much time between checks may delay detection of problems. Too frequent checking may load an already busy system unnecessarily.

#### ➤ **What action to take when an event is detected**

As a monitoring application, SiteScope provides you with the tools to detect problems. You use SiteScope alerts to send timely notification when an event threshold has been triggered. An e-mail notification is a commonly used alert action. SiteScope includes other alert types that can integrate with other systems.

You can develop an alert escalation scheme by defining multiple alert definitions with different alert trigger criteria. You use the **When Settings** for alerts to customize the relation between detected events and alert actions.

Another event action may be to disable monitoring and alerting for systems that are dependent on a system that has become unavailable. SiteScope group and monitor dependency options can be used to avoid cascading series of alerts.

#### ➤ **What automated response can be performed**

When problems are detected, an automated response to resolve the problem is ideal. While this is not possible for all systems, the SiteScope Script Alert type does provide a flexible and powerful tool for automating corrective actions for a variety of situations. You should consider what problems that may arise in your environment could be addressed with an automated response.

## <span id="page-21-0"></span>**Business System Infrastructure Assessment**

- **1** Gather technical and business requirements before making architectural and deployment decisions. Actions for this stage include:
	- ➤ Develop a list of all business applications to be monitored. This should consider end-to-end services such as order processing, account access functions, data queries, updates and reporting.
	- ➤ Develop a list of servers that support the business applications. This must include servers supporting front-end Web interfaces, back-end databases, and applications servers.
	- ➤ Develop a list of network devices supporting the business applications. This includes network appliances and authentication services.
	- ➤ Identify heartbeat elements to be monitored. Heartbeat elements are services that act as foundational indicators of the availability of a particular business system or resource.
	- ➤ Outline templates of monitors that represents the resources to be monitored for each system.
- **2** Identify stakeholders and key deliverables for the business system monitoring activity. Deliverables include:
	- ➤ what reports should be generated
	- ➤ what alert actions should be taken when events are detected
	- $\blacktriangleright$  to whom should alerts be sent
	- ➤ what users require access to view and manage SiteScope
	- ➤ what SiteScope elements need to be accessible to which stakeholders
	- ➤ what are the thresholds for any Service Level Agreements (if applicable)
- **3** Understand the constraints within which the system monitoring function must operate. This includes restrictions on the protocols that can be used, user authentication requirements, access to systems with business sensitive data, and network traffic restrictions.

## <span id="page-22-0"></span>**SiteScope Server Sizing**

The foundation of successful monitoring deployment is proper sizing of the server where SiteScope is to run. Server sizing is determined by a number of factors including:

- ➤ the number of monitor instances to be run on the SiteScope installation
- ➤ the average run frequency for the monitors
- ➤ the types of protocols and applications to be monitored
- ➤ how much monitor data need to be retained on the server for reporting

Knowing the number of servers in the environment, their respective operating systems, and the application to be monitored is the starting point for estimating the number of monitors that may be needed.

See ["Sizing SiteScope on Windows Platforms" on page 116](#page-115-1) or ["Sizing](#page-120-1)  [SiteScope on Solaris and Linux Platforms" on page 121](#page-120-1) for a table of server sizing recommendations based on estimations of the number of monitors to be run.

## <span id="page-23-0"></span>**Network Location and Environment**

The majority of SiteScope monitoring is performed by emulating Web or network clients that make requests of servers and applications in the network environment. For this reason, SiteScope must be able to access servers, systems, and applications throughout the network. This helps determine where SiteScope should be installed.

The methods used by SiteScope for monitoring systems, servers, and applications can be divided into two categories:

- ➤ Standards-based network protocols. This includes HTTP, HTTPS, SMTP, FTP, and SNMP.
- ➤ Platform-specific network services and commands. This includes NetBIOS, telnet, rlogin, and Secure Shell (SSH).

Infrastructure monitoring relies on platform-specific services. As an agentless solution, monitoring requires that SiteScope log in and authenticate frequently to many servers in the infrastructure. For performance and security reasons, it is best to deploy SiteScope within the same domain and as close to the system elements to monitored as possible. It is also best to have SiteScope in the same subnet as the applicable network authentication service (for example Active Directory, NIS, or LDAP). The SiteScope interface can be accessed and managed remotely as needed using HTTP or HTTPS.

**Note:** You should not deploy SiteScope in a location where a significant amount of the monitoring activity requires communication across a Wide Area Network (WAN).

For security reasons, it is recommended not to use SiteScope to monitor servers through a firewall because of the different protocols and ports required for server availability monitoring. SiteScope licensing is not server-based and supports having separate SiteScope installations for both sides of a firewall. Two or more separate SiteScope installations can be accessed simultaneously from a single workstation using HTTP or HTTPS.

## <span id="page-24-0"></span>**Considerations for Windows Environments**

SiteScope must be installed using an account with administrator privileges. It is also recommended that the SiteScope service be run with a user account that has administrator privileges. A local system account can be used, but this affects the configuration of connection profiles to remote Windows servers.

The following are some additional considerations for using SiteScope in a Microsoft Windows network environment:

- ➤ **Remote Registry Service.** SiteScope uses the Windows performance registry on remote machines to monitor server resources and availability. To enable this monitoring capability, the Remote Registry Service for the remote machines must be activated.
- ➤ **Windows 2000 Service Pack 2.** There is a known issue with Windows 2000 Service Pack 2. The Remote Registry Service has a memory leak. This often causes SiteScope monitors for a remote Windows 2000 server with Service Pack 2 to work intermittently. The memory leak is fixed in Windows 2000 Service Pack 3. To avoid this problem, it is recommended that you install Service Pack 3 on all Windows 2000 servers that you plan to monitor with SiteScope.

## <span id="page-25-0"></span>**Considerations for UNIX Environments**

SiteScope does not need to be installed or run by the root user unless the SiteScope Web server is run on a privileged port.

The following is additional information relating to the setup of agentless monitoring of remote UNIX servers with SiteScope:

➤ **Remote Login Account Shells.** SiteScope as an application can run successfully under most popular UNIX shells. When SiteScope communicates with a remote UNIX server it prefers communicating with either Bourne shell (sh) or tsch shell. The relevant login account on each remote UNIX server should, therefore, have its shell set to use one of these shells.

**Note:** Set shell profile only for the login accounts used by SiteScope to communicate with the remote machine. Other applications and accounts on the remote machine can use their currently defined shells.

➤ **Account Permissions.** It may be necessary to resolve command permissions settings for monitoring remote UNIX servers. Most of the commands that SiteScope runs to get server information from a remote UNIX server are located in the **/usr/bin** directories on the remote server. Some commands, however, such as the command to get memory information, are located in **/usr/sbin**. The difference between these two locations is that **/usr/sbin** commands are usually reserved for root user or other highly privileged users.

**Note:** Although SiteScope does require highly privileged account permissions, for security reasons, it is recommended not to run SiteScope using the root account or to configure it to use root login accounts on remote servers.

If you have problems with permissions, you need to either have SiteScope log in as a different user that has permissions to run the command, or have the permissions changed for the user account that SiteScope is using.

## <span id="page-26-0"></span>**Understanding Agentless Monitoring**

This chapter introduces SiteScope's agentless monitoring concept. Agentless monitoring means that monitoring can be accomplished without the deployment of agent software onto the servers to be monitored. This makes deployment and maintenance of SiteScope relatively simple compared to other performance or operational monitoring solutions.

#### **This chapter includes:**

- ➤ [About SiteScope Monitoring Capabilities on page 27](#page-26-1)
- ➤ [Understanding the Agentless Monitoring Environment on page 28](#page-27-0)

## <span id="page-26-1"></span>**About SiteScope Monitoring Capabilities**

SiteScope is a versatile operational monitoring solution that provides many different monitor types for monitoring systems and services at various levels. Many of the monitor types can be further customized for special environments.

Enterprises and organizations often need to deploy and maintain multiple solutions to monitor operations and availability at these different levels. Operational monitoring can be divided into several levels or layers as described in the following table:

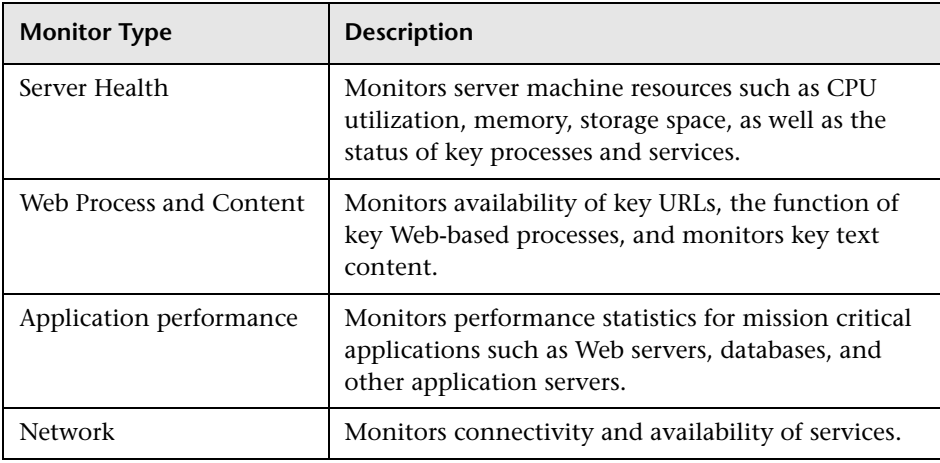

## <span id="page-27-0"></span>**Understanding the Agentless Monitoring Environment**

The majority of SiteScope monitoring is performed by emulating Web or network clients that make requests of servers and applications in the network environment. For this reason, SiteScope must be able to access servers, systems, and applications throughout the network.

This section contains the following topics:

- ➤ ["SiteScope Monitoring Methods" on page 29](#page-28-0)
- ➤ ["Firewalls and SiteScope Deployment" on page 32](#page-31-0)

## <span id="page-28-0"></span>**SiteScope Monitoring Methods**

The methods used by SiteScope for monitoring systems, servers, and applications can be divided into two categories:

#### ➤ **Standards-based network protocols.**

This category includes monitoring via HTTP, HTTPS, FTP, SMTP, SNMP, and UDP. These types of monitors are generally independent of the platform or operating system on which SiteScope is running. For example, SiteScope installed on Linux can monitor Web pages, file downloads, e-mail transmission, and SNMP data on servers running Windows 2000, HP-UX, and Solaris UNIX.

#### ➤ **Platform-specific network services and commands.**

This category includes monitor types that log in as a client to a remote machine and request information. For example, SiteScope can use Telnet or SSH to log into a remote server and request information regarding disk space, memory, or processes. On the Microsoft Windows platform, SiteScope also makes use of Windows performance counter libraries. Some limitations exist in monitoring across different operating systems for monitor types that rely on platform-specific services. For example, SiteScope for Windows includes the Windows Performance Counter Monitor, which is not included in SiteScope for Solaris.

The following diagram shows a general overview of agentless monitoring with SiteScope. SiteScope monitors make requests of services on remote machines to gather data on performance and availability.

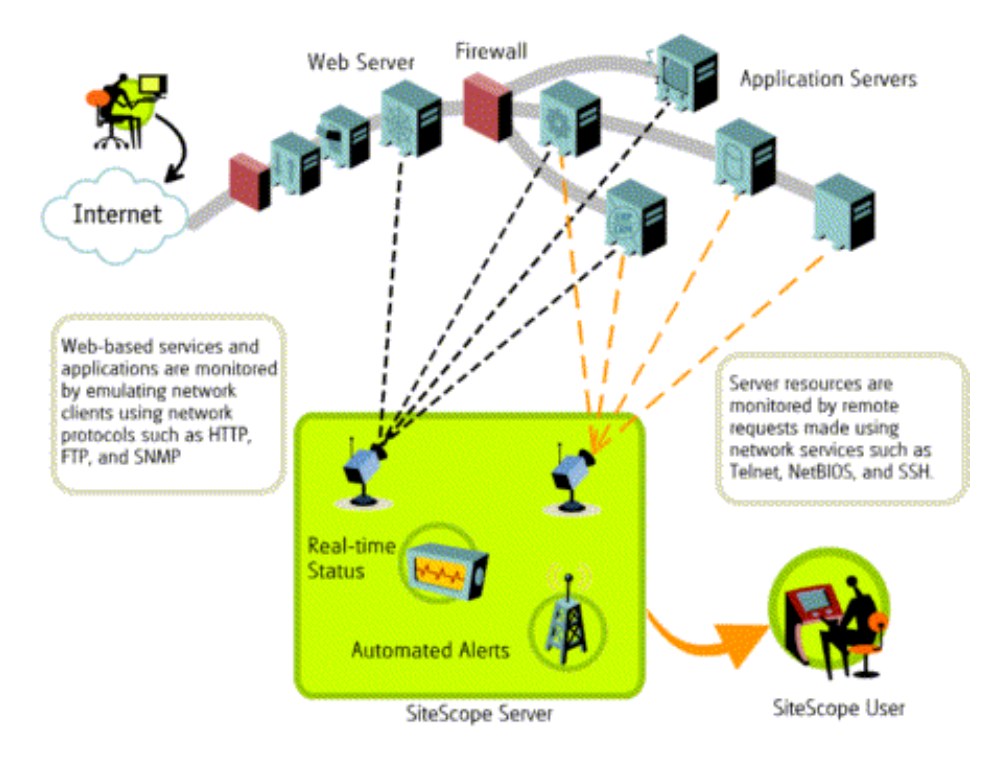

SiteScope Server monitors (for example, CPU, Disk Space, Memory, Service) can be used to monitor server resources on the following platforms:

- ➤ Windows NT/2000/2003 (x86 and Alpha, see note below)
- ➤ Sun Solaris (Sparc and x86)
- $\blacktriangleright$  Linux
- $\blacktriangleright$  AIX
- ➤ HP/UX
- ➤ Digital Unix
- ➤ SGI IRIX
- $\blacktriangleright$  SCO
- ➤ FreeBSD

**Note:** An SSH connection is required to monitor server resources (for example, CPU utilization, memory) on Windows machines from a SiteScope running on UNIX. A Secure Shell client must be installed on each Windows machine that you want to monitor in this way. For more information on enabling this capability, see "SiteScope Monitoring Using Secure Shell (SSH)" in the SiteScope Help.

SiteScope includes an adapter configuration template that allows you to extend SiteScope capabilities to monitor other versions of the UNIX operating system. For more information, see "UNIX Operating System Adapters" in the SiteScope Help.

You need to enable login accounts on each server for which you want SiteScope to access system data remotely. The login account on the monitored servers must be configured to match the account under which SiteScope is installed and running. For example, if SiteScope is running under an account with the username **sitescope**, remote login accounts on servers that are to be monitored by this SiteScope installation need to have user login accounts configured for the **sitescope** user.

### <span id="page-31-0"></span>**Firewalls and SiteScope Deployment**

For security reasons, it is recommended not to use SiteScope to monitor servers through a firewall because of the different protocols and ports required for server monitoring. SiteScope licensing supports separate SiteScope installations for both sides of a firewall. Two or more SiteScope installations can be accessed from a single workstation using HTTP or HTTPS.

The following table lists the ports commonly used by SiteScope for monitoring and alerting in a typical monitoring environment:

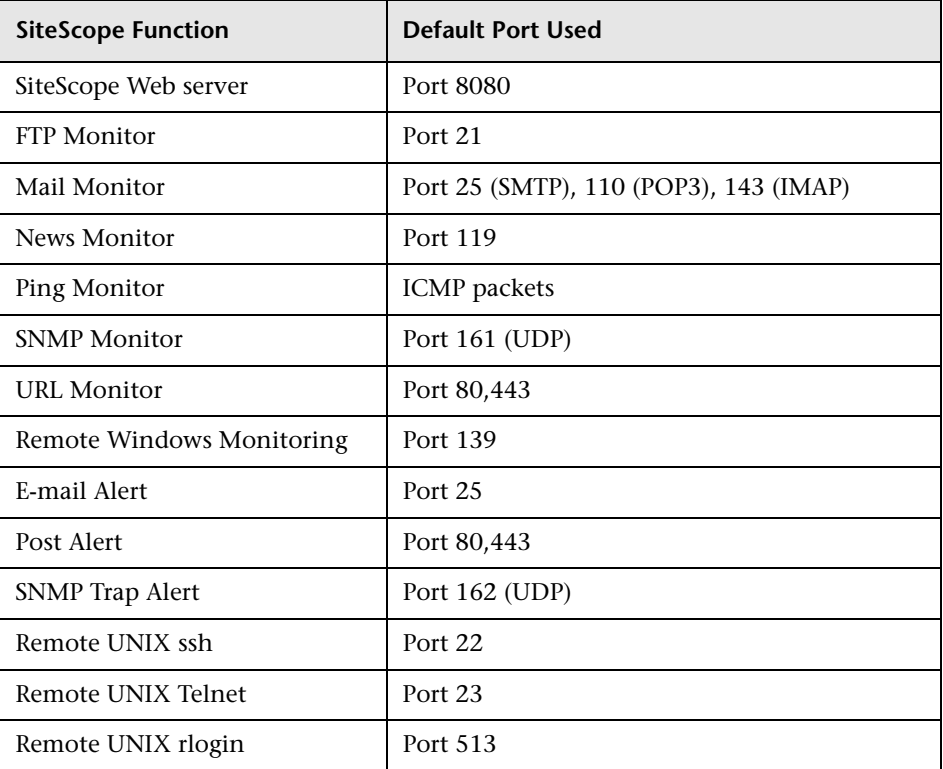

**5**

## <span id="page-32-0"></span>**SiteScope Licenses**

SiteScope licensing controls the number of monitors that can be run and, in some cases, the types of monitors that can be used. Unlike software that is sold based on the number of sites, seats, or users, SiteScope licensing is based on the monitoring requirements. This provides an efficient and flexible way to scale SiteScope to your environment.

#### **This chapter includes:**

- ➤ [Introducing SiteScope Licensing on page 33](#page-32-1)
- ➤ [Understanding SiteScope License Types on page 34](#page-33-0)
- ➤ [Understanding Monitor Licensing on page 37](#page-36-0)
- ➤ [Estimating the Number of License Points on page 44](#page-43-0)
- ➤ [Modifying SiteScope License Information on page 47](#page-46-0)

## <span id="page-32-1"></span>**Introducing SiteScope Licensing**

Purchasing a SiteScope license and registering your copy of SiteScope gives you important rights and privileges. Registered users can access technical support and information on all HP products and are eligible for free updates and upgrades. You are also given access to the HP Software Support Web site. You can use this access to search for technical information in the [HP](http://h20230.www2.hp.com/selfsolve/documents)  [Software Self-solve knowledge base](http://h20230.www2.hp.com/selfsolve/documents) as well as downloading updates to the SiteScope documentation.

## <span id="page-33-0"></span>**Understanding SiteScope License Types**

To use SiteScope, you must have a valid license. An evaluation license is available with each new installation or download of SiteScope. You can install SiteScope using a permanent license or the evaluation license.

**Note:** SiteScope requires a new general license number when upgrading from SiteScope 7.x to a SiteScope 8.x or 9.x version.

Contact your HP sales representative if you need to upgrade your SiteScope licensing.

There are two categories of SiteScope license:

- ➤ **General.** A license type needed to enable the SiteScope application
- ➤ **Option.** A license that enables optional monitoring capabilities and features

Within these two categories, there are a total of four license types. The following table describes the SiteScope license types.

### **General License Types**

This table describes general license types:

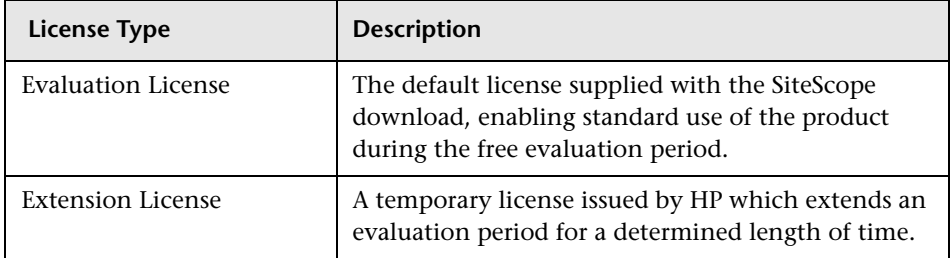

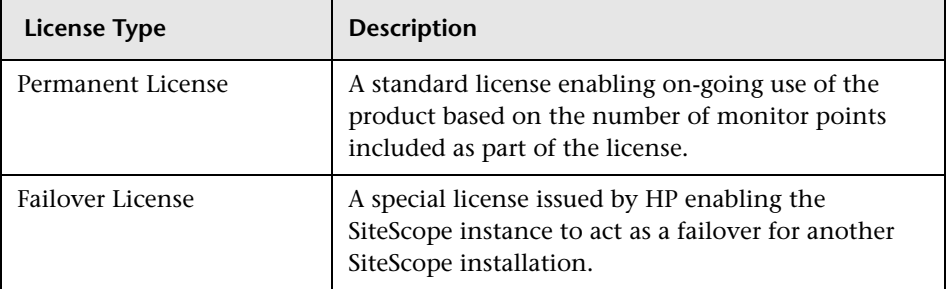

## **Option License Types**

This table describes optional license types:

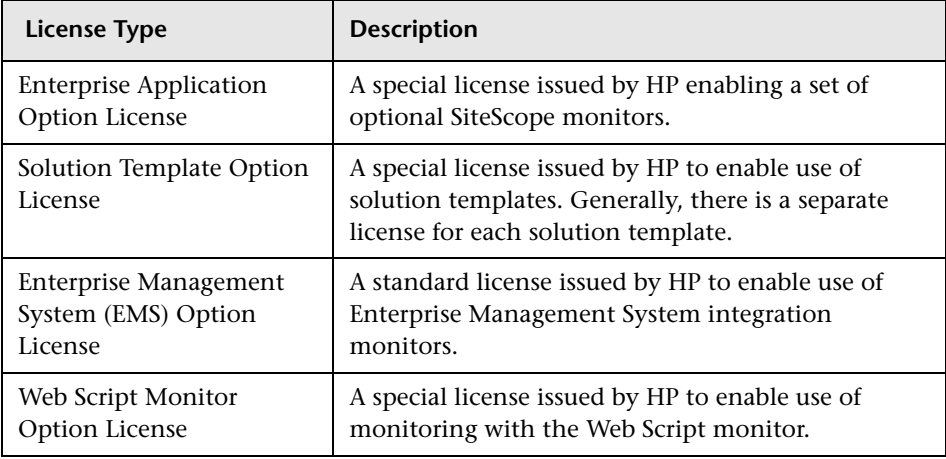

**Note:** Extension licenses can be issued for either Evaluation or Option licenses.

Each individual installation of SiteScope requires a unique monitor license. At present, there is no license server functionality in SiteScope to share a single license across multiple SiteScope installations.

The table below summarizes the differences between the Evaluation and Permanent licenses versus the Option license.

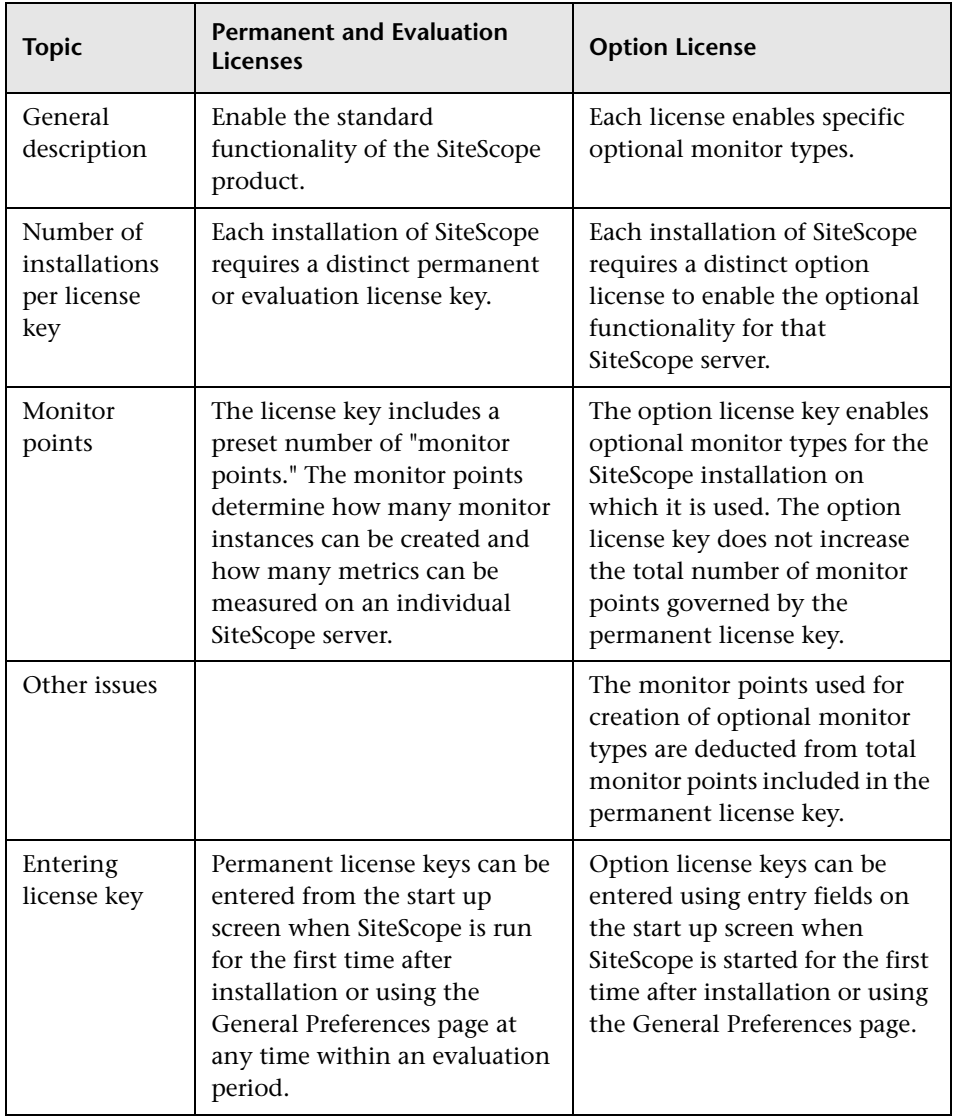

It is not mandatory to enter a license key to use SiteScope within the free evaluation period.
#### **Understanding Monitor Licensing**

Licensing for SiteScope is based on a point system that offers flexibility in scaling and deployment. A permanent SiteScope license provides a number of points that you use to activate a combination of monitor types.

**Note:** SiteScope does not have user-based access licensing. There is no limit to the number of users that can access the SiteScope application server.

The number of SiteScope monitors that you can create is based on two factors:

- ➤ total number of monitor points you have purchased
- ➤ types of SiteScope monitors you want to use

The monitor types are divided into three categories based on how many points you need to activate them. For example, to set up one URL Monitor for a Web page, you need one monitor point per monitor instance. To set up an Apache Server Monitor, you need one monitor point for each server performance metric you want to monitor.

To set up a Microsoft Windows Resources Monitor or UNIX Resources Monitor, you need one monitor point per monitor instance. When you set up these monitors, you first select an object, then the relevant instances for the object, and then the relevant counters for each instance. In the following example for a Microsoft Windows Resources Monitor, the object selected is Process, the instance selected is explorer, and the counters selected are % Processor Time and % User Time. This costs one point for the explorer instance. If you selected another instance to monitor, it would cost two points, and so forth.

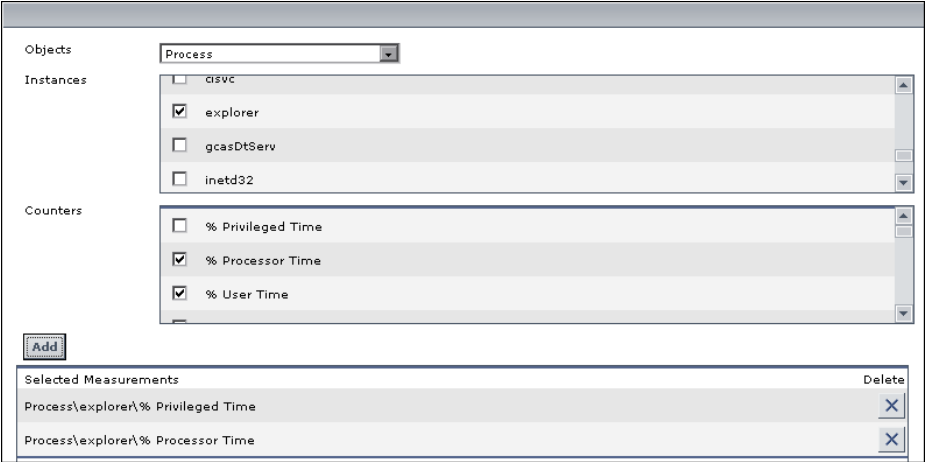

The following sections list the point usage for each instance of the various SiteScope monitor types:

- ➤ ["System Monitors" on page 39](#page-38-0)
- ➤ ["Application Monitors" on page 40](#page-39-0)
- ➤ ["Web/URL Monitors" on page 41](#page-40-0)
- ➤ ["Web Script Monitor" on page 41](#page-40-1)
- ➤ ["Network Service Monitors" on page 42](#page-41-0)
- ➤ ["Container Monitor Types" on page 42](#page-41-1)
- ➤ ["Enterprise Application Monitors" on page 43](#page-42-0)
- ➤ ["Solution Templates" on page 43](#page-42-1)

# <span id="page-38-0"></span>**System Monitors**

You use System monitors to verify the availability of infrastructure resources. The following monitor types are licensed at 1 point per monitor instance:

- ➤ Composite
- ➤ CPU Utilization
- ➤ Database
- ➤ DHCP
- ➤ Directory
- ➤ Disk Space
- ➤ File
- ➤ LDAP
- ➤ Log File
- ➤ Memory
- ➤ Microsoft Windows Dialup
- ➤ Microsoft Windows Event Log
- ➤ Microsoft Windows Resources
- ➤ News
- ➤ Network
- ➤ Radius
- ➤ Script
- ➤ Service
- ➤ UNIX Resources

## <span id="page-39-0"></span>**Application Monitors**

You use Application monitors to check the availability and performance parameters of specific infrastructure applications. These monitor types allow you to monitor up to ten performance metrics per monitor instance and are licensed as 1 point per metric or measurement:

- ➤ Apache Web Server
- ➤ ATG Dynamo Application Server
- ➤ BEA Tuxedo
- ➤ BEA WebLogic Application Server
- ➤ BroadVision Application Server
- ➤ CheckPoint FireWall-1
- ➤ Cisco Works
- ➤ Citrix MetaFrame
- $\blacktriangleright$  IBM DB2
- ➤ IBM WebSphere Application Server
- $\blacktriangleright$  F5 Big-IP
- ➤ MacroMedia ColdFusion Server
- ➤ MAPI
- ➤ NetScape Enterprise/iPlanet Server
- ➤ Microsoft Windows Performance Counter (Microsoft Windows platforms)
- ➤ Novell SilverStream
- ➤ Oracle9i Application Server
- ➤ Oracle JDBC
- ➤ Real One/Real Media Player and Server
- ➤ SunONE Server
- ➤ Sybase Database

#### <span id="page-40-0"></span>**Web/URL Monitors**

You use URL monitor types to check the availability and content of Web pages. The following monitor types are licensed at 1 point per instance or per step, in the case of multiple step transactions:

- ➤ eBusiness Chain
- ➤ Link Check
- $\blacktriangleright$  URL
- ➤ URL Content
- ➤ URL List (1 point per URL)
- ➤ URL Sequence (1 point per step)
- ➤ Web Server
- <span id="page-40-1"></span>➤ Web Service

## **Web Script Monitor**

You use the Web Script monitor to monitor transactions between virtual end-users and target Web sites. The following monitor type is licensed at 4 points per transaction run by the monitor. A transaction can include as many URLs as needed. The monitor can include up to 12 measurements per transaction.

➤ Web Script Monitor

#### <span id="page-41-0"></span>**Network Service Monitors**

You use Network Service monitors to verify the availability of a variety of services that may exist in the infrastructure. These monitor types are licensed as 1 point per instance:

- ➤ DNS
- ➤ Formula (Bandwidth) Composite
- ➤ FTP
- ➤ Mail
- ➤ Network bandwidth (1 point per interface)
- ➤ Ping
- ➤ Port
- ➤ RTSP (Real Time Streaming Protocol)
- $\blacktriangleright$  SNMP
- ➤ SNMP by MIB
- <span id="page-41-1"></span>➤ SNMP Trap

# **Container Monitor Types**

The sequence checking and compound monitoring functions provided by the Composite and eBusiness Chain monitors continue to be available. These monitor types are used to group member monitors, which are counted at the applicable monitor point rate. These monitors can be set up at no additional cost in monitor points beyond that of the member monitors which they contain.

# <span id="page-42-0"></span>**Enterprise Application Monitors**

These optional monitors are licensed per application type. You purchase an option license based on which of the following applications you want to be able to monitor:

- $\blacktriangleright$  COM+
- ➤ SAP CCMS
- ➤ Siebel
- <span id="page-42-1"></span>➤ WebSphere MQ Status

#### **Solution Templates**

Solution templates are optimized monitor templates that include both optional and standard monitor types. Access to the template and the template-specific monitor types requires an option license. Purchase of the option license also includes access to Best Practices documentation for the specific solution. The following solution templates are available with SiteScope:

- ➤ Active Directory
- ➤ JBoss Application Server
- ➤ Microsoft Exchange (supports Microsoft Exchange 5.5, 2000, 2003, and 2007)
- $\blacktriangleright$  Microsoft IIS 6
- ➤ Microsoft SQL Server
- ➤ .NET (Supports .NET CLR Data, ASP.NET, and ASP.NET Applications)
- ➤ Oracle Database
- ➤ Operating System Host (supports Microsoft Windows, AIX, Linux, and Solaris)
- ➤ SAP (supports SAP R/3 and SAP J2EE)
- ➤ Siebel
- ➤ WebLogic
- ➤ WebSphere

# **Estimating the Number of License Points**

The number of license points that you purchase depends on how you plan to deploy SiteScope and what level of systems and services you want to monitor. The following are some guidelines for estimating the number of license points you need.

#### **Server Health Monitoring**

The number of points for Server Health Monitoring is based primarily on the number of server machines you want to monitor. Each server to be monitored requires one point for each of the following:

- ➤ CPU monitoring
- $\blacktriangleright$  each hard disk or key disk partition
- ➤ memory
- ➤ each key server process or service
- ➤ each key file, log, or directory

#### **Web Process and Content Monitoring**

The number of points for Web Process and Content Monitoring is based on the number of Web-based processes and pages you want to monitor. Webbased processes include any sequence of Web pages. For example, logging into a secure server to verify account balances and then logging out. In many cases, the sequences of URLs includes the same path with different destination pages. In the case of online services, it may also be necessary to check back-end databases to confirm that data modified via the Web interface is being updated correctly. Other processes may include downloading files, and sending and receiving automated e-mail messages.

- ➤ For monitoring each Web-based URL sequence, you need one sequence monitor instance for each Web-based process to be monitored, with one point for each URL or step in the sequence.
- ➤ For monitoring other Internet pages or processes, you need one point for each file download, e-mail verification, or individual Web page content to be monitored.

#### **Application Performance Monitoring**

Monitoring application performance is an important tool in assuring the availability of network-based services and detecting performance problems. Because of the complexity of many applications and systems, it is also the most difficult in terms of estimating the number of monitor points needed. SiteScope's flexible licensing model makes it easy to modify your monitoring capacity to fit your needs.

- ➤ The number of points for Application Performance Monitoring is based on:
- ➤ the number of applications deployed
- $\blacktriangleright$  the types of applications
- ➤ the number of performance metrics that are to be monitored

The performance metrics for some applications, such as some Web servers, may be available with a single monitor instance and with a metric count of less than 10 metric points. For example, an Apache Web server presents its performance metrics on a single URL that includes the total number of accesses, the server uptime, and requests per second. Other applications and systems may involve multiple server addresses, modules, and metrics that require multiple monitor instances. Some applications may also be integrated with a database application to be monitored.

The following are guidelines for estimating points for application monitoring depending on how the data is accessed:

- ➤ one application monitor instance for each application, with one point for each performance metric to be monitored
- ➤ one monitor instance for each application status URL, with one point for each performance metric to be monitored

#### **Network Monitoring**

Network monitoring includes checking both connectivity and the availability of network services that allow users to access and use the network. This includes monitoring services like DNS, DHCP, LDAP, and RADIUS. Depending on your network hardware and configuration, you may also be able to access network performance statistics by querying network infrastructure via SNMP using the SiteScope SNMP monitor type.

The following are guidelines for estimating the number of points for network monitoring:

- ➤ one point for each key network destination
- ➤ one point for each key network service (for example, DNS or LDAP)
- ➤ one point for each metric to be monitored over SNMP

#### **Purchasing Monitor Points**

SiteScope Monitor points are sold in sets of 50, 100, 500, and 2000 point blocks to provide flexibility in deployment of monitors. For example, a block of 100 points enables you to set up various monitoring options:

- $\blacktriangleright$  10 application monitors to watch five performance metrics each (10 x 5 = 50) points)
- ➤ a combination of two URL sequence monitors that traverse 10 transaction steps each  $(2 \times 10 = 20 \text{ points})$
- $\blacktriangleright$  30 1-point network service or server monitors (30 x 1 = 30 points)

You could also use the same block of 100 points to set up:

- $\blacktriangleright$  10 application monitors watching one metric each (10 x 1 = 10 points)
- $\triangleright$  one URL Sequence monitor with five steps (5 points)
- ➤ 85 Network Service or Server monitors (85 points)

When you install SiteScope, it includes a free evaluation license. To use SiteScope beyond the evaluation period, you must request and activate a permanent license key for your copy of SiteScope. For more information on purchasing monitor points, please contact a HP sales representative.

# **Modifying SiteScope License Information**

After you install SiteScope, you can modify or add to your licensing at any time. You can request a license from HP SiteScope sales staff by telephone or e-mail. For information on how to contact a sales representative, visit the [HP Web site](http://www.hp.com/go/software) at: http://www.hp.com/go/software.

When you receive your license key from HP, enter it into SiteScope using the browser interface.

#### **To enter or modify license information in SiteScope:**

- **1** From a Web browser, open the SiteScope instance you want to modify. The SiteScope service or process must be running.
- **2** In the monitor tree on the left, expand **Preferences** and click **General Preferences**. The General Preferences Properties are displayed in the content area on the right side of the screen.
- **3** Click the **Edit** button at the bottom of the page. The Edit General Preferences page is displayed.

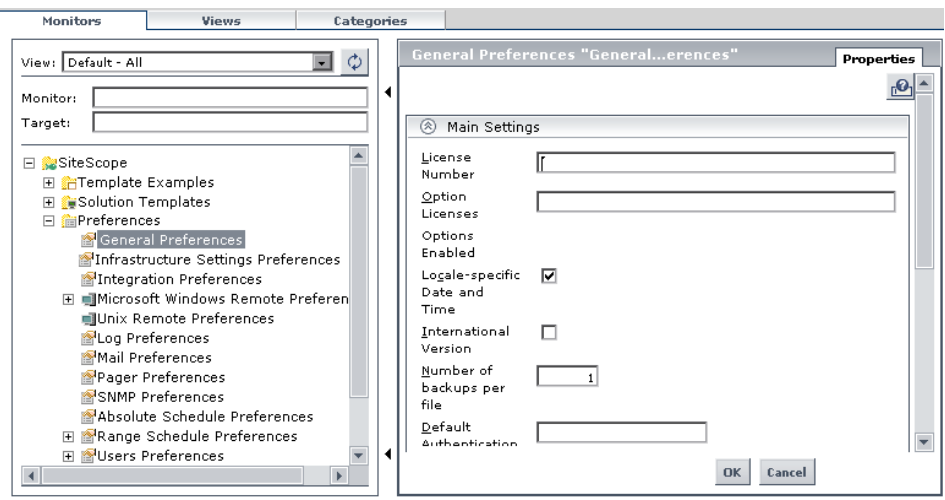

 **4** Enter or modify the license key number in the **License Number** box. If you have received an option license, enter the license information in the **Option Licenses** box. Enter multiple option licenses in the box by separating them with a comma (,).

#### **Chapter 5** • SiteScope Licenses

 **5** Click **OK** to save the changes. The General Preferences Properties are displayed with the updated information. Any optional licensing enabled is displayed to the right of **Options Enabled**.

# **Part II**

# **Before Installing SiteScope**

**6** 

# **Before You Install SiteScope**

There are several planning steps and actions you should consider before you install SiteScope to facilitate the deployment and management of your monitoring environment.

#### **This chapter includes:**

- ➤ [Installation Overview on page 51](#page-50-0)
- ➤ [System Requirements on page 52](#page-51-0)
- ➤ [Recommended Server Configurations on page 57](#page-56-0)
- ➤ [Preparing to Upgrade an Existing SiteScope Installation on page 58](#page-57-0)

# <span id="page-50-0"></span>**Installation Overview**

The following is an overview of the steps involved in deploying the SiteScope application.

- **1 Prepare a server where the SiteScope application is to be installed and run.**
- **2 Obtain the SiteScope installation executable.**
- **3 Create a directory where the application is installed and set user permissions as necessary.**

**Note:** You must create a new directory for installation of SiteScope 9.50. Do not install version 9.50 into a directory used for a previous version of SiteScope.

 **4 Run the SiteScope installation executable or installation script, directing the script to install the application into the location you have prepared.** 

For more information, see ["Installing SiteScope for Windows" on page 63](#page-62-0)  and ["Installing SiteScope on Solaris or Linux" on page 89.](#page-88-0)

- **5 Restart the server if necessary (Windows installations only).**
- **6 Confirm that SiteScope is running by connecting to it using a compatible Web browser.**

For more information, see ["Getting Started with SiteScope" on page 181](#page-180-0).

 **7 Perform post-installation steps to prepare SiteScope for production use.**

For more information, see ["Post-Installation Administration" on page 177.](#page-176-0)

# <span id="page-51-0"></span>**System Requirements**

This section describes the minimum system requirements and recommendations for running SiteScope on the various supported operating systems.

**Note:** SiteScope can be installed as a 32-Bit application over 64-Bit environments of the supported Windows and UNIX operating systems.

This section includes the following topics:

- ➤ ["System Requirements for Windows" on page 53](#page-52-0)
- ➤ ["System Requirements for Solaris" on page 53](#page-52-1)
- ➤ ["System Requirements for RedHat Linux" on page 54](#page-53-0)
- ➤ ["System Requirements for VMware" on page 54](#page-53-1)
- ➤ ["Support for Monitoring 64-Bit Environments" on page 56](#page-55-0)

## <span id="page-52-0"></span>**System Requirements for Windows**

Use these system requirements when installing SiteScope on Windows platforms:

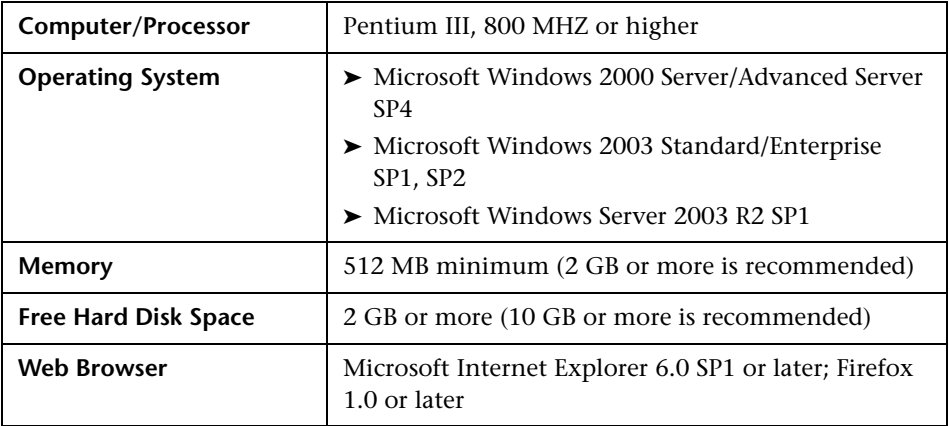

## <span id="page-52-1"></span>**System Requirements for Solaris**

Use these system requirements when installing SiteScope on Solaris platforms:

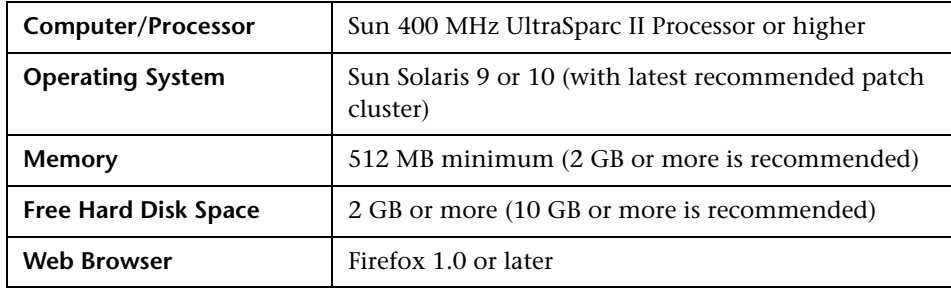

**Note:** To view SiteScope Management Reports on Solaris platforms, an X Window system must be running on the SiteScope server.

#### <span id="page-53-0"></span>**System Requirements for RedHat Linux**

Use these system requirements when installing SiteScope on RedHat Linux platforms:

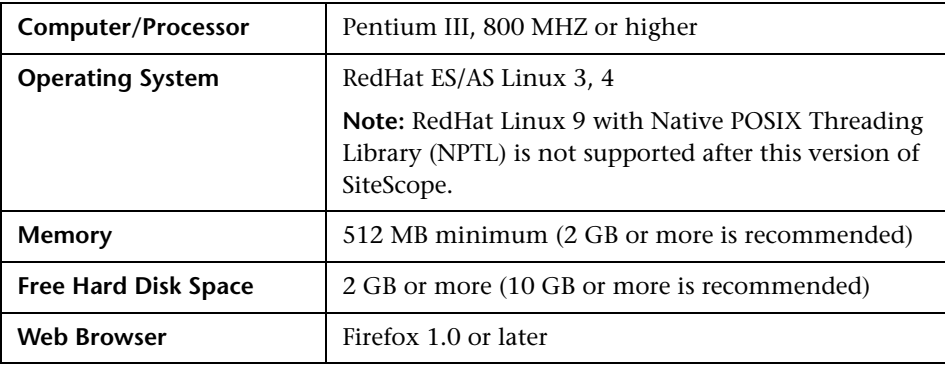

#### <span id="page-53-1"></span>**System Requirements for VMware**

The following VMware environments are supported in SiteScope according to the configurations tested below:

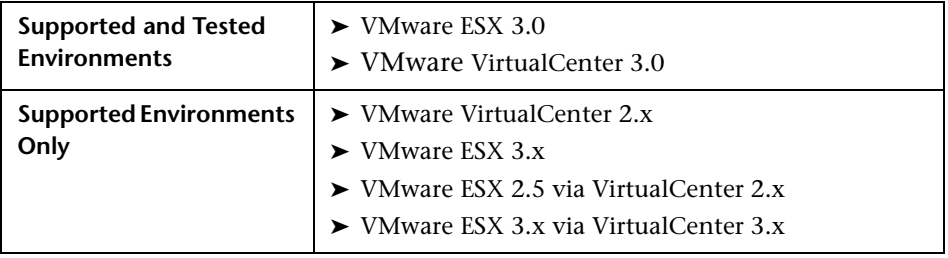

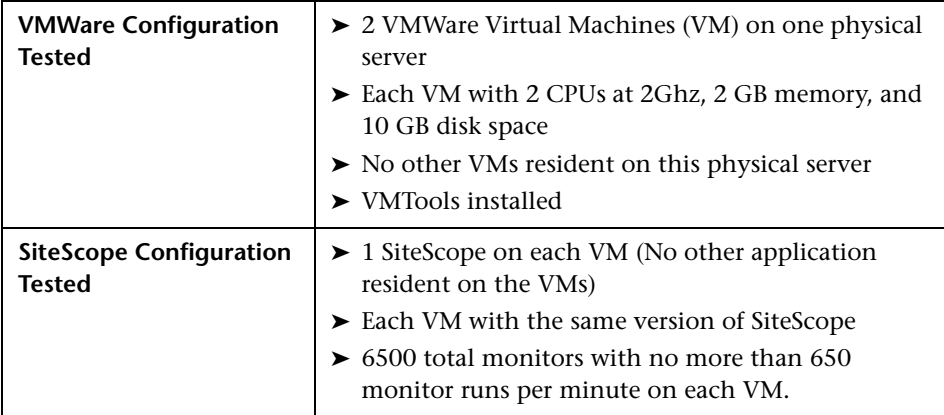

Use these minimum system requirements when installing SiteScope on VMware environments:

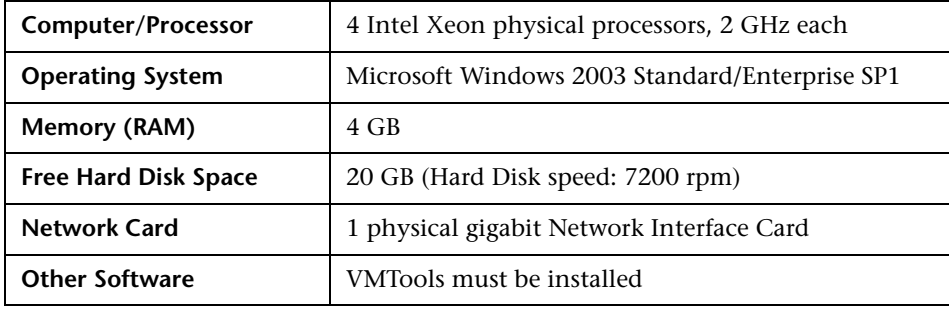

**Note:** Monitor capacity and velocity can be significantly impacted by numerous factors including, but not limited to the following: SiteScope server hardware, operating system, patches, third-party software, network configuration and architecture, location of the SiteScope server in relation to the servers being monitored, monitor types and distribution by type, monitor frequency, monitor execution time, Business Availability Center integration, and Database Logging. The published maximums should not be assumed to be possible in every environment.

# <span id="page-55-0"></span>**Support for Monitoring 64-Bit Environments**

SiteScope supports monitoring on the following 64-bit environments:

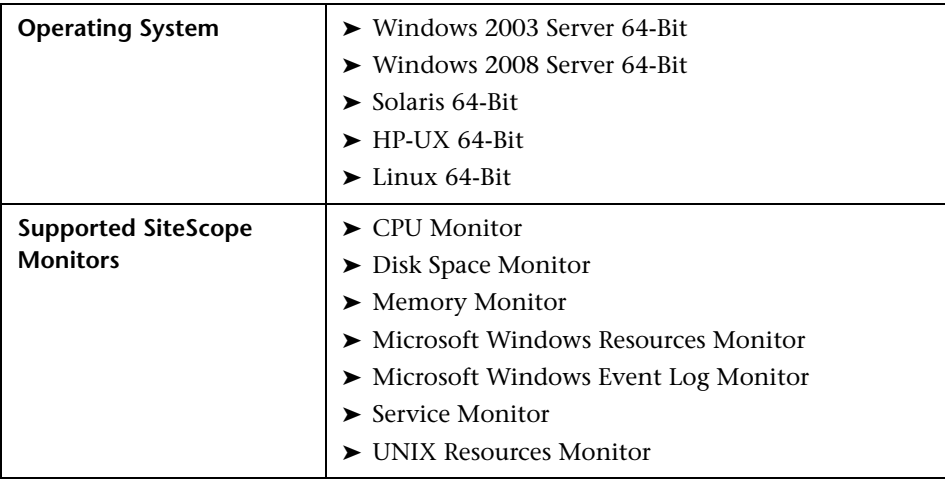

# <span id="page-56-0"></span>**Recommended Server Configurations**

The following table contains recommended server configurations for SiteScope deployments. These are general recommendations based on the number of monitor instances configured and how many monitors are run per minute on the SiteScope server.

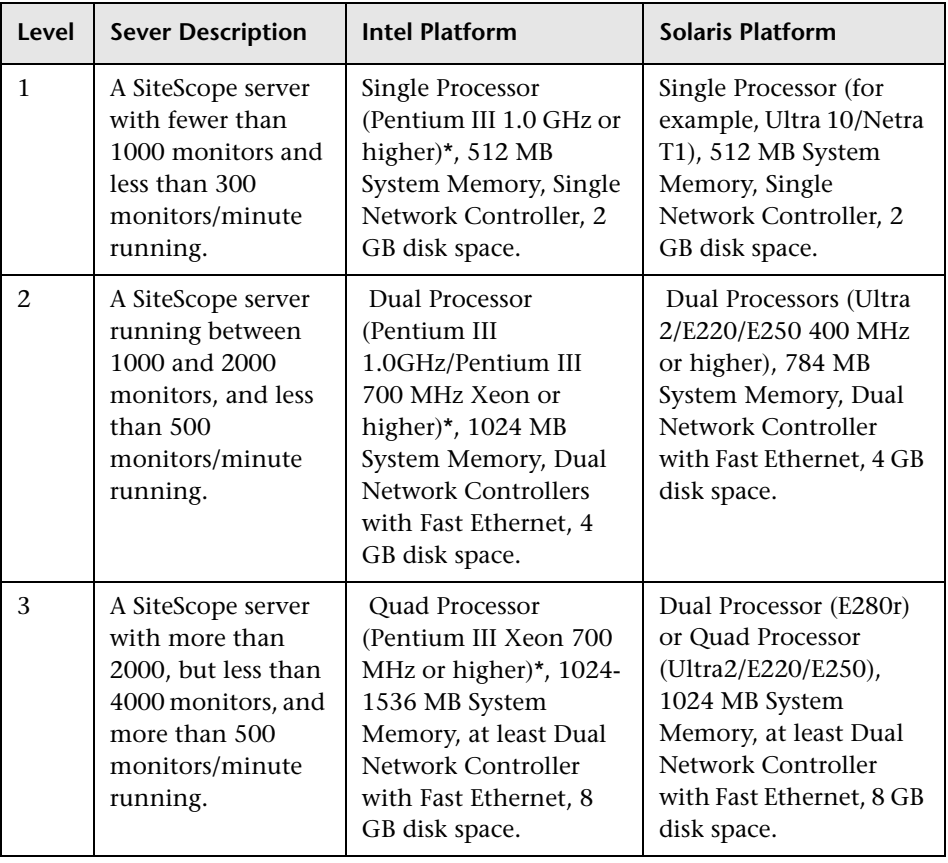

**\*** Dual or multiple processor systems are more beneficial for SiteScope performance than increasing processor speed. Intel Xeon Processors are recommended for Level II and Level III implementations as applicable.

**Note:** It is recommended that any SiteScope implementation having more that 4000 individual monitor instances be divided across multiple SiteScope installations on separate servers.

# <span id="page-57-0"></span>**Preparing to Upgrade an Existing SiteScope Installation**

SiteScope is designed for backward compatibility. This means you can install newer versions of SiteScope and transfer monitor configurations from an existing SiteScope installation with a minimum of disruption to monitoring function. However, because of the many ways that SiteScope can be customized, it is recommended that you install newer versions of SiteScope in a clean directory structure and make a backup copy of key SiteScope data before upgrading.

The new directory you create for installing SiteScope must be named **SiteScope** and be located in a different directory path. For example, if the original SiteScope directory was C:\SiteScope, the new directory could be C:\9.5\SiteScope.

After installation, monitor configuration data can be copied from earlier versions of SiteScope using the configuration tool. For details, see ["Running](#page-76-0)  [the Configuration Tool" on page 77](#page-76-0) (for Windows) or ["Running the](#page-106-0)  [Configuration Tool" on page 107](#page-106-0) (for Solaris or Linux).

The simplest way to prepare for a SiteScope upgrade is to make a backup of your current SiteScope installation directory and all of the subdirectories within the directory.

**Important:** SiteScope incorporates a binary configuration storage scheme. When upgrading from a version earlier than 8.0.0.0, the configuration data in the monitor group files is read and copied into the configuration data storage. When you upgrade from an earlier SiteScope version, you must resolve any monitor group and master configuration file errors before you copy those files to the new SiteScope installation. You can use the SiteScope Health monitoring features in earlier versions of SiteScope to check for configuration file errors.

SiteScope daily monitor logs may require a large amount of storage space for backup depending on the number of monitors configured, the frequency of monitor runs, and the number of days that data logs are maintained. If it is not practical to make a complete backup of the SiteScope installation directory, it is highly recommended that you make a backup of the contents of the following directories from your current SiteScope installation.

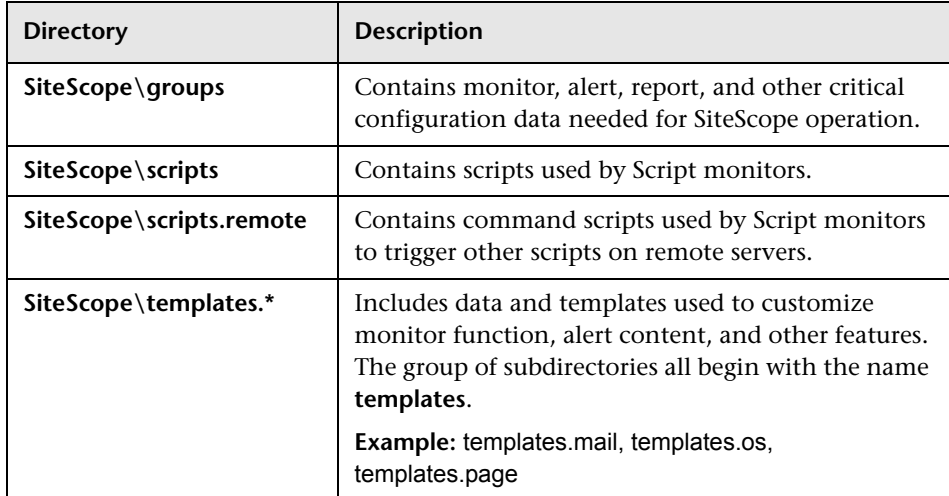

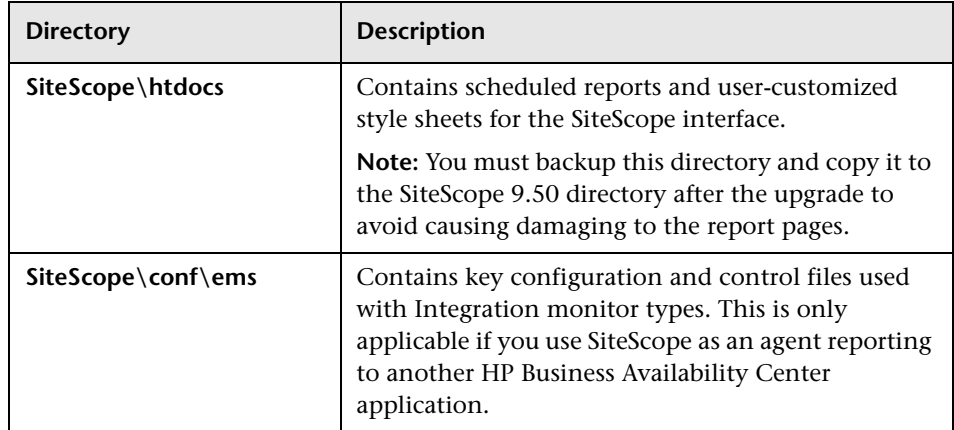

The **SiteScope\logs** directory contains a number of logs including date-coded logs of monitoring data. The total storage space used by these log files may be much larger than the files that comprise the SiteScope software. You may decide to selectively back up the most recent monitoring data log files along with the other log types in this directory. For example, make a backup of the last seven days of monitoring data logs. The log files containing monitor measurements are date-coded files with a filename in the following format:

#### SiteScopeyyyy\_mm\_dd.log

You can selectively back up these log files beginning with the most recently created files. You may also want to back up the following logs for historical continuity:

- ➤ **error.log**
- ➤ **RunMonitor.log**
- ➤ **access.log**
- ➤ **alert.log**
- ➤ **monitorCount.log**

# **Part III**

**Installing SiteScope**

**7** 

# <span id="page-62-0"></span>**Installing SiteScope for Windows**

SiteScope for Windows is available as a single, self-extracting executable file that can be downloaded from the HP Web site and is also available on CD-ROM. SiteScope is installed on a single server and run as a single application on the Windows platform.

#### **This chapter includes:**

- $\blacktriangleright$  [Installation Workflow on page 63](#page-62-1)
- ➤ [Performing a Full Installation on page 65](#page-64-0)
- ➤ [Running the Configuration Tool on page 77](#page-76-1)

## <span id="page-62-1"></span>**Installation – Workflow**

SiteScope version 9.50 installation follows a different procedure for firsttime installation than for users with an earlier version of SiteScope already installed.

#### **New Users**

Users who do not have SiteScope installed must follow this procedure:

 **1 Install SiteScope 9.50.**

For details, see ["Performing a Full Installation" on page 65.](#page-64-0)

#### **2 Connect to SiteScope.**

For details, see ["Connecting to SiteScope" on page 184.](#page-183-0)

#### **Users with an Earlier SiteScope Version Installed**

SiteScope version 9.50 does not automatically upgrade from a previous version of SiteScope. Users must follow this procedure:

#### **1 Install SiteScope 9.50**

You can install SiteScope version 9.50 on the same machine as your current SiteScope or on a different machine. If you install SiteScope on the same machine, you must install it in a different directory. For installation details, see ["Performing a Full Installation" on page 65](#page-64-0).

As part of the installation process, you can export data from your current SiteScope for later import into SiteScope version 9.50. Alternatively, you can export data from your current SiteScope independently using the Configuration Tool. For details, see ["Exporting User Data" on page 83](#page-82-0).

#### **2 (Optional) Import SiteScope data from the previous version into SiteScope 9.50.**

If you exported SiteScope data during the installation process, you can import the data using the Configuration Tool. For details, see ["Importing](#page-85-0)  [User Data" on page 86.](#page-85-0)

#### **3 Copy monitor configurations from the previous version into SiteScope 9.50.**

If you have created or modified monitor configuration files in the previous SiteScope version, you may need to copy them to the 9.50 directory. You also need to check that your monitor configuration files point to the 9.50 directory. For details, see ["Exporting User Data" on page 83.](#page-82-0)

**Note:** If you have third-party middleware and drivers, you must copy them manually.

#### **4 Connect to SiteScope.**

For details, see ["Connecting to SiteScope" on page 184.](#page-183-0)

# <span id="page-64-0"></span>**Performing a Full Installation**

Use the following steps to install SiteScope on Windows 2000 or 2003.

#### **To install SiteScope:**

- **1** Download the SiteScope setup file or insert the CD-ROM containing the SiteScope software into the CD drive on the machine where you want to install SiteScope.
- **2** Run the SiteScope **setup.exe** program. The InstallShield Wizard opens.

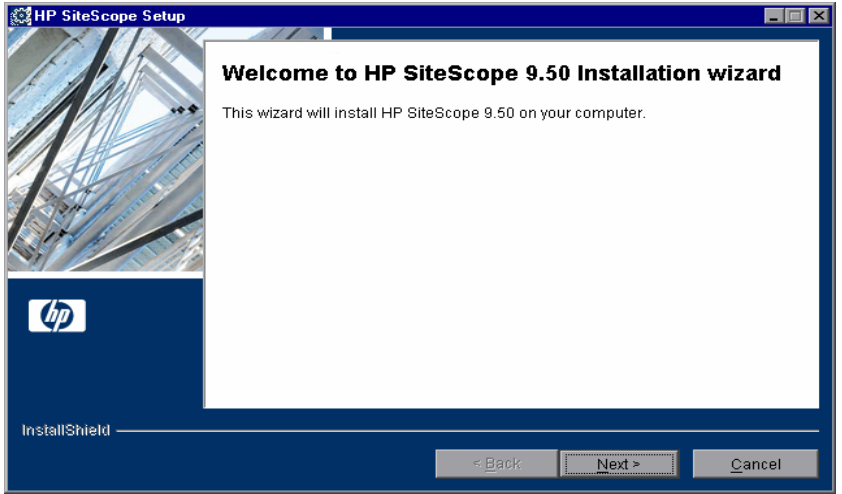

Click **Next** to begin the installation.

#### **Note:**

- ➤ If your server needs to be restarted because of other system work, the InstallShield Wizard tells you to restart your machine and then exits the installation.
- ➤ If your server has Microsoft Terminal Server service running, the service must be in **Install Mode** when you install SiteScope. If the service is not in the correct mode, the InstallShield Wizard gives you an error message and then exits the installation.

 **3** The license agreement screen opens.

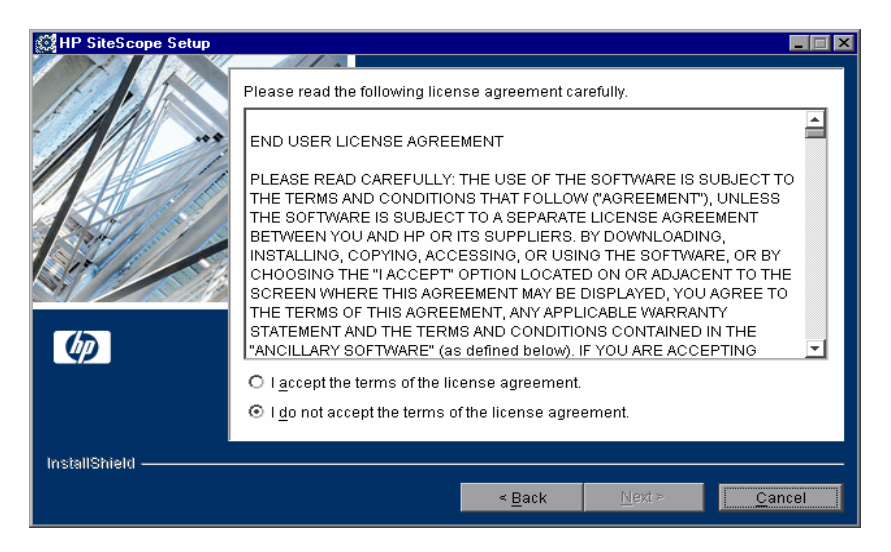

Read the SiteScope License Agreement.

To install SiteScope, you must accept the terms of the license agreement by clicking **I accept** and then click **Next** to continue.

If you click **I do not accept**, the InstallShield Wizard closes.

After you install SiteScope, the text of the SiteScope license agreement can be found in **<SiteScope root folder>\license.html**.

 **4** If the installation process detects a previous version of SiteScope, the existing installation screen opens.

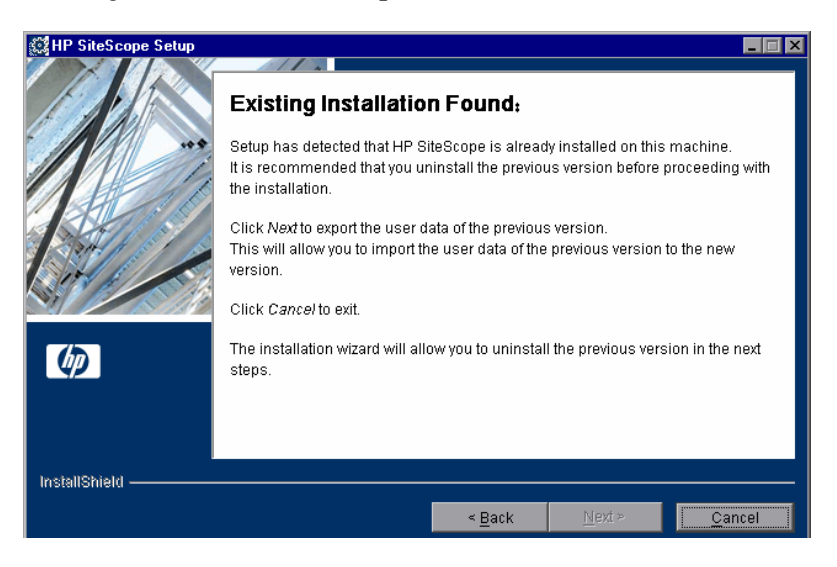

Click **Next** to continue. The export existing user data screen opens, enabling you to export data from your current SiteScope for later import into the new SiteScope version.

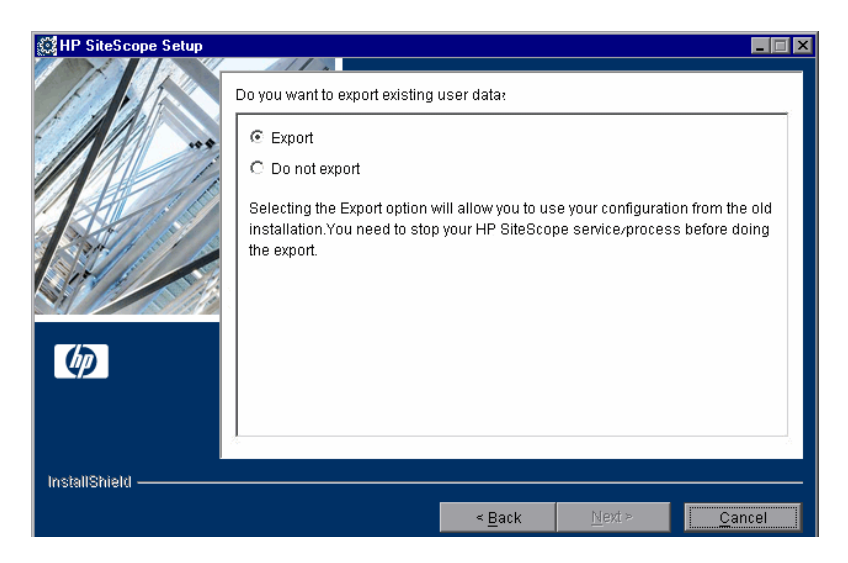

Select an option, and click **Next** to continue.

If you chose the export option, you must:

- ➤ Stop the SiteScope service or process before exporting the data.
- ➤ Enter the export user data settings as described in ste[p 4](#page-84-0) of ["Exporting](#page-82-0)  [User Data" on page 83.](#page-82-0)
- ➤ Restart the SiteScope service or process after exporting the data.

You are then prompted to uninstall the existing SiteScope version.

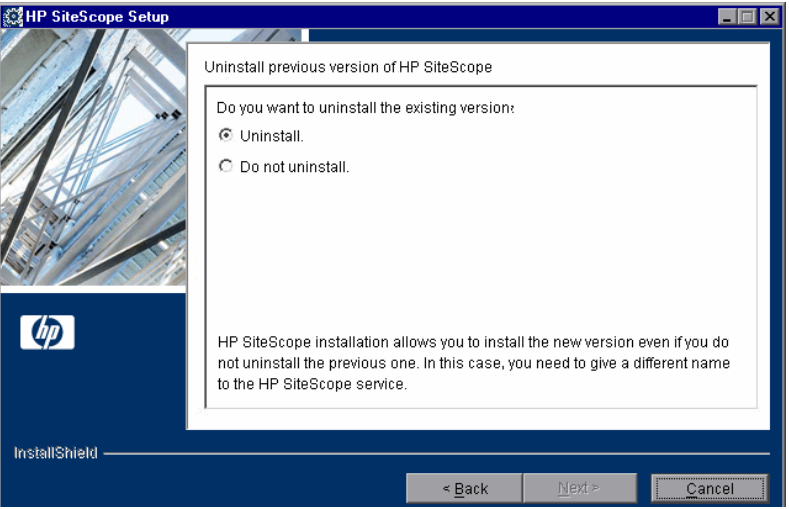

Select an uninstall option, and click **Next** to continue.

**Note:** If you uninstall the existing SiteScope, you must restart your machine before you can install the new version. After restarting the machine, you start the installation wizard from the beginning.

**5** The installation directory screen opens.

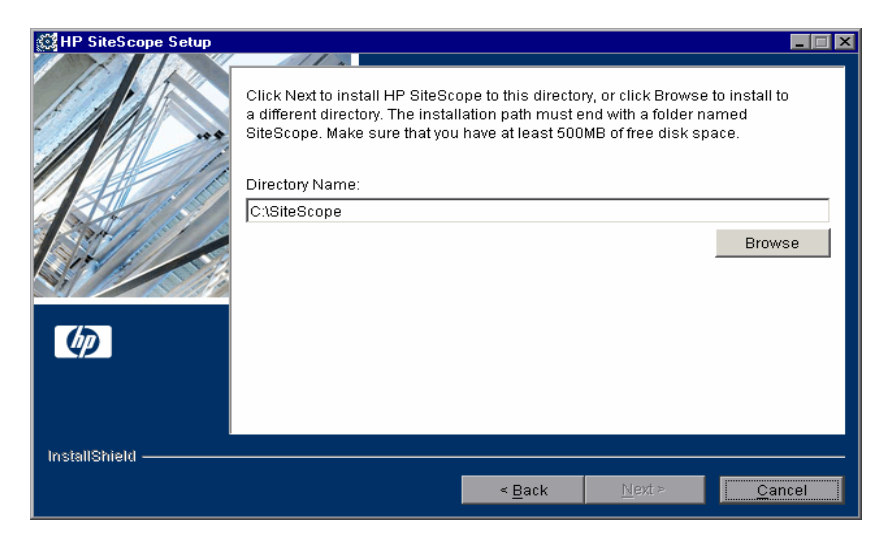

Accept the default directory location, or click **Browse** to select another directory. If you select another directory, the installation path must end with a folder named **SiteScope** (the folder name is case sensitive).

After entering the new directory name, click **Next** to continue.

**Note:** An error message is displayed if the installation path does not end with a folder named **SiteScope**. If you did not use the correct case, that is to say, you typed sitescope, you must first change the destination folder to an invalid folder name to reset the InstallShield destination folder mechanism, and then enter the correct folder name.

- 1. Type an invalid folder name. For example, SiteScope1.
- 2. Click **Next**, and then click **Back**.
- 3. Type a path that ends with the correct folder name. For example, C:\Apps\SiteScope.

Do not leave any spaces in the installation path.

**6** The SiteScope setup type screen opens.

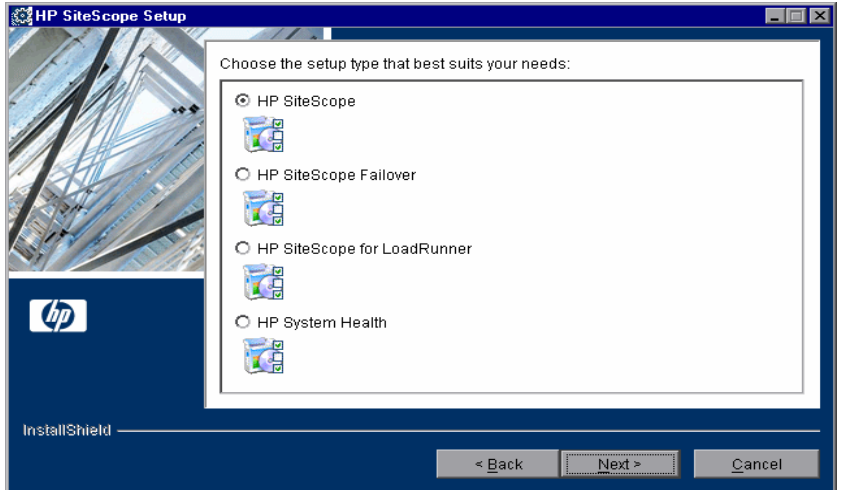

- ➤ **HP SiteScope.** This is the standard SiteScope installation.
- ➤ **HP Sitescope Failover.** This setup type provides a backup SiteScope server to enable monitoring availability after SiteScope server failure.
- ➤ **HP SiteScope for LoadRunner.** This setup type enables LoadRunner users to define and use SiteScope monitors on a LoadRunner application.
- ➤ **HP System Health.** This setup type installs a version of SiteScope that checks configurations and ensures the health of an HP Business Availability Center installation.

Select the type that is suitable for your site.

Click **Next** to continue.

**7** If you install SiteScope on a machine that has a previous version of SiteScope installed, the SiteScope service name screen opens.

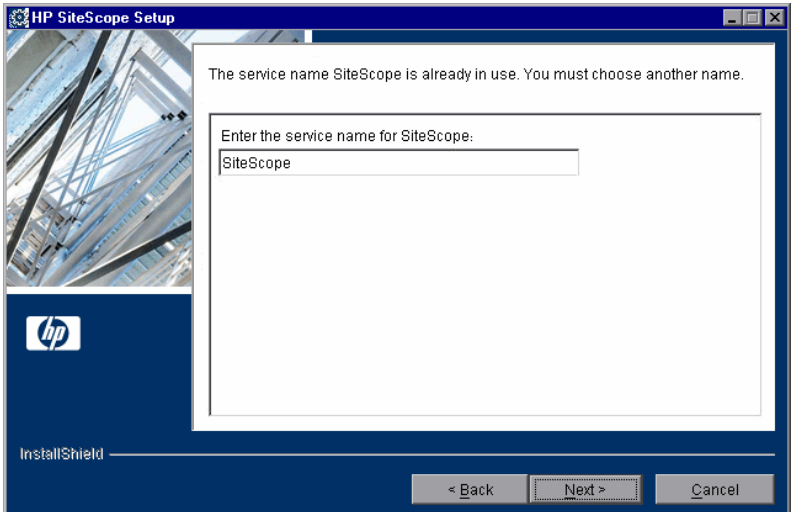

Enter another name for the SiteScope service.

Click **Next** to continue.

 **8** The port and email definition screen opens.

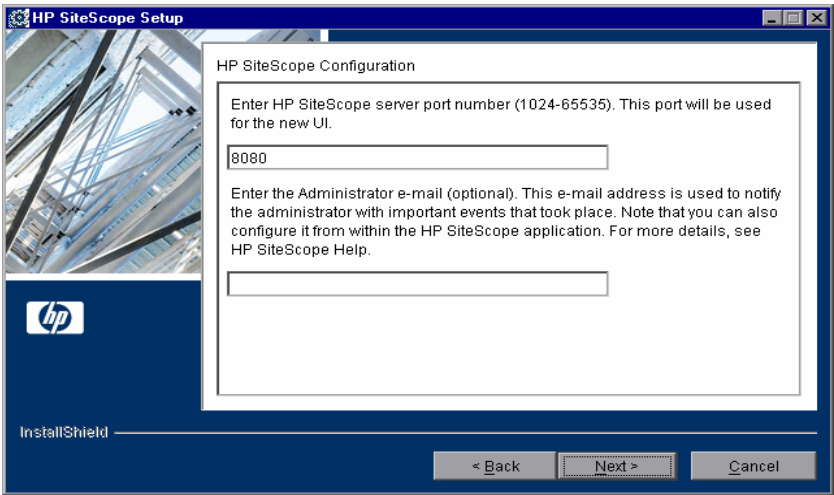

Enter the port number you want or accept the default port 8080.

- ➤ You can change the port later when you run the configuration tool.
- ➤ If the port you entered is already in use, you are given an error message. In this case, enter a different port.

Enter the e-mail address that SiteScope should use to send e-mail alerts to the SiteScope administrator.

#### **Note:**

- ➤ You do not need to enter an e-mail address at this point to install SiteScope. You can enter this information later using the E-mail Preferences settings in SiteScope.
- ➤ If the mail server uses NTLM authentication, this administrator e-mail address must be a legal e-mail address.

Click **Next** to continue.
### **9** The license screen opens.

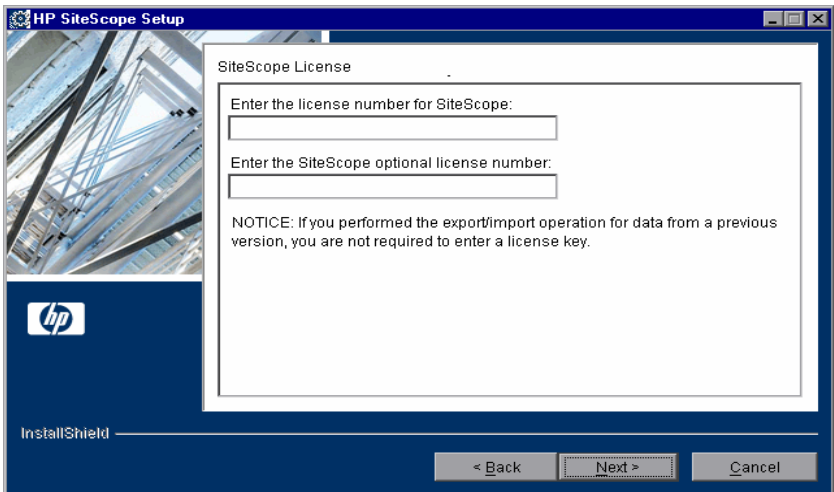

Enter the license number for SiteScope.

If you have an optional license, enter that number in the second text box.

#### **Notes:**

- ➤ It is not necessary to enter license information at this point to use SiteScope during the free evaluation period.
- ➤ The license screen is not displayed when you install **SiteScope Failover**. You enter the license number for SiteScope Failover in the General Preferences after installing SiteScope.

**10** A screen of summary information opens.

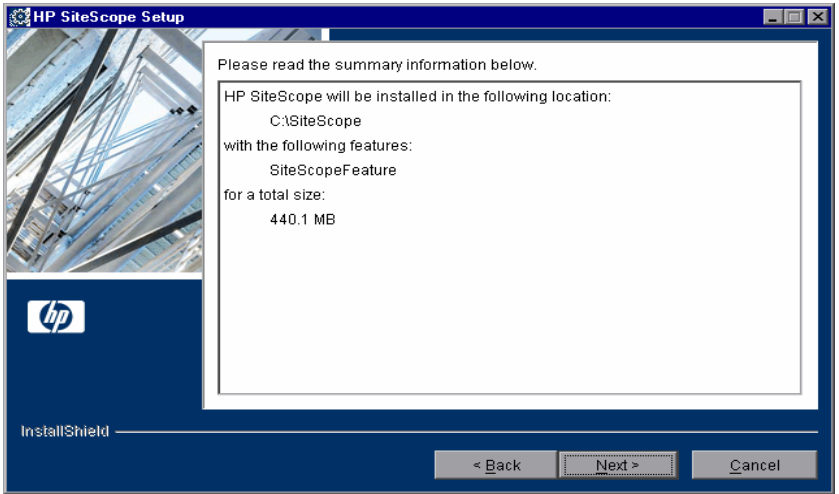

Check that the information is correct and click **Next** to continue, or **Back** to return to previous screens to change your selections.

**11** The SiteScope installation process starts and an installation progress screen opens.

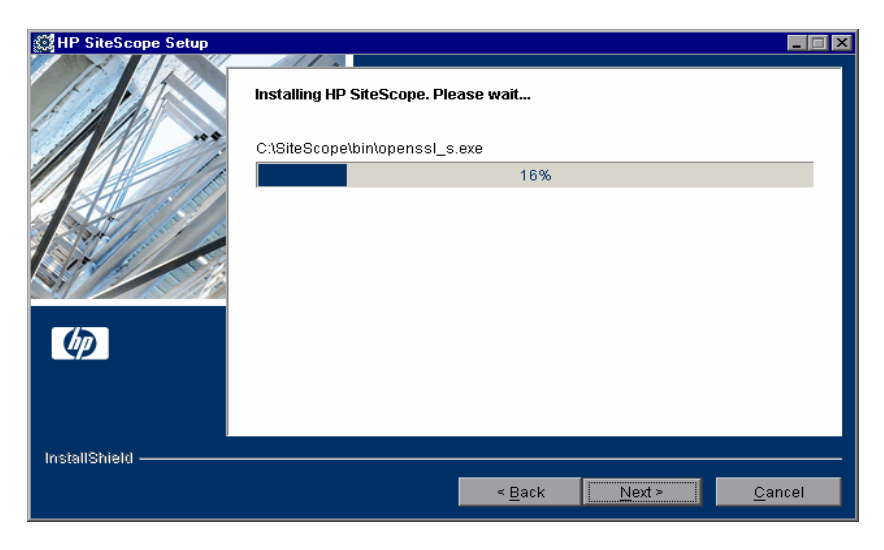

When the installation process is complete, a message about the successful installation opens.

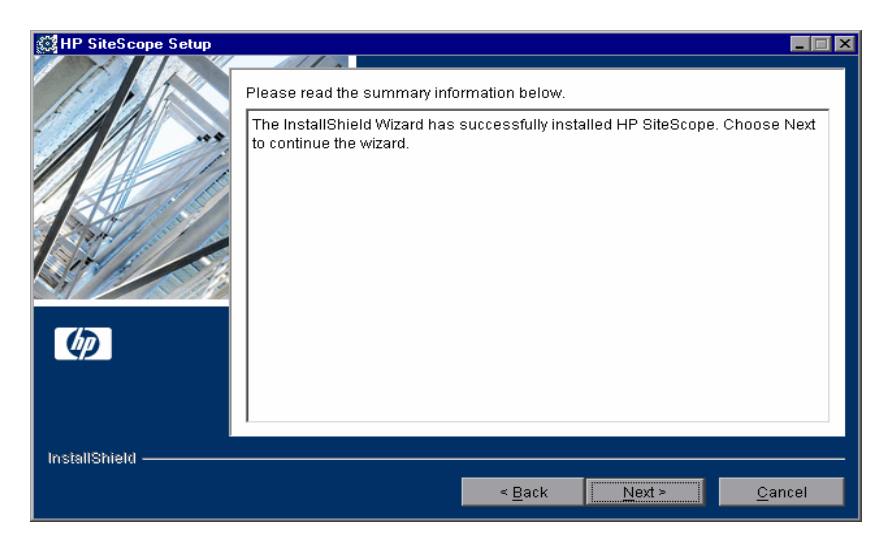

Click **Next** to continue the wizard.

If the installation program determines that the server must be restarted, the restart procedure is executed. After the server is restarted and you log in, the installation wizard performs other needed setup procedures and starts the SiteScope server. The Open SiteScope page opens.

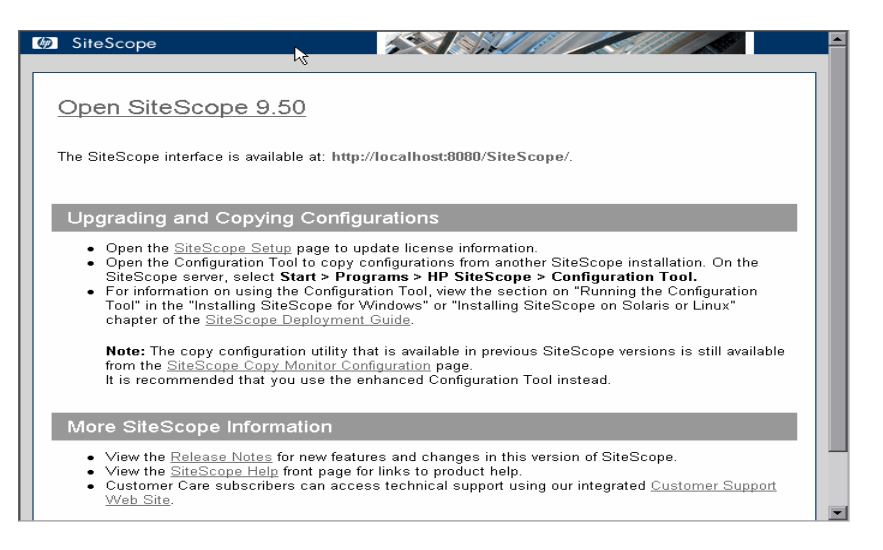

The Open SiteScope page displays the connection address for this installation of SiteScope, as well as several other links to SiteScope documentation and support information. This is a static HTML page.

On Windows platforms, a shortcut to this page is added to the SiteScope program folder in the Start menu. You can use this page to access SiteScope when the application is running.

**12** For the latest available functionality, download and install the latest SiteScope service pack from the same location from which you installed SiteScope.

For information on accessing the SiteScope interface, see ["Connecting to](#page-183-0)  [SiteScope" on page 184.](#page-183-0)

# **Running the Configuration Tool**

The configuration tool can be run as part of the installation process or independently. During the installation process, there is no sizing.

If the installation process detects a previous version of SiteScope, you are asked if you want to export user data. If you choose to export data, you can import that data later.

This section includes the following topics:

- ➤ ["Changing SiteScope's Port Number" on page 77](#page-76-0)
- ➤ ["Sizing SiteScope" on page 80](#page-79-0)
- ➤ ["Exporting User Data" on page 83](#page-82-0)
- <span id="page-76-0"></span>➤ ["Importing User Data" on page 86](#page-85-0)

# **Changing SiteScope's Port Number**

You can change SiteScope's port number if you cannot use the default port of 8080.

### **To change SiteScope's port number:**

 **1** On the SiteScope server, select **Start > Programs > HP SiteScope > Configuration Tool**. The Configuration Tool opens.

Click **Next** to start the wizard.

# **2** Select **Basic Configuration**.

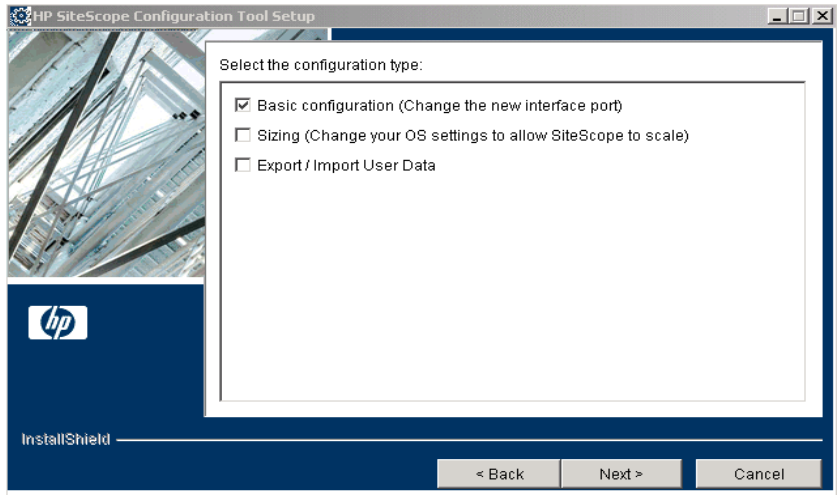

Click **Next**.

**3** Enter the port number in the text box.

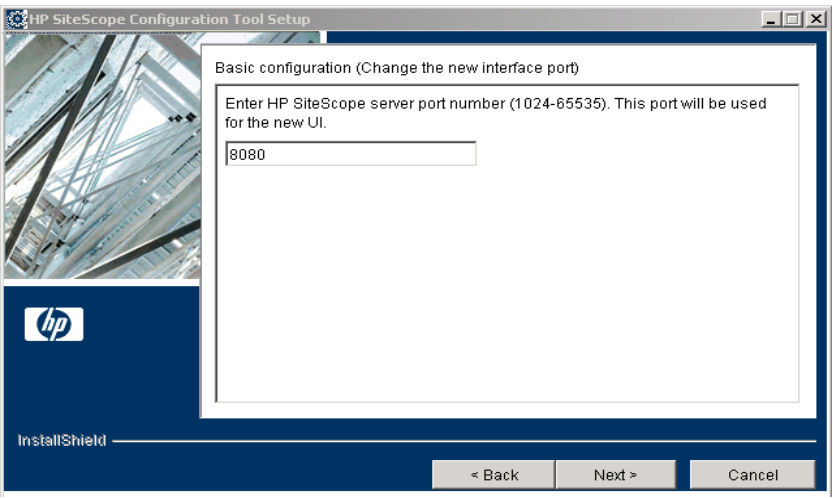

Click **Next**.

 **4** The final dialog box opens to show the status of the port change.

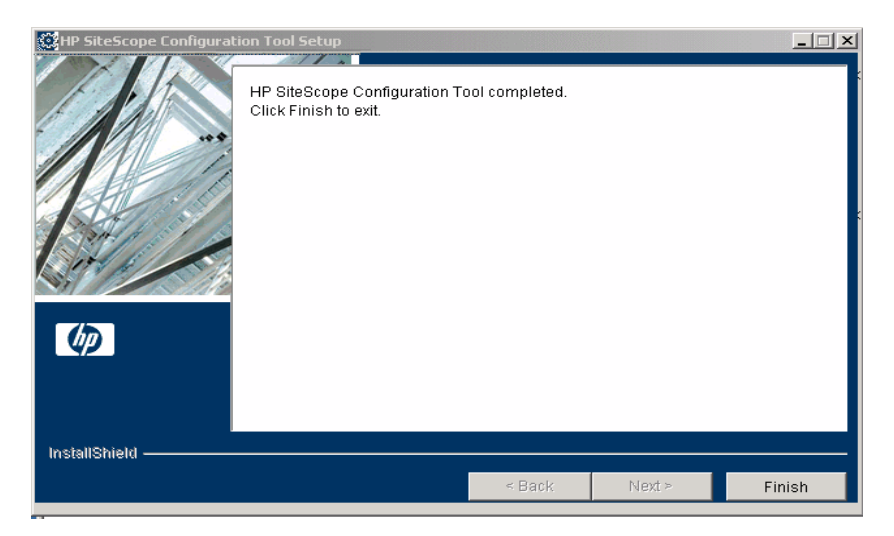

Click **Finish** to save your changes and exit.

# <span id="page-79-0"></span>**Sizing SiteScope**

You can optimize SiteScope's performance by making changes in the following Windows Registry keys:

- ➤ **JVM heap size.** The value is changed from 256 MB to 768 MB. For more details on JVM heap size, refer to http://java.sun.com/j2se/1.5.0/docs/guide/vm/gc-ergonomics.html.
- ➤ **Desktop heap size.** The value is changed from 512 MB to 2048 MB. For more details on Desktop heap size, refer to http://support.microsoft.com/kb/126962.
- ➤ **Popup errors.** These messages are turned off. For more details on popup errors, refer to http://support.microsoft.com/kb/128642.
- ➤ **Number of File Handles.** If Microsoft Windows 2000 SP4 is installed on the machine, changes the number of file handles from 10,000 to 18,000. For more details on changing file handles, refer to http://support.microsoft.com/kb/326591.

### **To perform optimization:**

 **1** On the SiteScope server, select **Start > Programs > HP SiteScope > Configuration Tool**. The Configuration Tool opens.

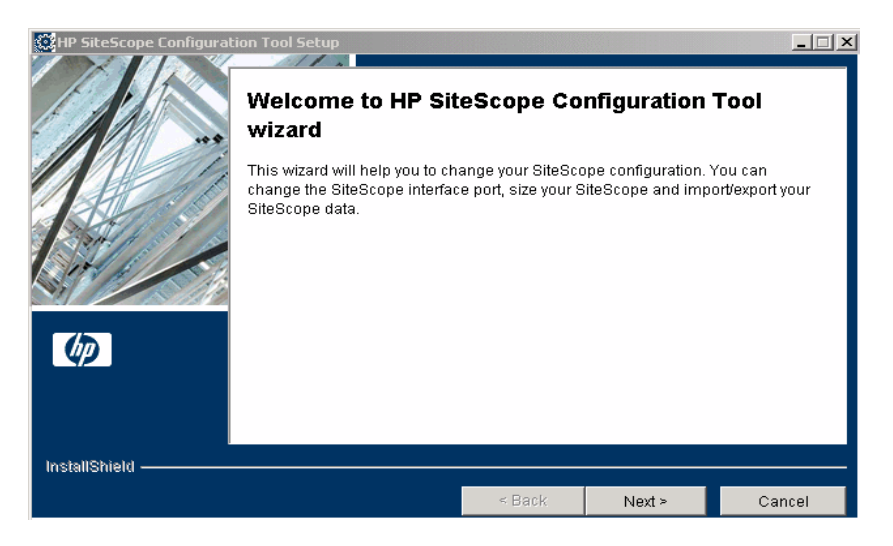

Click **Next** to start the wizard.

### **2** Select **Sizing**.

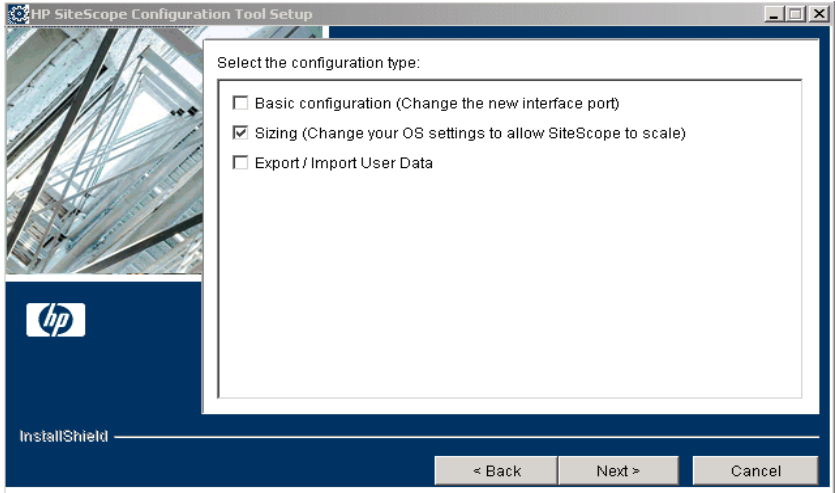

Click **Next**.

 **3** A screen listing the parameters in the Windows Registry opens.

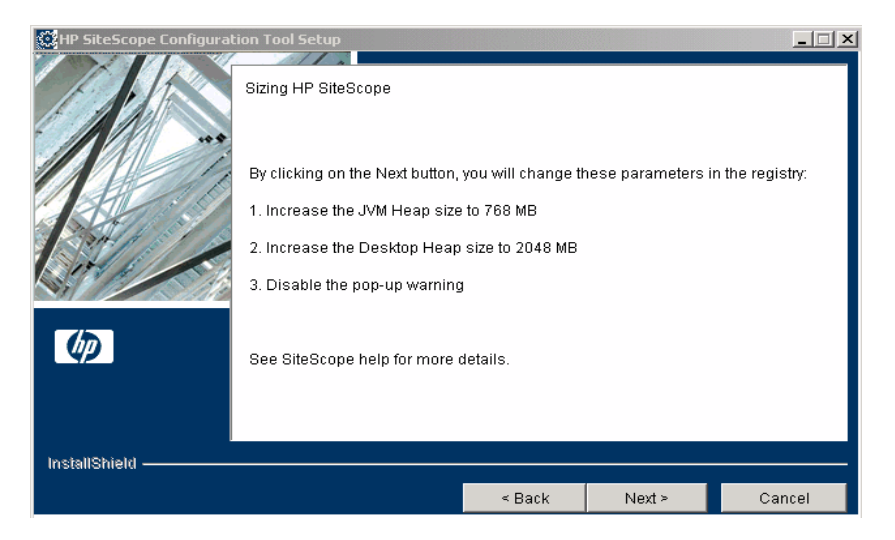

Windows Registry keys are automatically changed to optimize your operating system's performance.

Click **Next**.

# **4** The final dialog box opens.

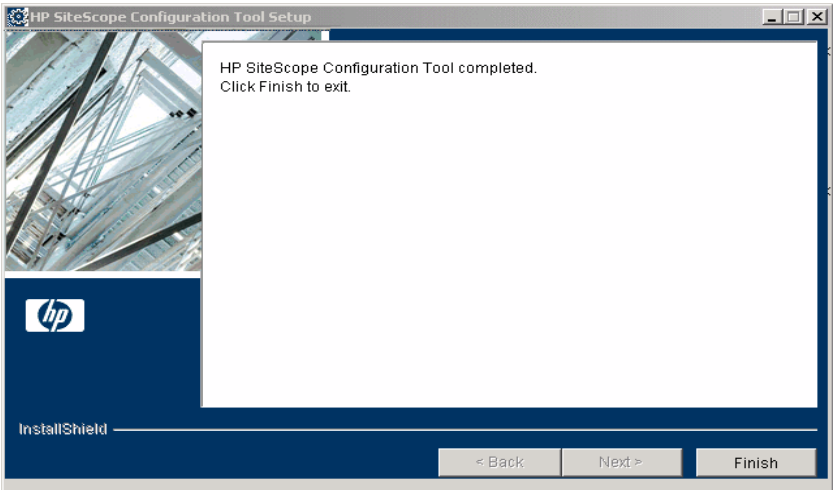

Click **Finish** to save your changes.

# <span id="page-82-0"></span>**Exporting User Data**

You can export SiteScope data such as templates, logs, and so forth for later import.

### **To export user data:**

 **1** On the SiteScope server, select **Start > Programs > HP SiteScope > Configuration Tool**. The Configuration Tool opens.

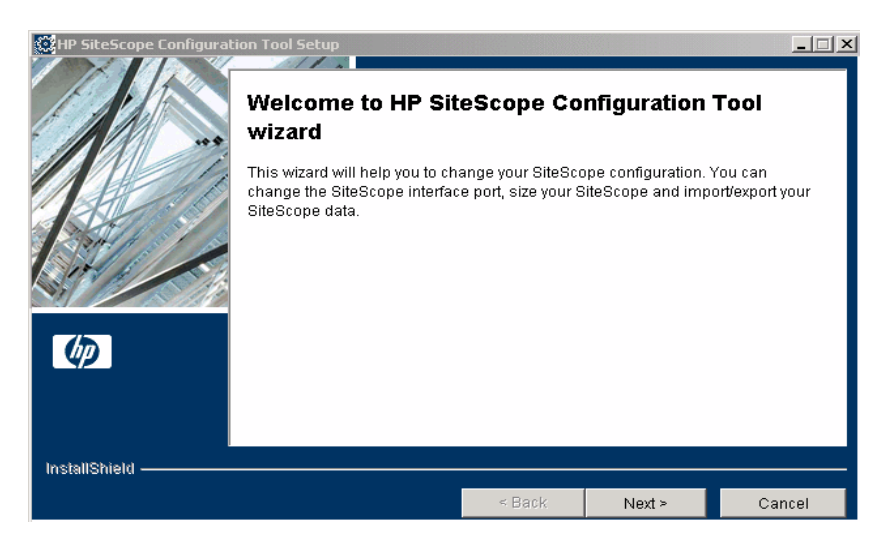

Click **Next** to start the wizard.

 **2** Select **Export/Import User Data**.

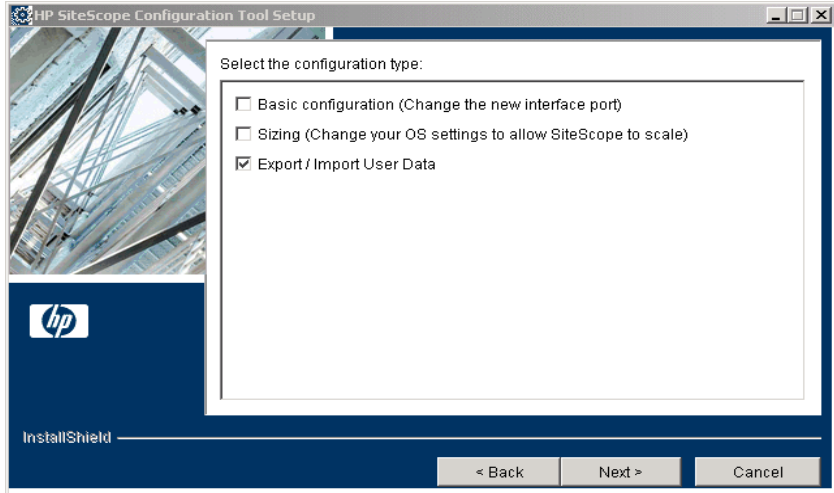

### Click **Next**.

 **3** Select **Export User Data**.

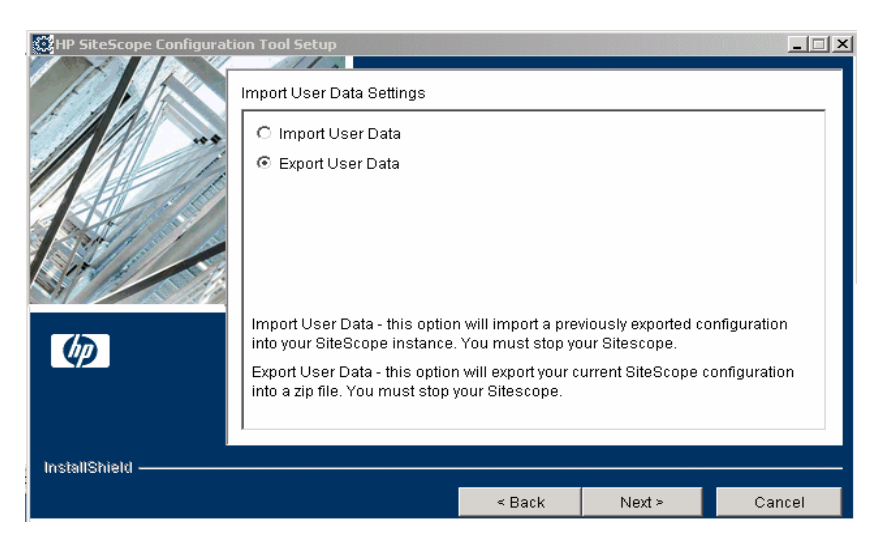

Click **Next**.

 **4** The Export User Data Settings dialog box opens.

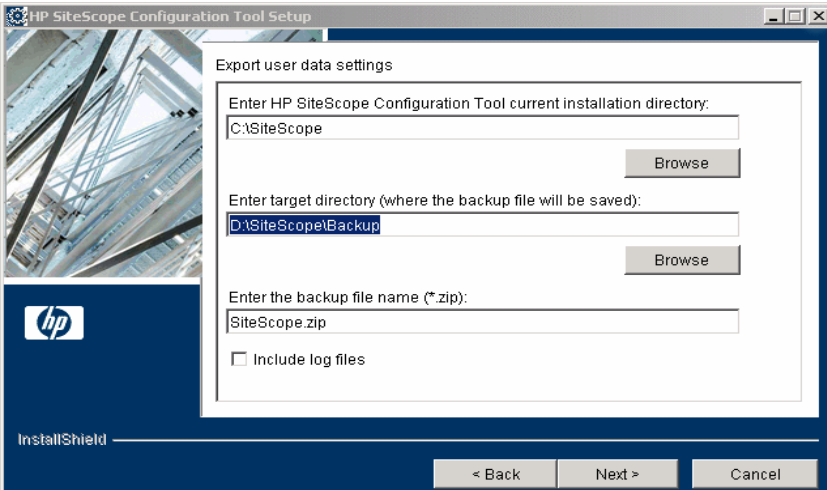

- ➤ In **Export user data settings**, accept the default directory given in the text box, or enter the full path of the SiteScope installation directory. For example, if you do not want to accept the directory path as listed and the installation directory path is D:\SS9\_0\SiteScope, enter D:\SS9\_0\SiteScope.
- ➤ In **Enter target directory**, enter the directory to put the exported user data file. The directory must already exist.
- ➤ In **Enter the backup file name**, enter the name you want to give to the exported user data file. The name must end in **.zip**.
- ➤ If you also want to export log files, select **Include log files**.

Click **Next** and then **Finish** to complete the export operation.

# <span id="page-85-0"></span>**Importing User Data**

You can import SiteScope data such as templates, logs, and so forth.

### **To import user data:**

 **1** On the SiteScope server, select **Start > Programs > HP SiteScope > Configuration Tool**. The Configuration Tool opens.

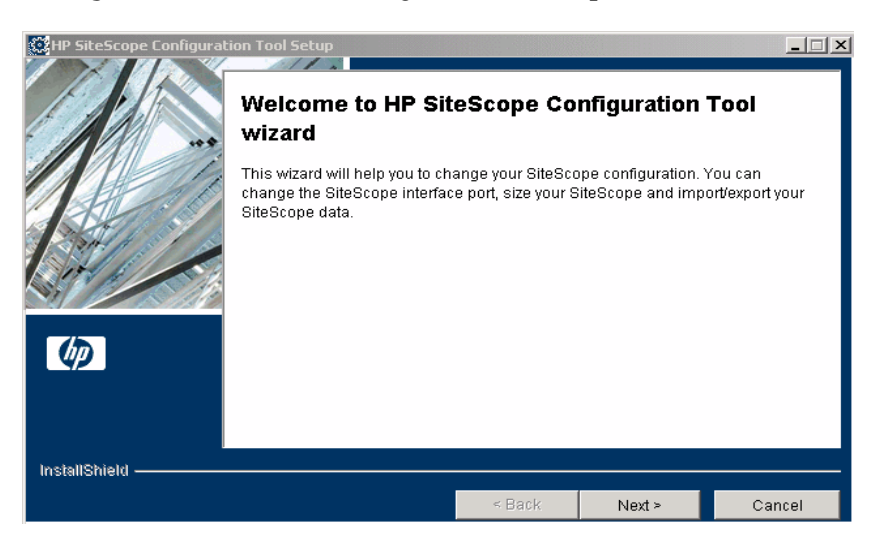

Click **Next** to start the wizard.

### **2** Select **Export/Import User Data**.

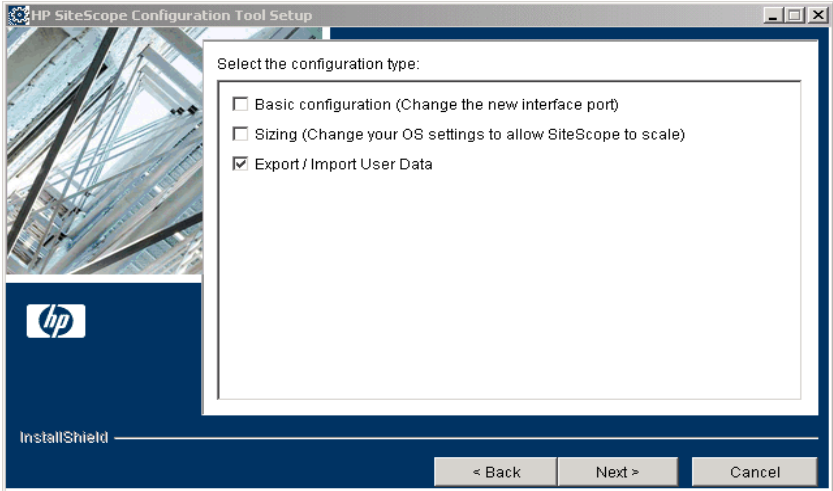

Click **Next**.

 **3** Select **Import User Data**.

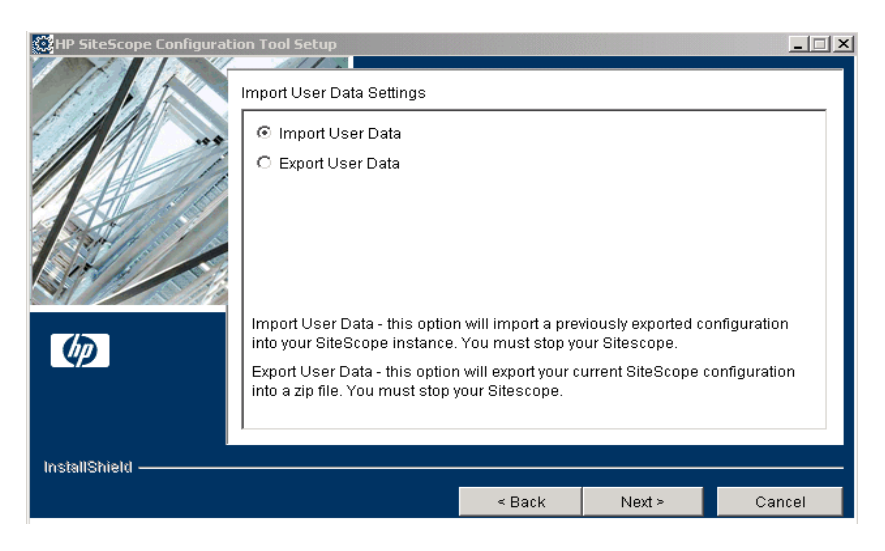

Click **Next**.

 **4** The Import User Data Settings dialog box opens.

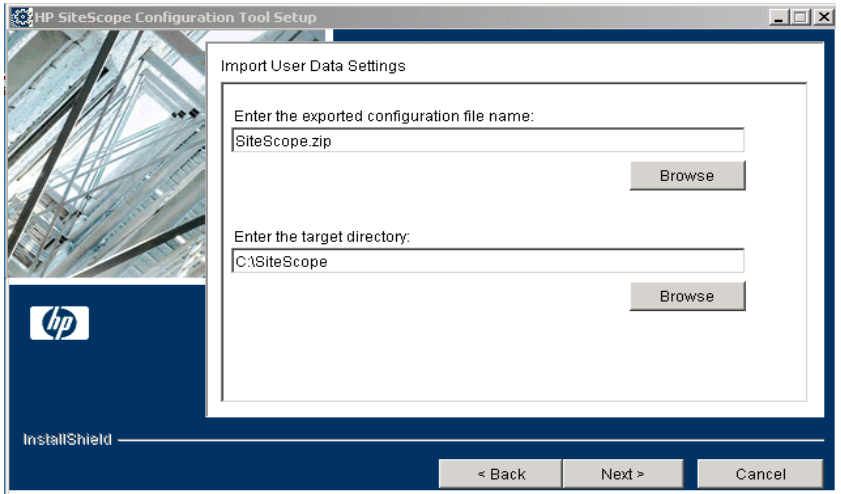

- ➤ In **Enter the exported configuration file name**, enter the name of the user data file to import.
- ➤ In **Enter the target directory**, enter the Sitescope installation directory to send the user data file.

Click **Next** and then **Finish** to complete the import operation.

# **Installing SiteScope on Solaris or Linux**

SiteScope for Solaris and SiteScope for Linux are available as a single, compressed archive file that can be downloaded from the HP Web site. It is also available on CD-ROM. SiteScope is installed on a single server and runs as a single application or process.

# **This chapter includes:**

- ➤ [Installation Workflow on page 89](#page-88-0)
- ➤ [Preparing for Installation on page 91](#page-90-0)
- ➤ [Performing a Full Installation on page 92](#page-91-0)
- ➤ [Running the Configuration Tool on page 107](#page-106-0)

# <span id="page-88-0"></span>**Installation – Workflow**

SiteScope version 9.50 installation follows a different procedure for firsttime installation than for users with an earlier version of SiteScope already installed.

# **New Users**

Users who do not have SiteScope installed must follow this procedure:

 **1 Prepare for the SiteScope 9.50 installation.** 

For details see ["Preparing for Installation" on page 91](#page-90-0).

#### **2 Install SiteScope 9.50.**

For details, see ["Performing a Full Installation" on page 92.](#page-91-0)

### **3 Connect to SiteScope.**

For details, see ["Connecting to SiteScope" on page 184.](#page-183-0)

# **Users with an Earlier SiteScope Version Installed**

SiteScope version 9.50 does not automatically upgrade from a previous version of SiteScope. Users must follow this procedure:

### **1 Prepare for the SiteScope 9.50 installation.**

For details, see ["Preparing for Installation" on page 91.](#page-90-0)

### **2 Install SiteScope 9.50.**

You can install SiteScope version 9.50 on the same machine as your current SiteScope or on a different machine. If you install SiteScope on the same machine, you can install in the same directory or in a different one. For details, see ["Performing a Full Installation" on page 92.](#page-91-0)

As part of the installation process, you can export data from your current SiteScope for later import into SiteScope version 9.50. Alternatively, you can export data from your current SiteScope independently using the Configuration Tool. For details, see ["Exporting User Data" on page 110.](#page-109-0)

# **3 (Optional) Import SiteScope data from the previous version into SiteScope 9.50.**

If you exported SiteScope data during the installation process, you can import the data using the Configuration Tool. For details, see ["Importing](#page-111-0)  [User Data" on page 112](#page-111-0).

### **4 Copy monitor configurations from the previous version into SiteScope 9.50.**

If you have created or modified monitor configuration files in the previous SiteScope version, you may need to copy them to the 9.50 directory. You also need to check that your monitor configuration files point to the 9.50 directory. For details, see ["Exporting User Data" on page 110.](#page-109-0)

### **5 Connect to SiteScope.**

For details, see ["Connecting to SiteScope" on page 184.](#page-183-0)

# <span id="page-90-0"></span>**Preparing for Installation**

Depending on your environment, preparation for installation of SiteScope on Solaris or Linux involves creating a user login account, selecting a suitable installation location, and setting account permissions.

#### **To prepare for installation of SiteScope on Solaris or Linux:**

- **1** Create a user account that runs the SiteScope application. Set the default shell for the account.
- **2** Select or create an installation location for the SiteScope application, for example, /opt/, /usr/local/SiteScope, or /home/monitoring/SiteScope. Verify that the installation location has access to sufficient disk space for the installation and operation of SiteScope.

**Note:** Create a new directory for installation of SiteScope 9.50. Do not install version 9.50 into a directory used for a previous version of SiteScope.

**3** Set the permissions for the SiteScope installation directory to have read, write, and execute permissions for the user account that is used to run the SiteScope application. The permissions must also be set for all subdirectories within the SiteScope installation directory.

**Note:** While SiteScope does require highly privileged account permissions to enable the full range of server monitoring, it is recommended not to run SiteScope from the root account and not to configure SiteScope to use the root account to access remote servers.

# <span id="page-91-0"></span>**Performing a Full Installation**

SiteScope for Solaris and SiteScope for Linux include several installation options. The options are:

- ➤ [multi-platform installation executable](#page-91-1) with an interactive graphical user interface (for details, see ["Installing SiteScope Using the Installation](#page-91-1)  [Executable" on page 92](#page-91-1))
- <span id="page-91-1"></span>➤ [console mode installation script](#page-101-0) using command line input (for details, see ["Installing SiteScope Using Console Mode" on page 102\)](#page-101-0)

# **Installing SiteScope Using the Installation Executable**

You can install SiteScope on Solaris or Linux using the multi-platform InstallShield wizard.

**Note:** The multi-platform InstallShield wizard automatically executes if X11 libraries have already been installed on the server. If these libraries are not installed, install SiteScope in console mode. For information, see ["Installing](#page-101-0)  [SiteScope Using Console Mode" on page 102.](#page-101-0)

### **To install SiteScope on Solaris or Linux using the multi-platform installer:**

 **1** Download the SiteScope setup file on the machine where you want to install SiteScope.

Alternatively, copy the SiteScope setup file to a disk or network location where it is accessible to the user account that is to be used to install SiteScope.

 **2** Run the installation script with the following command:

SiteScopeSetup/inst

The installation executable initializes the InstallShield Wizard for HP SiteScope. The InstallShield Welcome window opens.

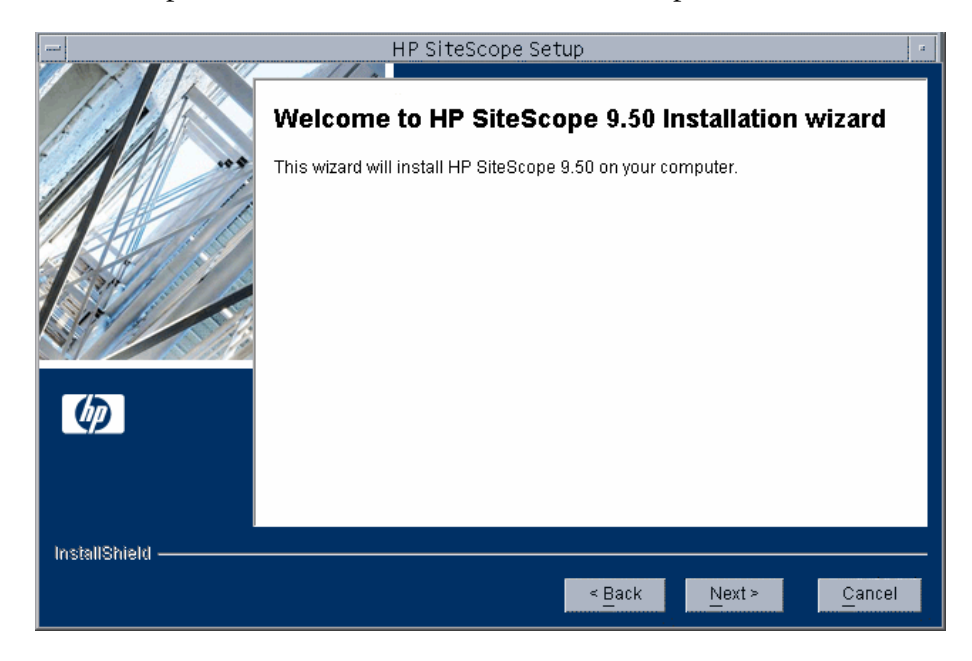

 **3** The license agreement screen opens.

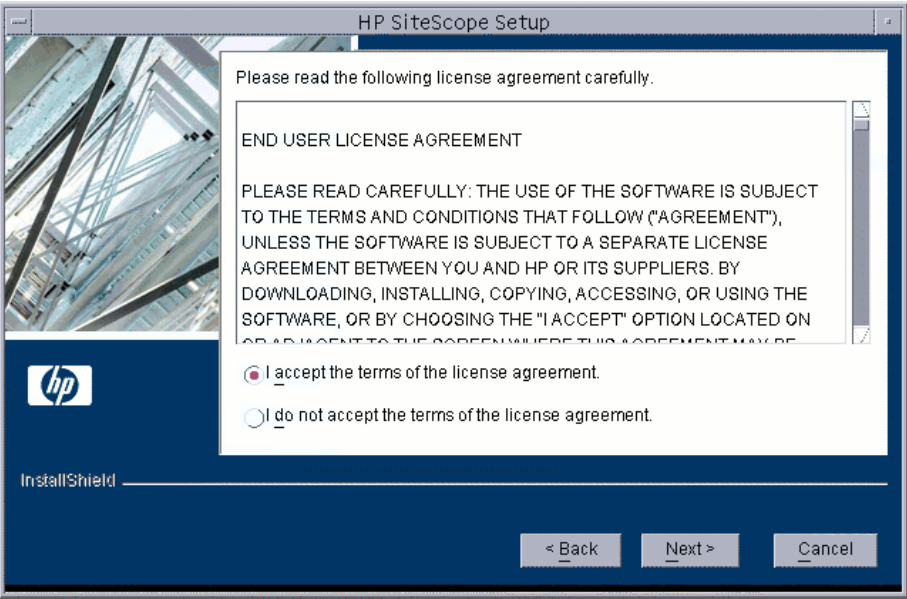

Read the SiteScope License Agreement.

To install SiteScope, you must accept the terms of the license agreement by clicking **I accept** and then click **Next** to continue.

If you click **I do not accept**, the InstallShield Wizard closes.

After you install SiteScope, the text of the SiteScope license agreement can be found in **<SiteScope root folder>\license.html**.

 **4** The installation directory screen opens.

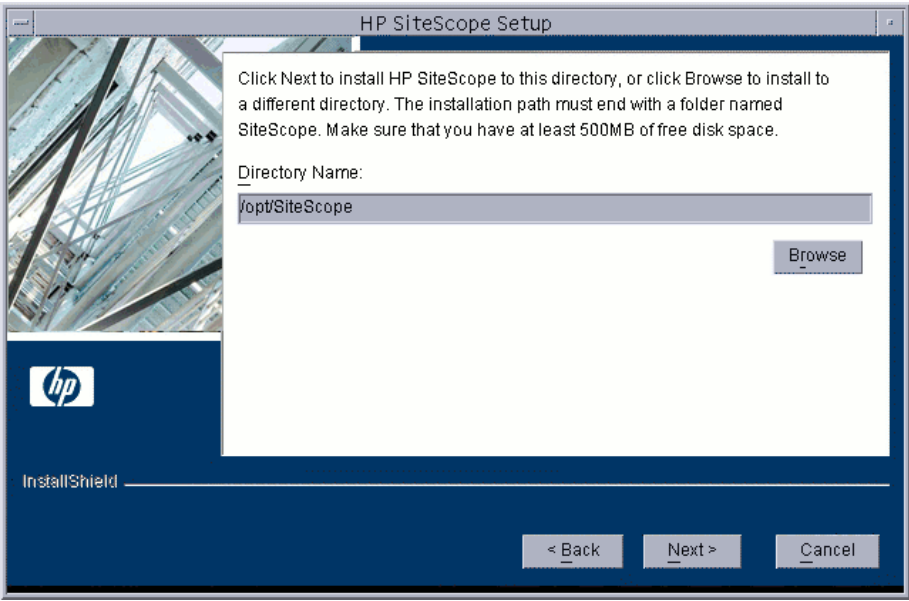

Accept the default directory location or click **Browse** to select another directory.

After entering the new directory name, click **Next** to continue.

**Note:** The installation path must end with a folder named **SiteScope**. There must not be any spaces in the installation path.

**5** The SiteScope setup type screen opens.

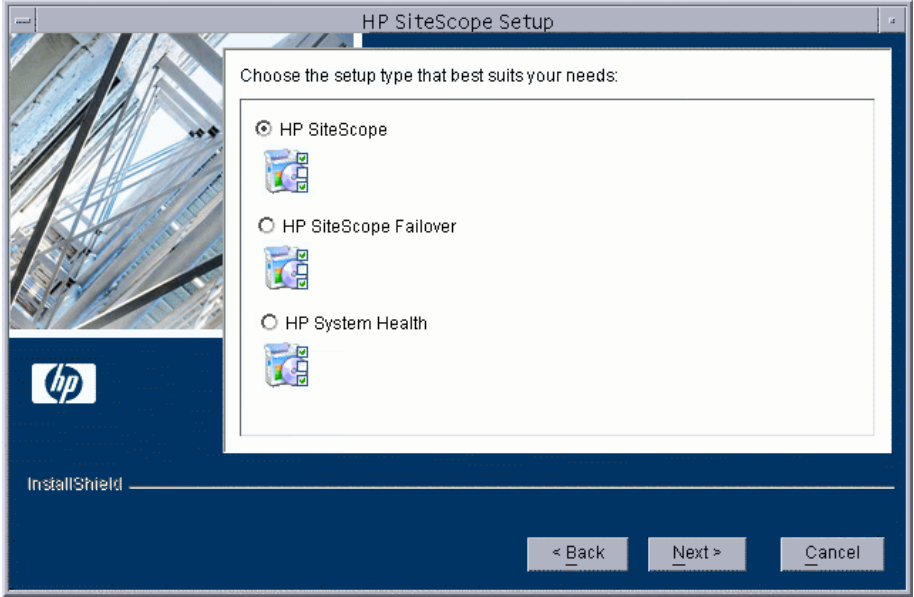

- ➤ **HP SiteScope.** This is the standard SiteScope installation.
- ➤ **HP Sitescope Failover.** This setup type provides a backup SiteScope server to enable monitoring availability after SiteScope server failure.
- ➤ **HP System Health.** This setup type installs a version of SiteScope that checks configurations and ensures the health of an HP Business Availability Center installation.

Select the type that is suitable for your site.

 **6** The port and e-mail definition screen opens.

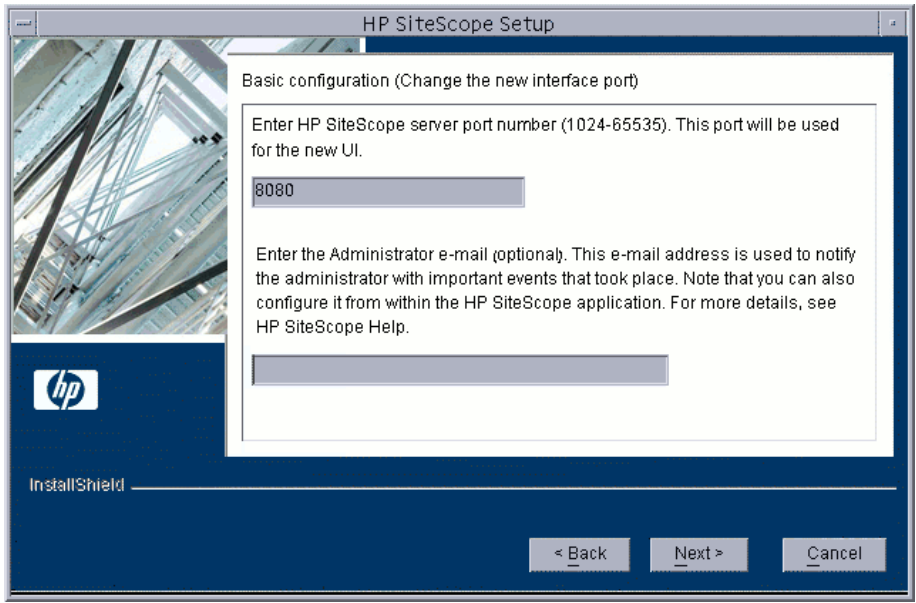

Enter the port number you want or accept the default port 8080.

- ➤ You can change the port later when you run the Configuration Tool Utility.
- ➤ If the port you entered is already in use, you are given an error message. In this case, enter a different port.

Enter the e-mail address that SiteScope should use to send e-mail alerts to the SiteScope administrator.

**Note:** Entering an e-mail address at this step is not mandatory for the installation of SiteScope. You can enter this information later using the E-mail Preferences page in SiteScope.

 **7** A screen for license numbers opens.

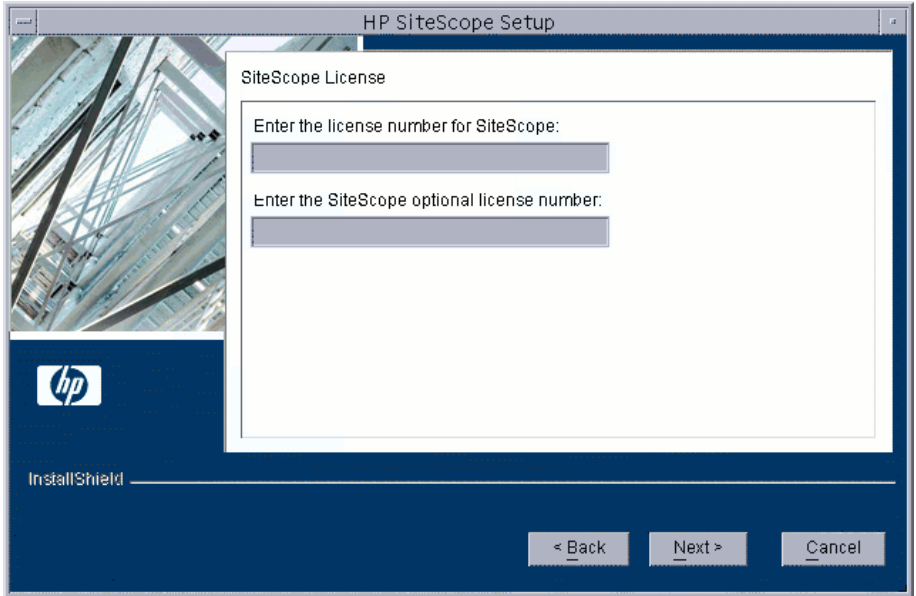

Enter the license number for SiteScope.

If you have an optional license, enter that number in the second text box.

**Note:** It is not necessary to enter license information at this point to use SiteScope during the free evaluation period.

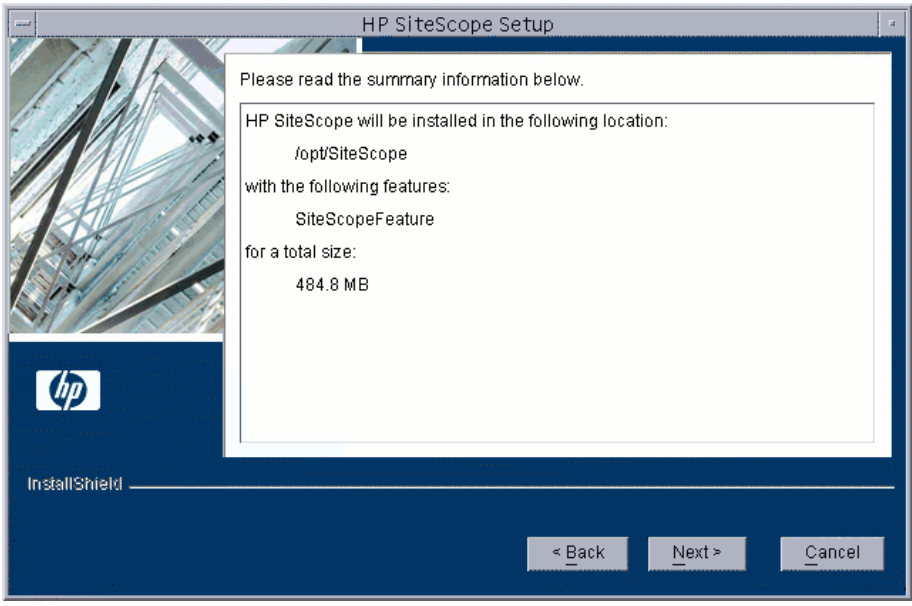

 **8** A screen of summary information opens.

Check that the information is correct and click **Next** to continue, or **Back** to return to previous screens to change your selections.

**9** The SiteScope installation process starts and an installation progress screen opens.

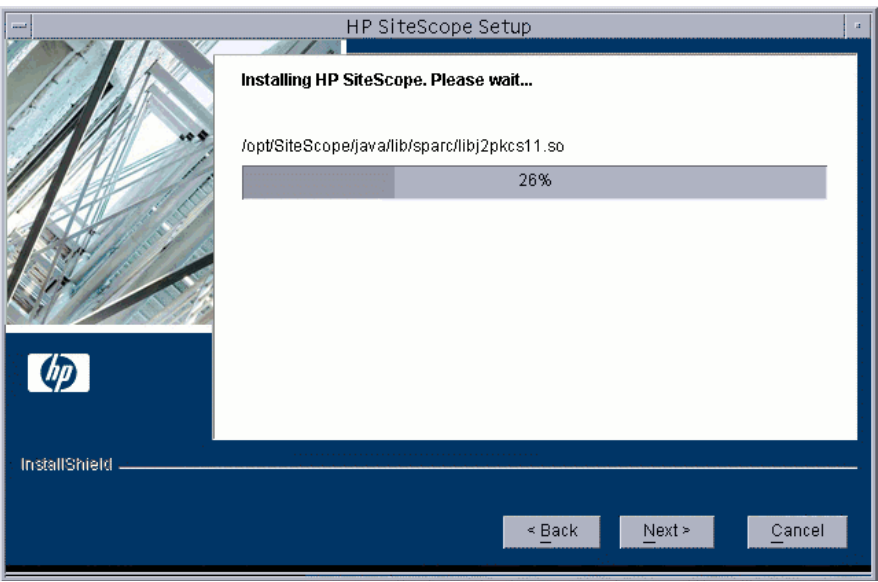

When the installation process is complete, a message about the successful installation opens. Click **Finish**.

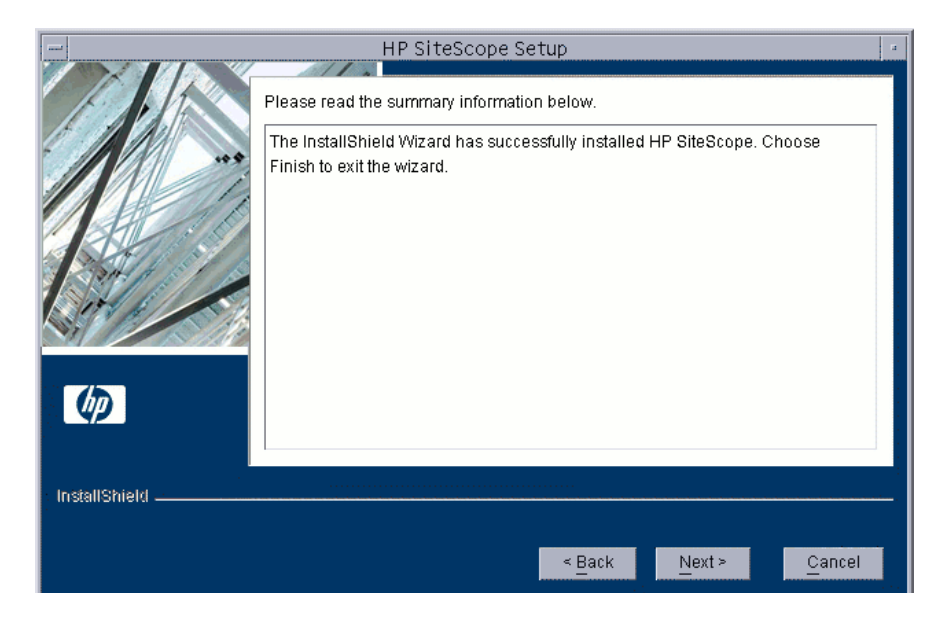

 **10** Log out of the SiteScope server and log back in again.

The installation wizard performs other needed setup procedures and starts the SiteScope server. The Open SiteScope page opens.

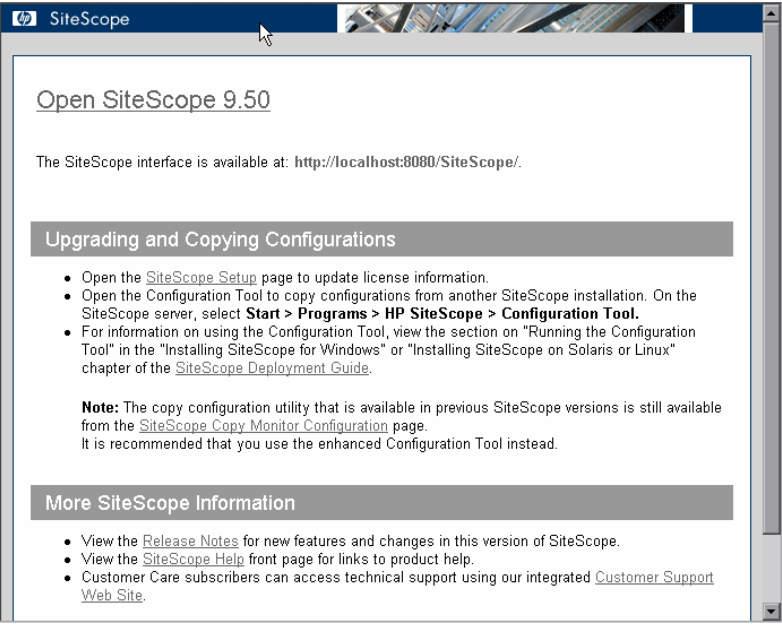

The Open SiteScope page displays the connection address for this installation of SiteScope, as well as several other links to SiteScope documentation and support information. This is a static HTML page.

 **11** For the latest available functionality, download and install the latest SiteScope service pack from the same location from which you installed SiteScope.

For information on accessing the SiteScope interface, see ["Connecting to](#page-183-0)  [SiteScope" on page 184.](#page-183-0)

# <span id="page-101-0"></span>**Installing SiteScope Using Console Mode**

You can install SiteScope using a command line or console mode. Use this option if you are installing SiteScope on a remote server, or for any other reason that prevents the use of the installation option via the user interface.

**To install SiteScope on Solaris or Linux using the console mode:** 

 **1** Download the SiteScope setup file to the machine where you want to install SiteScope.

Alternatively, copy the SiteScope setup file to a disk or network location where it is accessible to the user account that is to be used to install SiteScope.

 **2** Run the following command:

```
/bin/sh SiteScopeInstall/SiteScopeSetup.bin – console
```
The installation script initializes the Java Virtual Machine to begin the installation. A confirmation screen is displayed.

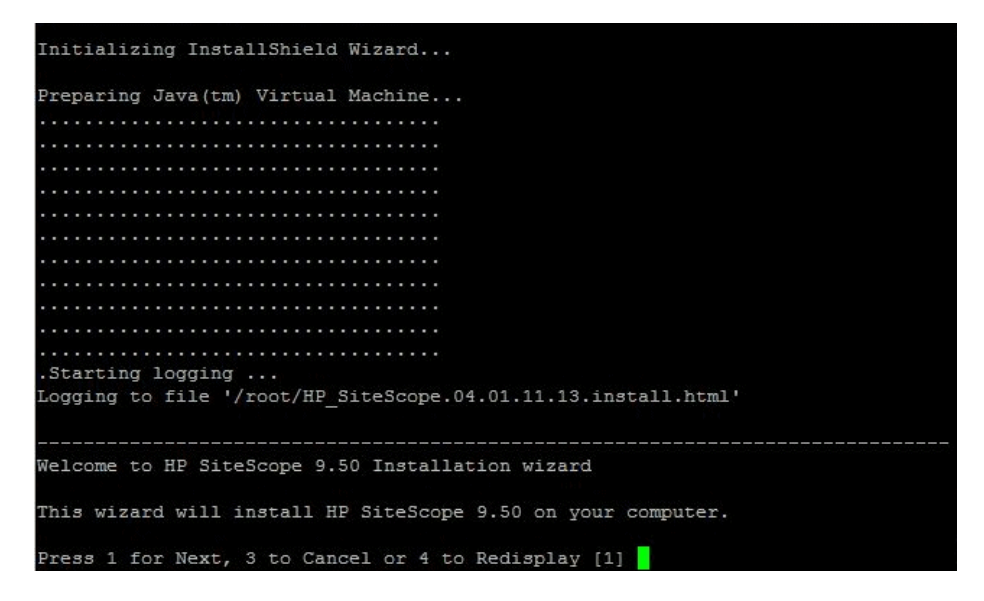

 **3** Enter the number 1 to continue with the installation. The text of the license agreement is displayed. To cancel the installation before reading the license agreement, enter the number 3 and then confirm that you want to cancel the installation.

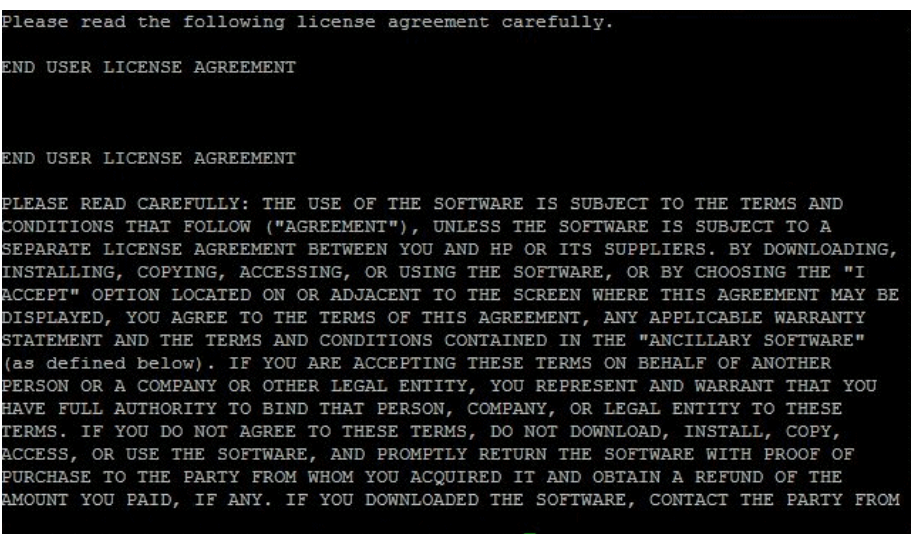

Press ENTER to read the text [Type q to quit]

The SiteScope License Agreement requires several pages to display. Read each page as it is presented. Press ENTER to continue to the next page. When you have viewed all the pages of the license agreement, you have the option to accept or not accept the license agreement.

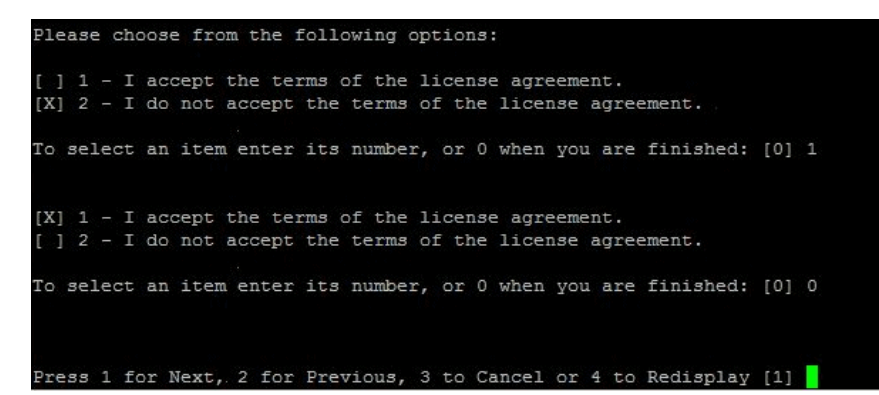

To install SiteScope, you must accept the terms of the license agreement. The default selection is to not accept the agreement. To accept the license agreement and continue the installation, enter the number 1 and then enter the number zero (0) to continue. A continuation prompt is displayed.

**Note:** To cancel the installation after viewing the SiteScope License Agreement, enter the number 1, enter the number zero (0), and then enter the number 3 at the next continuation prompt to cancel the installation.

 **4** The Installation Location selection prompt is displayed.

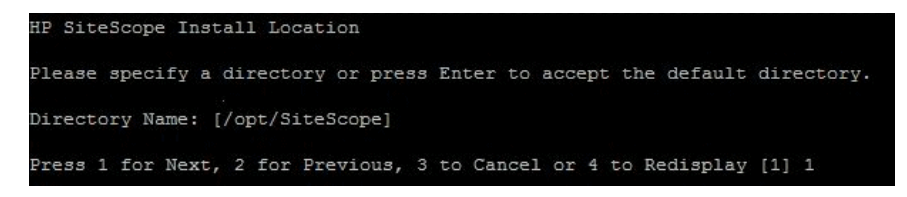

Enter the location where you want to install SiteScope. The default location is shown between square brackets and is relative to the location of the installation executable.

To enter a different installation location, type the location path as a command line entry without square brackets. The installation location must end with a directory called **SiteScope**. Enter 1 to continue to the next step.

**5** The SiteScope setup type screen opens.

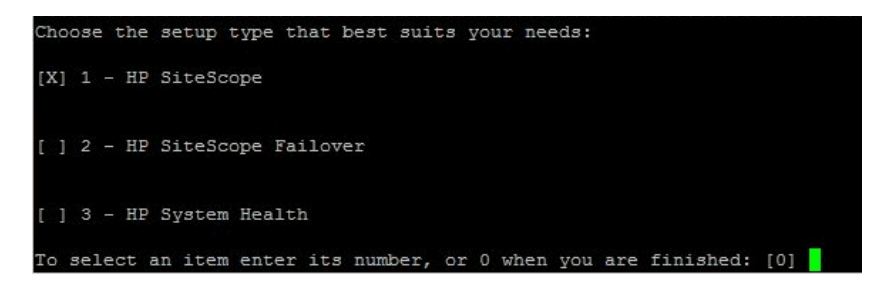

Choose the type that is suitable for your site. Enter the number of the setup type or accept the default **SiteScope Typical** setup. Enter the number zero (0) to continue.

 **6** The port and e-mail address prompt is displayed.

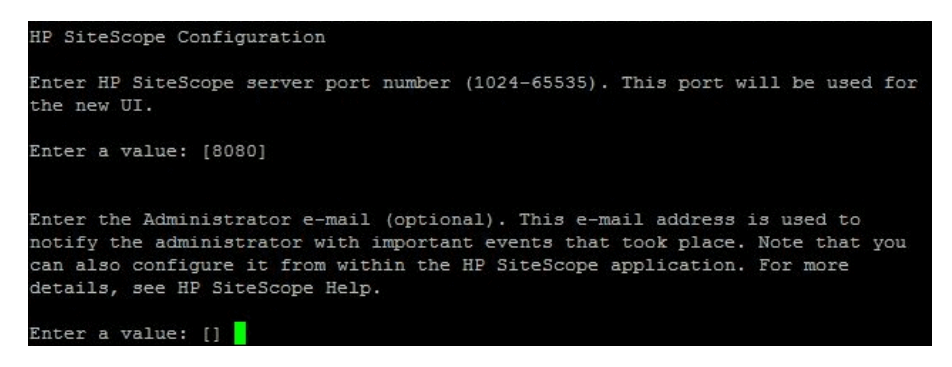

Enter the port number you want or accept the default port 8080.

Enter a SiteScope administrator e-mail address. For example, sitescopeadmin@thiscompany.com.

If you do not want to enter an e-mail address at this time, press ENTER to leave this blank and continue to the next step.

You can enter e-mail information later using the E-mail Preferences page once SiteScope is running.

- **7** Enter 1 to continue to the next step. The license number prompt is displayed.
- **8** Enter the license number for SiteScope. If you have an optional license, enter that number in the second text box.

It is not necessary to enter license information at this point to use SiteScope during the free evaluation period.

 **9** Enter 1 to continue with the installation. The console displays the installation parameters for confirmation.

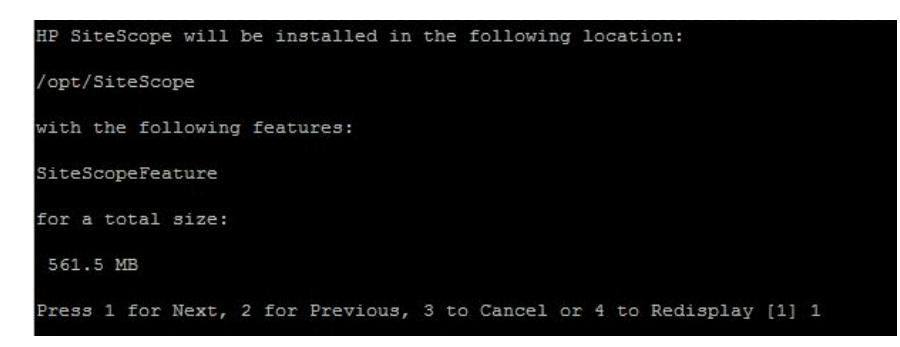

- **10** Enter 1 to proceed with the installation using the installation location indicated or enter 2 to return to the previous dialogue and make changes. The installation process starts.
- **11** Make a note of the SiteScope address and port number displayed on the screen. By default, SiteScope tries to answer on port 8080. If another application is using that port number, SiteScope tries another port number (for example, port 8889).

To connect to SiteScope, follow the steps in the section ["Connecting to](#page-183-0)  [SiteScope" on page 184.](#page-183-0)

**12** Enter 1 to continue to the next step. An installation status message is displayed.

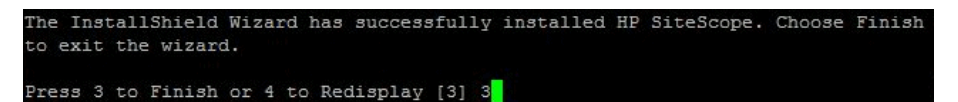

**13** Enter 1 to exit the installation script.

# <span id="page-106-0"></span>**Running the Configuration Tool**

The configuration tool can be run as part of the installation process or independently.

If the installation process detects a previous version of SiteScope, you are asked if you want to export user data. If you choose to export data, you can import that data later.

This section includes the following topics:

- ➤ ["Changing SiteScope's Port Number" on page 107](#page-106-1)
- ➤ ["Exporting User Data" on page 110](#page-109-0)
- <span id="page-106-1"></span>➤ ["Importing User Data" on page 112](#page-111-0)

# **Changing SiteScope's Port Number**

You can change SiteScope's port number if you can not use the default port of 8080.

#### **To change SiteScope's port number:**

- **1** On the SiteScope server, do either of the following:
	- **a** In graphic mode, run <SiteScope install Directory>/bin/configTool.sh
	- **b** In console mode, run <SiteScope install Directory>/bin/configTool.sh console

The Configuration Tool opens.

Click **Next**.

 **2** Select **Basic Configuration**.

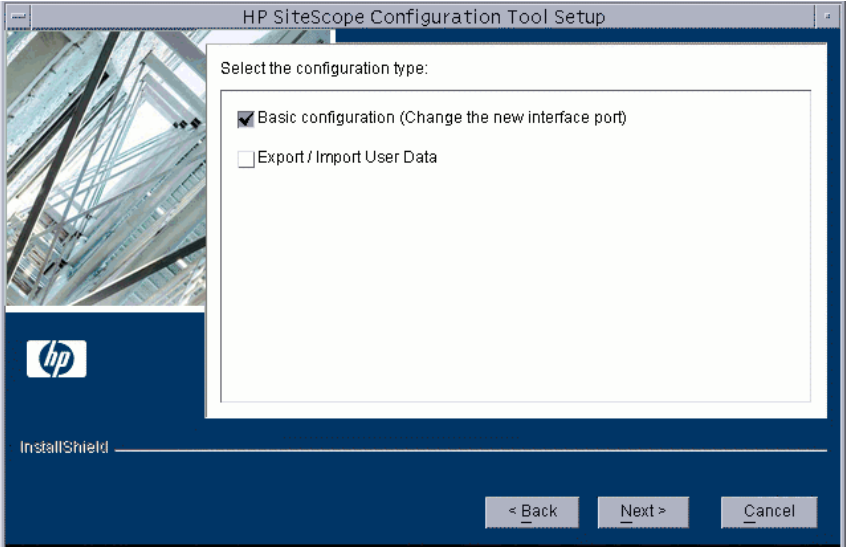

Click **Next**.

 **3** Enter the port number in the text box.

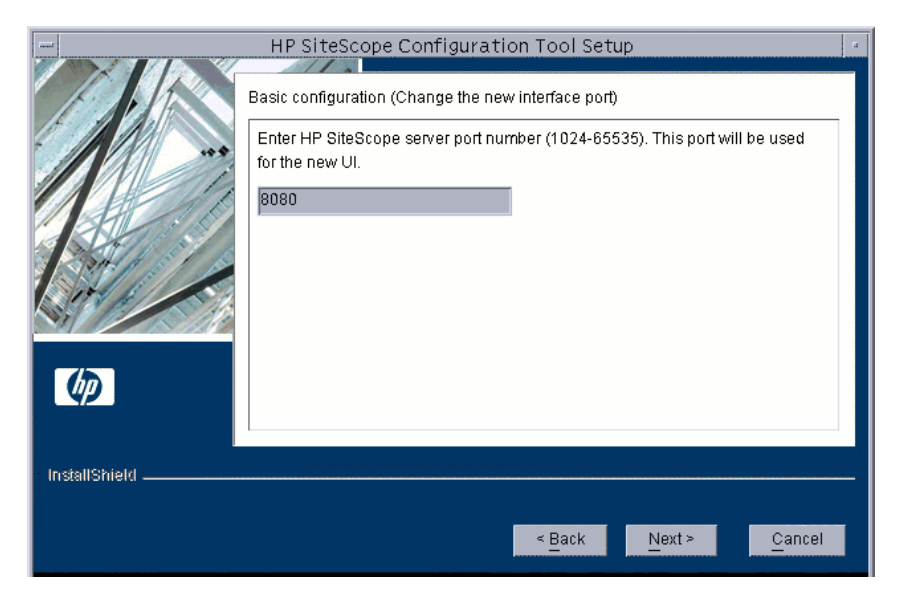

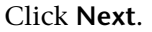
**4** The final dialog box opens to show the status.

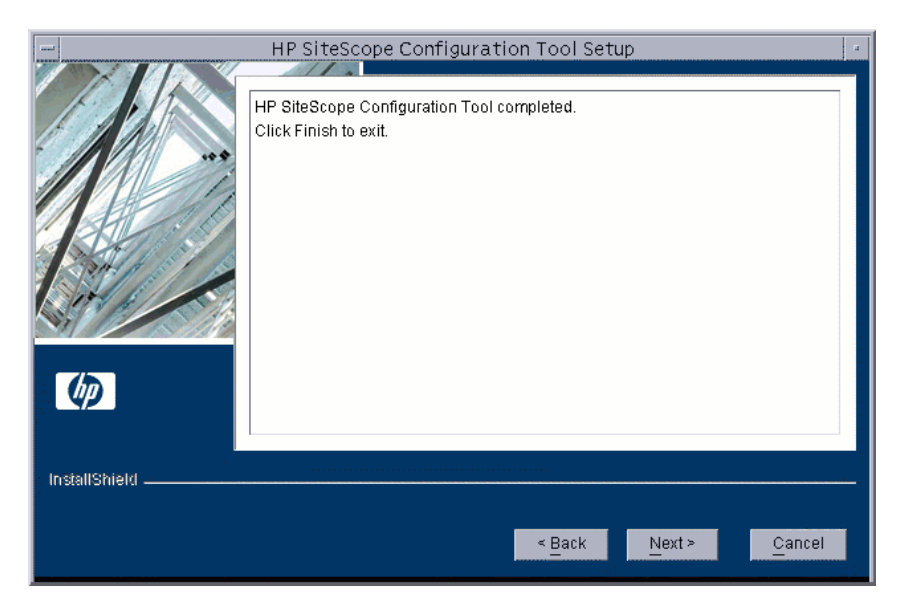

Click **Finish** to save your changes and exit.

# **Exporting User Data**

You can export SiteScope data such as templates, logs, and so forth for later import.

#### **To export user data:**

- **1** On the SiteScope server, do either of the following:
	- **a** In graphic mode, run <SiteScope install Directory>/bin/configTool.sh
	- **b** In console mode, run <SiteScope install Directory>/bin/configTool.sh console

The Configuration Tool opens.

Click **Next**.

 **2** Select **Export/Import User Data**.

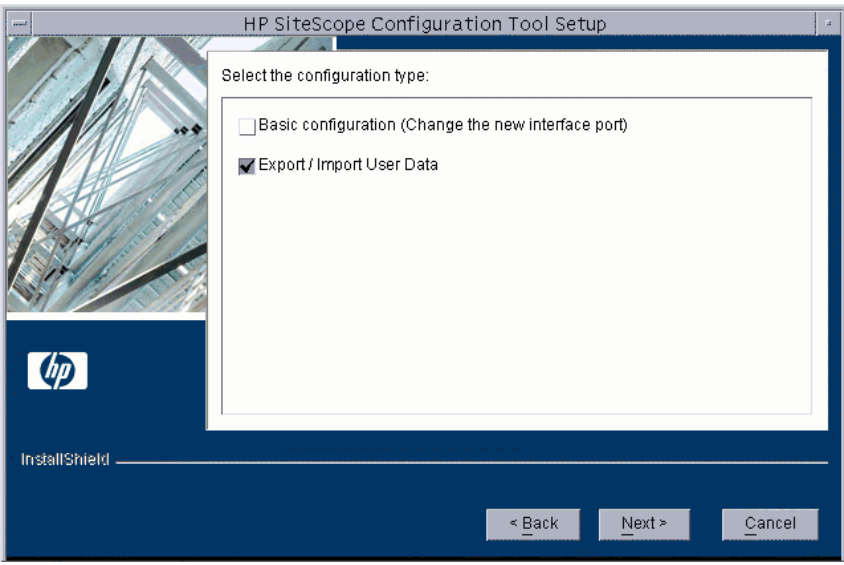

Click **Next**.

 **3** The Export User Data Settings dialog box opens.

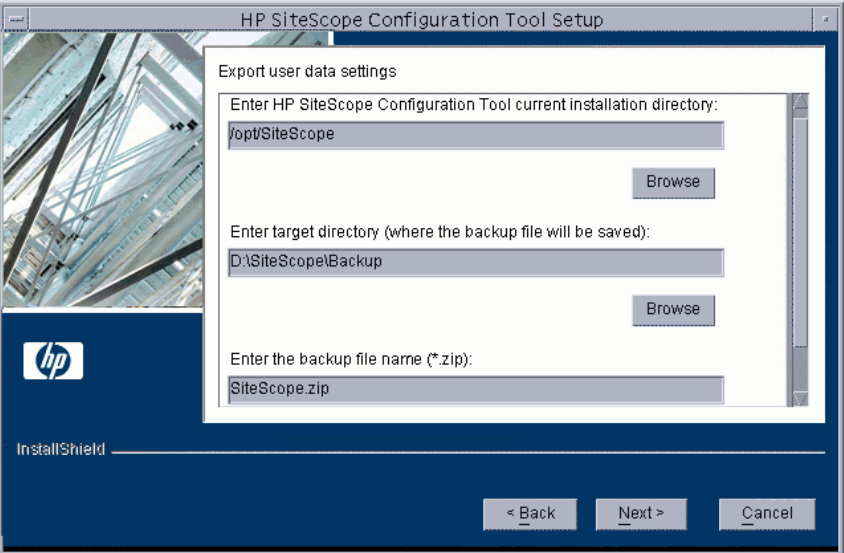

- ➤ In **Export user data settings**, accept the default directory given in the text box, or enter the full path of the SiteScope installation directory. For example, if you do not want to accept the directory path as listed and the installation directory path is /opt/9\_0/SiteScope, enter /opt/9\_0/SiteScope.
- ➤ In **Enter target directory**, enter the directory to put the exported user data file. The directory must already exist.
- ➤ In **Enter the backup file name**, enter the name you want to give to the exported user data file. The name must end in **.zip**.
- ➤ If you also want to export log files, select **Include log files**.

Click **Next** and then **Finish** to complete the export operation.

## **Importing User Data**

You can import SiteScope data such as templates, logs, and so forth.

#### **To import user data:**

- **1** On the SiteScope server, do either of the following:
	- **a** In graphic mode, run <SiteScope install Directory>/bin/configTool.sh
	- **b** In console mode, run <SiteScope install Directory>/bin/configTool.sh console

The Configuration Tool opens.

Click **Next**.

 **2** Select **Export/Import User Data**.

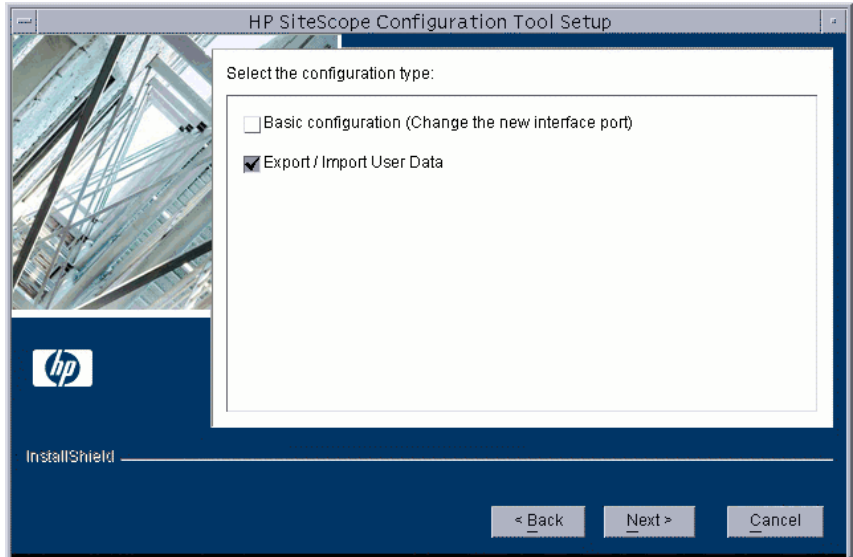

Click **Next**.

 **3** The Import User Data Settings dialog box opens.

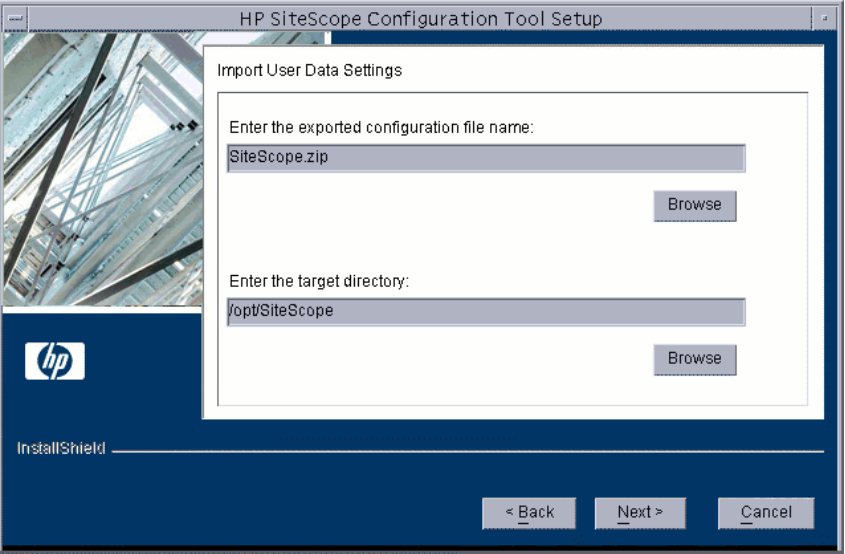

- ➤ In **Enter the backup file name**, enter the name of the user data file to import.
- ➤ In **Enter the target directory**, enter the directory to send the user data file.

Click **Next** and then **Finish** to complete the import operation.

**Chapter 8** • Installing SiteScope on Solaris or Linux

**9** 

# **Sizing SiteScope**

To achieve optimum performance on large instances (greater than 2000 monitors and/or 200 monitors per minute), tuning must be performed on the server where SiteScope is to run.

#### **This chapter includes:**

- ➤ [About Sizing SiteScope on page 115](#page-114-0)
- ➤ [Sizing SiteScope on Windows Platforms on page 116](#page-115-0)
- ➤ [Sizing SiteScope on Solaris and Linux Platforms on page 121](#page-120-0)
- ➤ [Additional Considerations for SiteScope Server Sizing on page 129](#page-128-0)

## <span id="page-114-0"></span>**About Sizing SiteScope**

Proper sizing of the server where SiteScope is to run is the foundation of successful monitoring deployment. To ensure optimal tuning, HP strongly recommends the following SiteScope server environment:

- ➤ SiteScope runs as a stand-alone server. For best results, SiteScope should be the only program running on a server. Business Availability Center, BMC, LoadRunner, databases, Web servers, and so forth, should not be on the SiteScope server.
- ➤ Only one instance of SiteScope exists and it runs on a single server. Running multiple instances of SiteScope on a single server can cause severe resource problems.
- ➤ SiteScope Failover needs to be sized just like the primary SiteScope server.

# <span id="page-115-0"></span>**Sizing SiteScope on Windows Platforms**

When sizing SiteScope installed on a Windows platform, you should perform the following tuning steps on SiteScope and on the Windows operating system:

#### **1 Size SiteScope.**

HP strongly recommends sizing SiteScope first and letting SiteScope run for at least 24 hours before proceeding to the next step. For details, see the procedure ["Sizing SiteScope" on page 117.](#page-116-0)

#### **2 Size Windows.**

After sizing SiteScope and waiting at least 24 hours, you need to size the Windows operating system and then restart the SiteScope server for the sizing parameter changes to take effect. For details, see the procedure ["Sizing](#page-117-0)  [Windows Operating System" on page 118](#page-117-0).

#### **3 General Maintenance Recommendations.**

In addition, certain general maintenance recommendations should be followed to ensure optimal tuning. For details, see["General Maintenance](#page-119-0)  [Recommendations" on page 120](#page-119-0).

**Important:** HP strongly recommends making backups of any file or parameter that you change, so that it can be restored from that backup if needed.

If the settings are not effective, do not randomly increase or decrease them. Contact [HP Software Support](http://www.hp.com/go/hpsoftwaresupport) for further analysis and troubleshooting.

# <span id="page-116-0"></span>**Sizing SiteScope**

Sizing SiteScope involves checking that monitors use the **Verify Error** option only when absolutely necessary. Verify Error should be used only on a very small number of monitors, and for monitors with a history of false **no data** alerts due to network issues or server load problems on the remote machine being monitored.

SiteScope has a queue of scheduled monitors that run in sequence, based on this queue. When a monitor with **Verify Error** option enabled has an error, the monitor is not scheduled to run again at the end of the queue. Instead, the monitor jumps to the beginning of the queue, overtaking all other monitors that are scheduled. If there are only a few monitors using **Verify Error**, this does not create a problem. With a large number of monitors, this behavior disrupts the queue and causes severe performance problems for the SiteScope program.

#### **To Size SiteScope:**

- **1** Open each monitor's Advanced Settings area and check whether **Verify Error** is selected. Clear the check box for monitors that do not require this option.
- **2** Let SiteScope run for at least 24 hours before sizing the Windows operating system.

## <span id="page-117-0"></span>**Sizing Windows Operating System**

Sizing the Windows operating system involves changing a number of parameters. In addition, certain general maintenance recommendations should be followed to ensure optimal tuning.

**Note:** These are the recommended settings. If you need to increase or decrease the values, you should first contact [HP Software Support](http://www.hp.com/go/hpsoftwaresupport).

#### **To size Windows:**

 **1** Run the Configuration Tool.

This tool increases JVM heap size and desktop heap size. It also disables pop-up warnings for SiteScope executables. For details, see ["Running the](#page-76-0)  [Configuration Tool" on page 79.](#page-76-0)

- **2** Increase the amount of memory available to SiteScope.
	- **a** In the **HKEY\_LOCAL\_MACHINE** window, select **SYSTEM > CurrentControlSet > Services > SiteScope > serviceParam**.
	- **b** If your machine has less than 2GB of physical memory and you want to size up SiteScope, you should add the following parameter (if it does not exist) to the already existing argument line.

#### **-Xmx512m**

This instructs the JVM to increase the maximum Heap size. For more information, refer to Sun documentation at http://java.sun.com/j2se/1.5.0/docs/guide/vm/gc-ergonomics.html.

#### **Important:**

- ➤ If setting the parallel garbage collection option causes any problems, remove it immediately.
- ➤ On some machines, particularly 4-CPU servers with hyper-threading enabled, this option causes worse performance. To prevent this problem, on 4-CPU machines make sure that hyper-threading is **disabled**.
- **3** Increase the number of file handles available to the SiteScope program.
	- **a** Check that the appropriate Windows Service Pack or Hotfix has been installed on the SiteScope server:
		- ➤ For Windows 2000, Service Pack 4 must already be installed. For details about increasing file handles on Windows 2000 and for downloading the Service Pack, see http://support.microsoft.com/kb/326591/en-us.
		- ➤ For Windows XP, Hotfix 327699 must already be installed. For details about increasing file handles on Windows XP and for downloading the Hotfix, see http://su[pport.microsoft.com/kb/327699/en-us.](http://support.microsoft.com/kb/326591/en-us)
	- **b** Select **Start > Run**. In the Open text box, enter **regedt32.exe**. The Registry Editor dialog box opens.
	- **c** In the **HKEY\_[LOCAL\\_MACHINE](http://support.microsoft.com/kb/327699/en-us)** window, select **SOFTWARE > Microsoft > WindowsNT > CurrentVersion > Windows.** The right pane displays the current Windows parameters and values.
	- **d** In the right pane, click **USERProcessHandleQuota**. The DWORD Editor dialog box opens.
	- **e** In the Data text box, enter 18000.
	- **f** In the Radix pane, click **Binary**.
	- **g** Click **OK** to save the setting and close the dialog box.
- **4** In the Registry Editor dialog box, select **Registry** and click **Exit**. The Registry changes are saved and the dialog box closes.
- **5** Restart the SiteScope server.

## **General Maintenance Recommendations**

Follow these general maintenance recommendations to size SiteScope on Windows.

#### <span id="page-119-0"></span>➤ **Minimize the use of the verify error feature.**

When this feature is enabled, a monitor that fails is immediately run again, bypassing the scheduler before the alert conditions are checked. Large numbers of these extra runs can significantly disrupt the scheduler and cause SiteScope performance to degrade. For monitors failing due to connection problems, verify error can take up to the connection timeout amount of time before the monitor is terminated. During this time, it locks the monitor thread and connection for 2 minutes, by default. This delay can cause other monitors to wait and the failing monitor to skip.

#### ➤ **Determine appropriate monitor frequency.**

Check the monitor run frequency and ensure that monitors are running at an appropriate interval. For example, most disk monitors do not need to run every 5 minutes. Generally every 15, 30, or even 60 minutes is adequate for all volumes except, perhaps, /var, /tmp, and swap. Reducing monitor frequencies lowers the number of monitor runs per minute, and improves performance and capacity.

#### ➤ **Optimize group structure.**

Group structure should take into account ease of use with SiteScope, and performance optimization for SiteScope. Ideally, the number of top-level groups should be minimized as should the depth of the structure.

Performance can degrade if a group structure has more than 50 top-level groups, or if it is more than 5 levels deep.

#### ➤ **Resolve group file errors.**

Use the health monitors to resolve monitor configuration errors. Even a small number of errors can lead to performance and stability degradation. For more information on resolving these errors, contact [HP Software](http://www.hp.com/go/hpsoftwaresupport)  [Support](http://www.hp.com/go/hpsoftwaresupport).

#### ➤ **Plan the physical location of SiteScope servers.**

SiteScope servers should be physically located as close as possible to the machines they are monitoring, that is, on the local network. It is not recommended to monitor over a WAN connection, although in some cases where the connection has sufficient capacity and low latency, this may be acceptable.

# <span id="page-120-0"></span>**Sizing SiteScope on Solaris and Linux Platforms**

Sizing SiteScope on Solaris and Linux operating systems involves changing a number of parameters. In addition, certain general maintenance recommendations should be followed to ensure optimal tuning.

#### **1 Tune the Operating System.**

Configure the appropriate number of threads for the SiteScope instance and configure the Solaris or Linux operating system parameters. For details, see the procedure ["Tuning the Operating System" on page 122](#page-121-0).

#### **2 Tune the Java Virtual Machine.**

Configure the JVM heap size, thread stack size, and implement parallel garbage collection. For details, see the procedure ["Tuning the Java Virtual](#page-123-0)  [Machine" on page 124](#page-123-0).

#### **3 General Maintenance Recommendations.**

In addition, certain general maintenance recommendations should be followed to ensure optimal tuning. For details, see ["General Maintenance](#page-126-0)  [Recommendations" on page 127](#page-126-0).

# <span id="page-121-0"></span>**Tuning the Operating System**

Tuning the operating system involves configuring the appropriate number of threads for the SiteScope instance and configuring the Solaris or Linux operating system parameters.

## **Configuring Threads**

SiteScope consumes a large number of threads during normal operation. For example, if you want to run a 5000 monitor SiteScope instance that monitors 500 servers using SSH remote connections, you need over 3000 threads per instance.

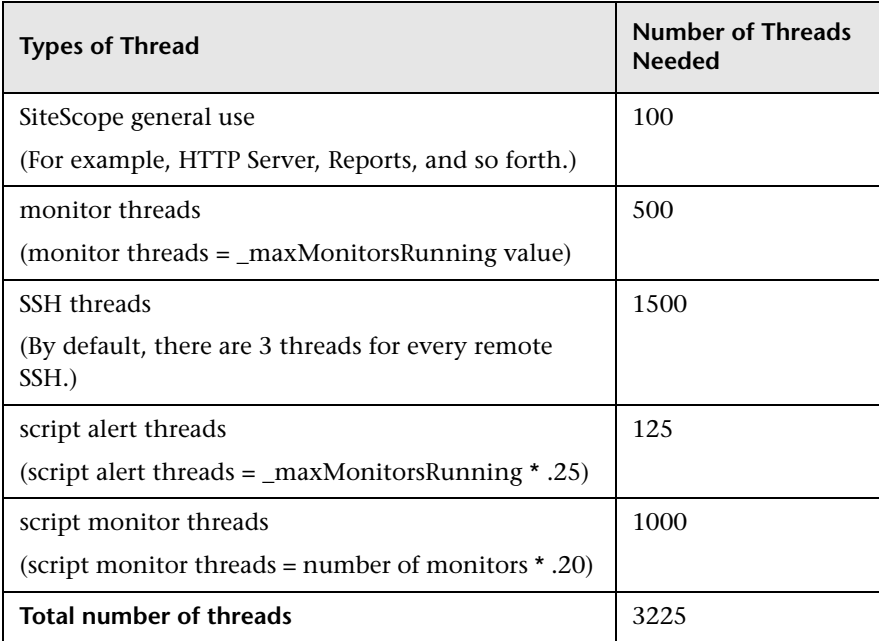

You can configure the **\_maxMonitorsRunning** parameter in the **Server Settings** area of the Infrastructure Settings Preferences. For details, see "Infrastructure Settings Preferences" in the SiteScope Help.

#### **Configuring Solaris or Linux Operating System Parameters**

The Solaris or Linux operating system can support large numbers of threads. To enable this feature, perform the following on the SiteScope server.

#### **To configure the Solaris or Linux operating system parameters:**

- **1 Modify the kernel file descriptor limits.**
	- **a** Edit the **/etc/system** file and add the following line:

set rlim\_fd\_max=8192

Note that 1024 is the default (this limit does not apply to user root). The value 8192 is sufficient for even the largest instance of SiteScope. Use this high value rather than experiment with lower values. This avoids the need to restart the machine later if the lower value is not sufficient.

- **b** Restart the server.
- **2 Modify the user runtime limits.**
	- **a** In **<SiteScope root directory>\bin** directory, add the following line to the SiteScope startup scripts **start-monitor** and **start-service**:

ulimit -n 8192

- **b** Check that the following parameters have the following minimum values:
	- ➤ core file size (blocks) unlimited
	- ➤ data seg size (kbytes) unlimited
	- ➤ file size (blocks) unlimited
	- $\blacktriangleright$  open files 8192
	- ripe size (512 bytes) 10
	- ➤ stack size (kbytes) 8192
	- ➤ cpu time (seconds) unlimited
	- ➤ max user processes 8192
	- ➤ virtual memory (kbytes) unlimited

You do not need to restart the SiteScope application or the server after modifying the runtime limits.

#### <span id="page-123-1"></span> **3 Modify Processor Sets, Dynamic System Domains, and Containers.**

Running SiteScope on a server with more than 4 CPUs can have a detrimental effect on performance. As the number of CPUs increases, so does the garbage collection overhead in the JVM. This overhead is due to inherent limitations with Java 1.4 and to SiteScope's intensive use of heap space for its operations.

For example, a SiteScope instance running on a Processor Set of 4 CPUs runs at about 12% CPU utilization. That same SiteScope instance, when allowed to run on 24 CPUs, ran at 80% CPU utilization for all 24 CPUs.

If your SiteScope server has more than 4 CPUs, it is recommended that you create either a Processor Set of 4 CPUs, a Dynamic System Domain, or a Container (Solaris 10) of 4 CPUs to run the SiteScope application.

## <span id="page-123-0"></span>**Tuning the Java Virtual Machine**

You should configure the JVM as follows for optimal performance.

#### **To configure the JVM:**

#### **1 Increase heap space.**

By default, the Java heap space for SiteScope is set to 256 MB. This is insufficient for the normal operation of large instances.

The heap space may be increased up to 1526 MB by modifying **start-service** and **start-monitor** scripts in **<SiteScope root directory>\bin** directory.

Generally, 768 MB is sufficient for most large instances.

#### **2 Increase thread stack size (-Xss).**

Each thread created by SiteScope instantiates a stack with -Xss amount of allocated memory. The default UNIX JRE maximum thread stack size, -VXss, is 512 KB memory per thread.

Unless specified on the Java command line in

**<SiteScope root directory>\bin\start-monitor**, the default maximum thread stack size is used. The default size can limit the number of threads by exceeding the available memory (-VXmx - (threads \* -Xss)).

Extremely large instances, 4000 or more monitors, can benefit from a -VXss of 128 KB.

Starting in SiteScope version 7.8.1.2, the -VXss was set to 256 KB. If you upgraded your SiteScope rather than did a full installation, the thread stack size might not have been updated. Check to verify that this parameter is correctly defined.

#### **3 Implement parallel garbage collection.**

Garbage collection is the JVM process that de-allocates heap resources in order to free memory for other threads. On large instances of SiteScope, the JVM's standard garbage collection algorithm may be insufficient and parallel garbage collection may be needed. This enables collector threads to run across multiple CPUs without disturbing application threads and without disrupting system performance.

In Java version 1.4.2 and later, there are two methods of implementing parallel garbage collection on the SiteScope server. Use either of the following methods:

➤ Edit the **<SiteScope root directory>\bin\start-monitor** script and scroll down to the line that begins with exec ../java/bin/java. Add the following parameter in that line:

-XX:+UseParallelGC

For example, the original line was changed from: exec ../java/bin/java -Xmx256m -Xss256k

to:

exec ../java/bin/java -Xmx256m -Xss256k -XX:+UseParallelGC

Using the UseParallelGC parameter is the recommended method. It enables parallel scavenging garbage collection.

➤ Edit the **<SiteScope root directory>\bin\start-monitor** script and scroll down to the line that begins with exec ../java/bin/java. Add the following parameter in that line, all on one line:

-XX:+UseParNewGC -XX:ParallelGCThreads-XX:+UseConcMarkSweepGC

For example, the original line was changed from: exec ../java/bin/java -Xmx256m -Xss256k

to (all on one line):

exec ../java/bin/java -Xmx256m -Xss256k -XX:+UseParNewGC - XX:ParallelGCThreads -XX:+UseConcMarkSweepGC

UseParNewGC enables parallel garbage collection in the young generation space of the heap, the area with recently-allocated resources. UseConcMarkSweepGC enables parallel garbage collection in the old generation space of the heap, the area with long-standing allocated resources.

This method also determines the appropriate number of threads for garbage collection according to the number of system processors.

Parallel garbage collection should not be enabled on any instance that has more than 4 CPUs allocated to SiteScope's JVM. For details, see ["Modify Processor Sets, Dynamic System Domains, and Containers." on](#page-123-1)  [page 124](#page-123-1).

Garbage collection logging can also be enabled for performance analysis.

➤ Edit the **<SiteScope root directory>\bin\start-monitor** script and scroll down to the line that begins with exec ../java/bin/java. Add the following parameter in that line, all on one line:

-verbose:gc -Xloggc:..\logs\MonitorGC.log -XX:+PrintGCTimeStamps -XX:+PrintGCDetails -XX:+PrintTenuringDistribution

For example, the original line was changed from: exec ../java/bin/java -Xmx256m -Xss256k

to (all on one line):

exec ../java/bin/java -Xmx256m -Xss256k -verbose:gc -Xloggc:..\logs\MonitorGC.log -XX:+PrintGCTimeStamps -XX:+PrintGCDetails -XX:+PrintTenuringDistribution

Continuous garbage collection logging is not recommended. Contact [HP](http://www.hp.com/go/hpsoftwaresupport)  [Software Support](http://www.hp.com/go/hpsoftwaresupport) for help with log interpretation.

#### <span id="page-126-0"></span>**General Maintenance Recommendations**

There are general maintenance recommendations to size SiteScope on Solaris and Linux platforms.

#### ➤ **Utilize health monitors.**

Utilize health monitors with **Depends On** wherever possible, but especially for all monitors using remote UNIX connections. The health monitor can prevent server performance degradation by detecting if multiple machines become unavailable and lock SSH connection threads.

#### ➤ **Minimize the use of the verify error feature.**

When this feature is enabled, a monitor that fails is immediately run again, bypassing the scheduler before the alert conditions are checked. Large numbers of these extra runs can significantly disrupt the scheduler and cause SiteScope performance to degrade. For monitors failing due to connection problems, verify error can take up to the connection timeout amount of time before the monitor is terminated. During this time, it locks the monitor thread and connection for 2 minutes, by default. This delay can cause other monitors to wait and the failing monitor to skip.

#### ➤ **Use SSH and internal Java libraries.**

Wherever possible, use SSH and Internal Java Libraries option when defining a remote preference with a SSH connection method. Internal Java Libraries is a third-party, Java-based, SSH client. This client significantly improves performance and scalability over Telnet and the host operating system's SSH client. This client supports SSH1, SSH2, Public Key Authentication, and so forth.

In SSH, set **connection caching enabled**. The **Connection Limit** should be adjusted to allow for all monitors running against a particular server to execute in a timely manner.

#### ➤ **Determine appropriate monitor frequency.**

Check the monitor run frequency and ensure that monitors are running at an appropriate interval. For example, most disk monitors do not need to run every 5 minutes. Generally every 15, 30, or even 60 minutes is adequate for all volumes except, perhaps, /var, /tmp, and swap. Reducing monitor frequencies lowers the number of monitor runs per minute, and improves performance and capacity.

#### ➤ **Optimize group structure.**

Group structure should take into account ease of use with SiteScope, and performance optimization for SiteScope. Ideally, the number of top-level groups should be minimized as should the depth of the structure.

Performance can degrade if a group structure has more than 50 top-level groups, or if it is more than 5 levels deep.

#### ➤ **Resolve group file errors.**

Use the health monitors in SiteScope version 7.9.0.0 or later, or the MgAnalyzer.exe for earlier SiteScope versions, to resolve monitor configuration errors. Even a small number of errors can lead to performance and stability degradation. For more information on resolving these errors, contact [HP Software Support.](http://www.hp.com/go/hpsoftwaresupport)

#### ➤ **Plan the physical location of SiteScope servers.**

SiteScope servers should be physically located as close as possible to the machines they are monitoring, that is, on the local network. It is not recommended to monitor over a WAN connection, although in some cases where the connection has sufficient capacity and low latency, this may be acceptable.

#### ➤ **Use local user accounts.**

Local user accounts are preferred over Directory Service accounts for UNIX Remote Authentication. Local user accounts avoid dependency on a Directory Service server for authentication. This ensures rapid authentication and prevents connection failures if the Directory Service server goes down.

In some cases, very large instances of SiteScope can negatively impact the performance of the Directory Service server. It is recommended that this server be physically close to the servers being monitored and that the server's load has minimum impact.

# <span id="page-128-0"></span>**Additional Considerations for SiteScope Server Sizing**

The following are additional considerations or recommendations for sizing a server for SiteScope deployment and performance.

- ➤ Using high-speed, 10 KB to 15 KB RPM, SCSI disk drives can help improve SiteScope system I/O.
- ➤ When monitoring across WAN or slow network links, the network usually becomes the bottleneck. This can require additional time for the monitor(s) to execute.
- ➤ When enabling SiteScope database logging or HP Business Availability Center logging (for example, having SiteScope report as an agent to HP Business Availability Center or to HP Software-as-a-Service), add dual processor support if the total number of monitor instances approaches or exceeds 700 monitors.
- ➤ When doing high-frequency monitoring (monitoring more frequently than once every minute) with Ping, WinNT, or UNIX Telnet (for Server monitors), add more processor support, such as additional processors and higher processor speed. This is necessary to handle the increased I/O and process forking.

**Chapter 9** • Sizing SiteScope

# **10**

# **Uninstalling SiteScope**

You can uninstall SiteScope from your server machine.

#### **This chapter includes:**

- ➤ [Uninstalling SiteScope on a Windows Platform on page 131](#page-130-0)
- ➤ [Uninstalling SiteScope on a Solaris or Linux Platform on page 135](#page-134-0)

# <span id="page-130-0"></span>**Uninstalling SiteScope on a Windows Platform**

For SiteScope running on Windows platforms, the SiteScope installation includes a program to uninstall the SiteScope software from your computer.

#### **To uninstall SiteScope on a Windows platform:**

 **1** Choose **Start > Programs > Administrative Tools > Services**. The Services dialog box opens.

 **2** Select the **SiteScope** service in the list of services. If SiteScope is running, right-click to display the action menu and select **Stop**. Wait until the **Status** of the service indicates that it is stopped, and close the Services window.

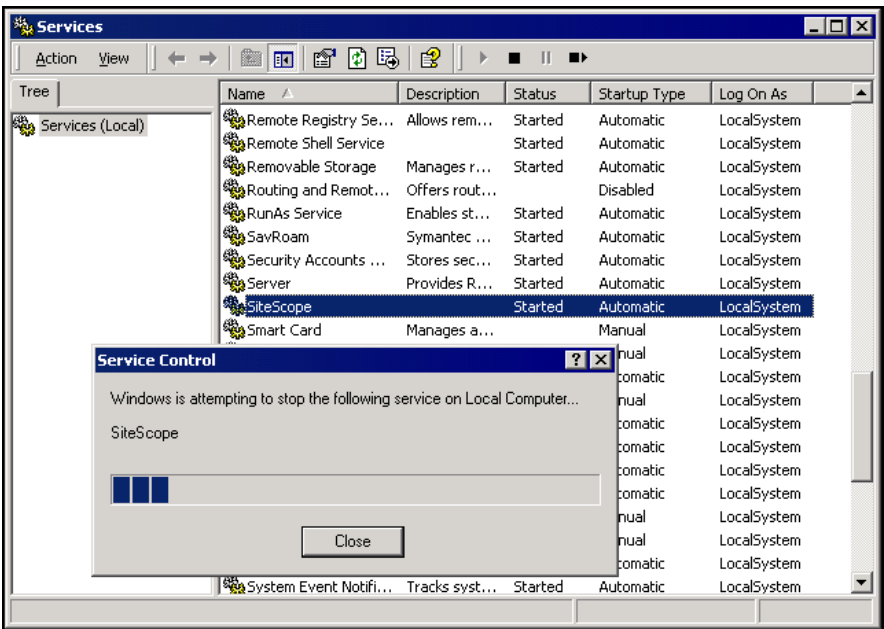

 **3** Choose **Start > Programs > HP SiteScope > Uninstall HP SiteScope**. The InstallShield Wizard for HP SiteScope begins.

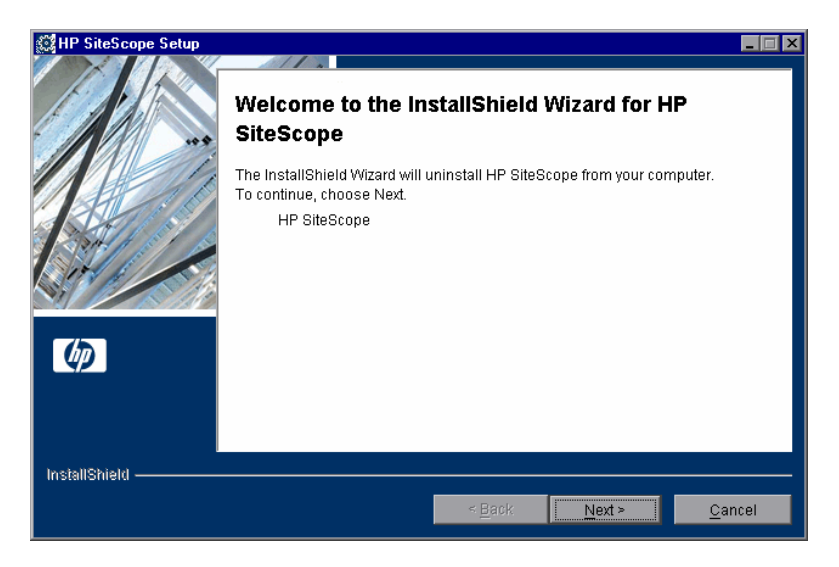

Click **Next** to confirm that you want to uninstall SiteScope.

<span id="page-132-0"></span> **4** A summary information screen opens.

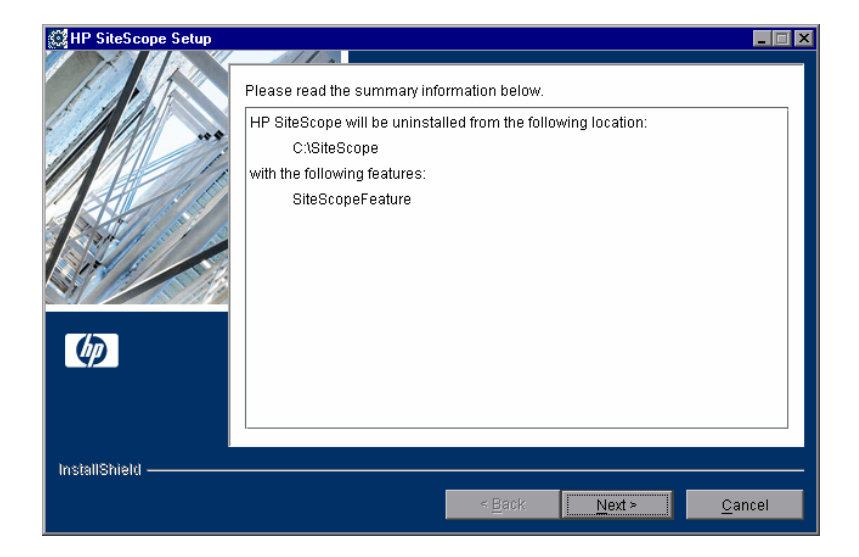

Click **Next** to continue.

**5** The uninstall procedure gives the option to delete the HP SiteScope directory files (all files and subdirectories under **<SiteScope root directory>**, but not the root directory itself).

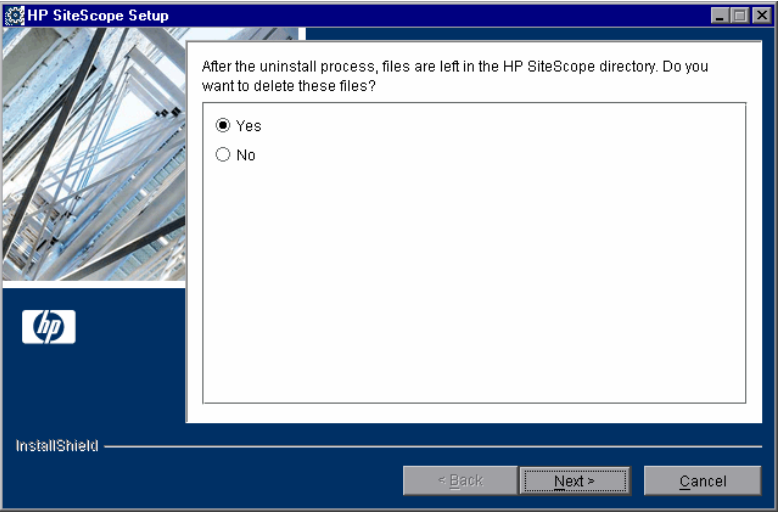

Select an option, and then click **Next** to continue.

 **6** A screen opens confirming that HP SiteScope was successfully uninstalled.

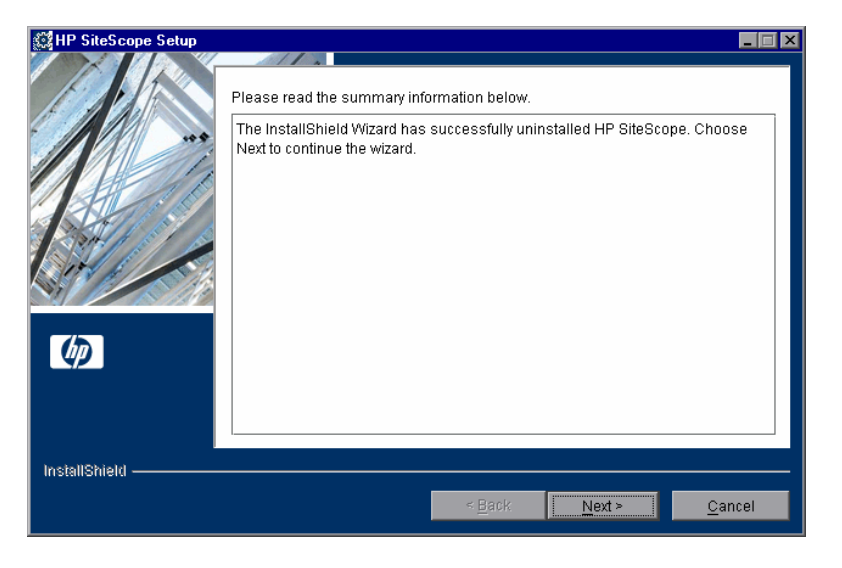

Click **Next** to complete the uninstall procedure.

 **7** Restart the server. Failure to restart the server may lead to unexpected problems for other applications.

# <span id="page-134-1"></span><span id="page-134-0"></span>**Uninstalling SiteScope on a Solaris or Linux Platform**

For SiteScope running on Solaris or Linux platforms, the SiteScope installation includes a script to uninstall the SiteScope software from your computer. If you are unable to run the script, you can delete the SiteScope files and directories manually.

**To uninstall SiteScope on a Solaris or Linux platform:**

- **1** Log in to the machine where SiteScope is running using the account authorized to execute scripts in the SiteScope directory. Normally this should be the account under which SiteScope is running.
- **2** Stop SiteScope by running the stop shell script included in the **<install\_path>/SiteScope** directory. An example command line to run the script is:

SiteScope/stop

A message is displayed indicating that SiteScope is stopped.

```
$ ./stop<br>Stopped SiteScope process (6252)<br>Stopped SiteScope monitoring process (6285)
```
 **3** Run the uninstall script in the **<install\_path>/SiteScope/\_uninst** directory. An example command line to run the script is:

SiteScope/\_uninst/uninstall

At any point during the uninstall procedure, you can return to previous screens to check or change your answers by clicking **Back**.

- **4** The InstallShield Wizard for HP SiteScope begins. Click **Next** to confirm that you want to uninstall SiteScope.
- **5** Complete steps [4](#page-132-0)  [7](#page-134-1) of ["Uninstalling SiteScope on a Windows Platform" on](#page-130-0)  [page 131](#page-130-0).

**Chapter 10** • Uninstalling SiteScope

# **Part IV**

**Running SiteScope Securely**

# **11**

# **Hardening the SiteScope Platform**

This chapter describes several configuration and set up options that can be used to harden the SiteScope platform.

#### **This chapter includes:**

- ➤ [About Hardening the SiteScope Platform on page 139](#page-138-0)
- ➤ [Setting SiteScope User Preferences on page 140](#page-139-0)
- ➤ [Password Encryption on page 140](#page-139-1)
- ➤ [Restricting Access to SiteScope by IP Address on page 140](#page-139-2)
- ➤ [Using Secure Socket Layer \(SSL\) to Access SiteScope on page 141](#page-140-0)

# <span id="page-138-0"></span>**About Hardening the SiteScope Platform**

Network and system security has become increasingly important. As a system availability monitoring tool, SiteScope might have access to some system information which could be used to compromise system security if steps are not taken to secure it. You should use the configurations and set up options in this section to protect the SiteScope platform.

**Important:** There are two Web servers that are active and serving two versions of the SiteScope product interface. To limit all access to SiteScope, you must apply the applicable settings to both the SiteScope Web server and the Apache Tomcat server supplied with SiteScope.

# <span id="page-139-0"></span>**Setting SiteScope User Preferences**

SiteScope user profiles are used to require a user name and password in order to access the SiteScope interface. After installation, SiteScope is normally accessible to any user that has HTTP access to the server where SiteScope is running.

By default, SiteScope is installed with only one user account and this account does not have a default user name or password defined for it. This is the administrator account. You should define a user name and password for this account after installing and accessing the product. You can also create other user account profiles to control how other users may access the product and what actions they may perform. For more information on creating user accounts, see "User Preferences" in the SiteScope Help.

# <span id="page-139-1"></span>**Password Encryption**

All SiteScope passwords are encrypted using a method called Triple Data Encryption Standard, or TDES. TDES applies the Data Encryption Algorithm on each 64-bit block of text three successive times, using either two or three different keys. As a result, you cannot reproduce the original password in a reasonable amount of time.

# <span id="page-139-2"></span>**Restricting Access to SiteScope by IP Address**

You can restrict access to SiteScope based on the IP address of the client requesting access to the application. This is a form of access control list. As noted, SiteScope includes two product interfaces and two Web servers. The changes need to be applied to both interfaces in order to be effective.

To restrict access to the SiteScope Web server, enter the allowed IP addresses using the General Preferences settings. This access control can be further enhanced by requiring that a user name and password be used as well. For more information, see "General Preferences" in the SiteScope Help.

To restrict access to the SiteScope interface using an IP access control list, you must edit the configuration file for the Tomcat server included with SiteScope. You can enable access control lists by adding a Valve component to the applicable section of the Tomcat server configuration file. See the Apache Jakarta Web site for documentation at (http://jakarta.apache.org/tomcat/tomcat-5.0-doc/config/valve.html).

# <span id="page-140-0"></span>**Using Secure Socket Layer (SSL) to Access SiteScope**

SiteScope can be configured to use SSL to control access to the product interface. Enabling this option requires that users are authenticated using a certificate. For more information, see ["Configuring SiteScope to Use SSL" on](#page-166-0)  [page 167](#page-166-0).

#### **Chapter 11** • Hardening the SiteScope Platform

# **Permissions and Credentials**

This chapter contains a table of SiteScope monitors. Each monitor is listed with its corresponding protocol, the user permissions and credentials needed to access the monitor, and any further notes.

The purpose of this chapter is to provide you with basic information about the permissions needed to secure your SiteScope monitors.

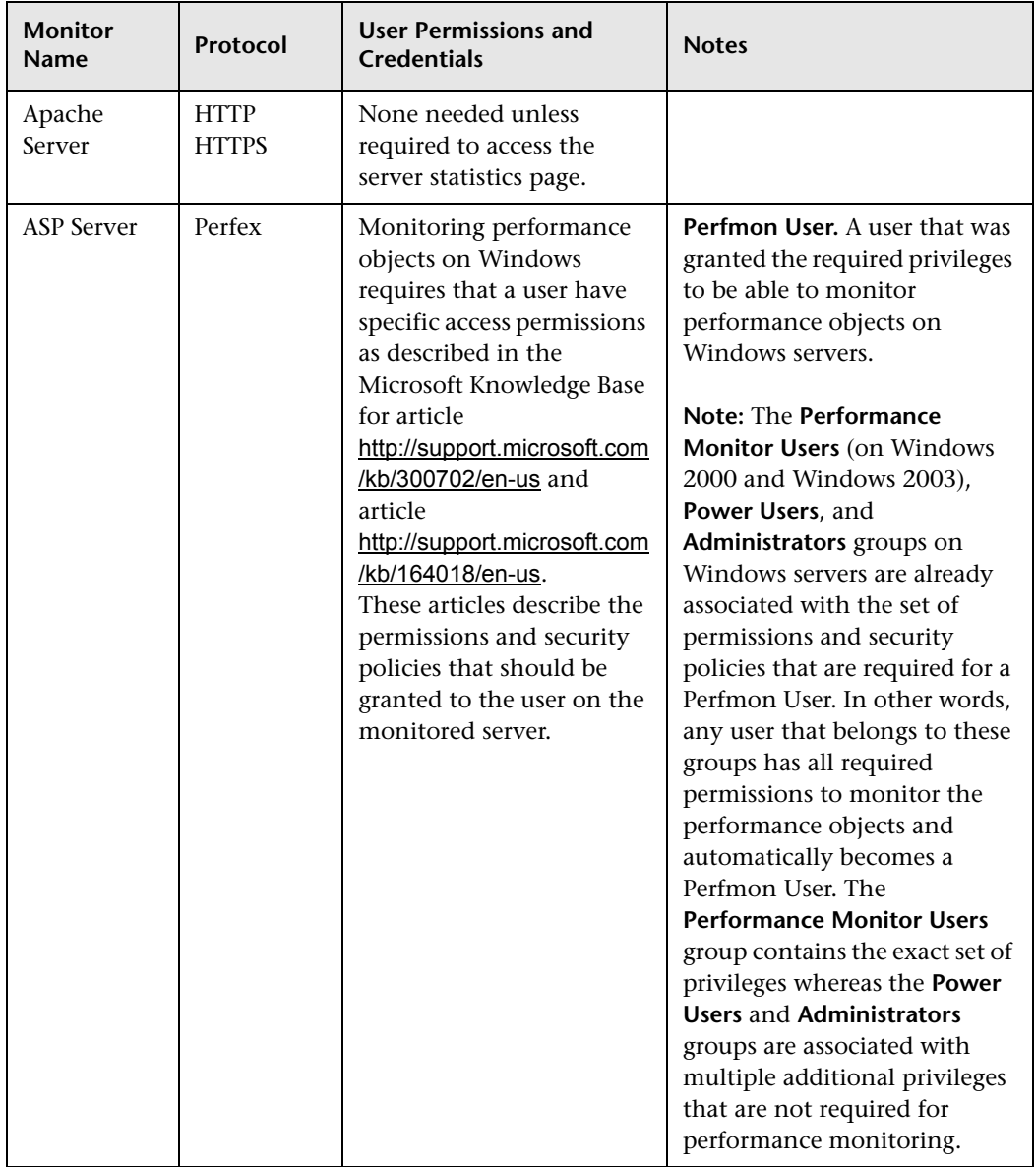
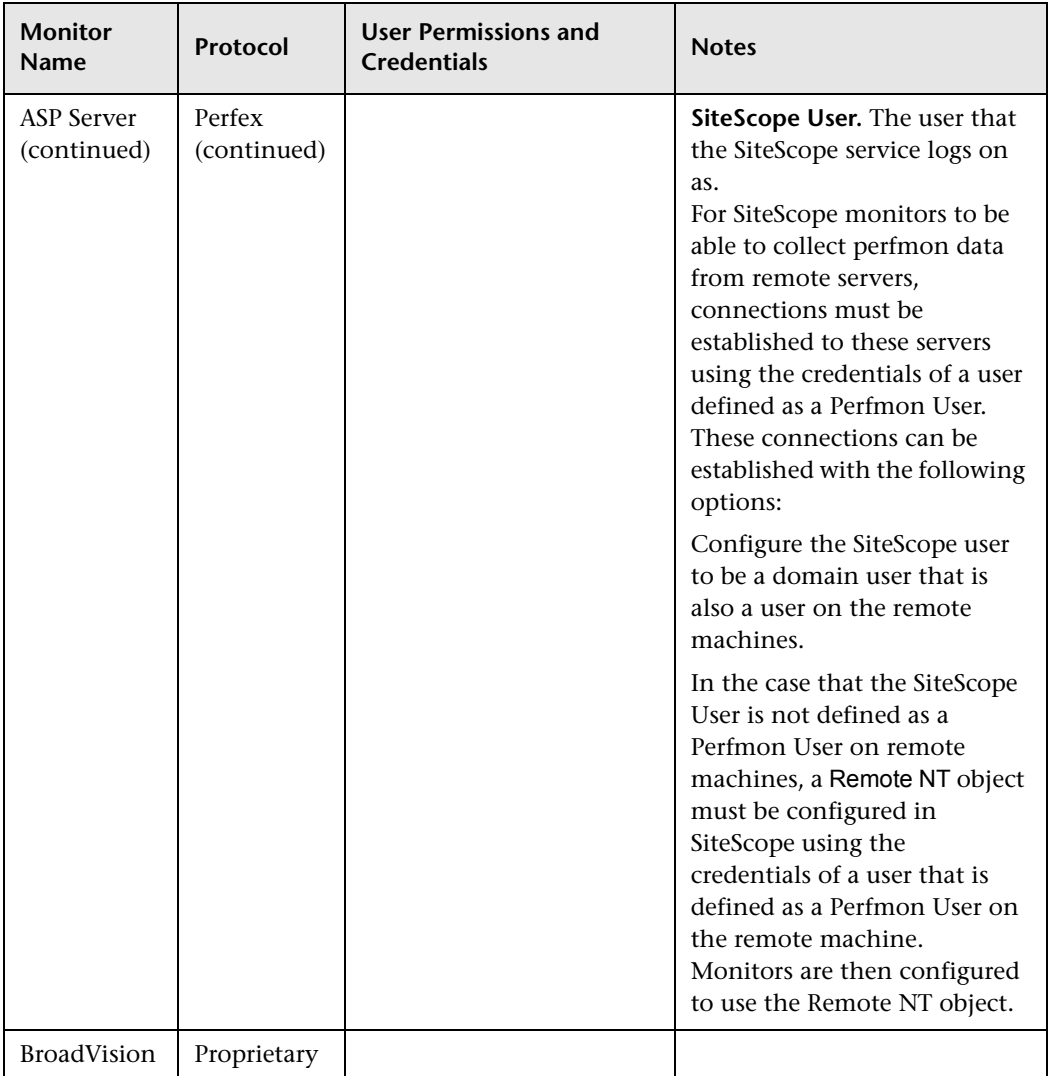

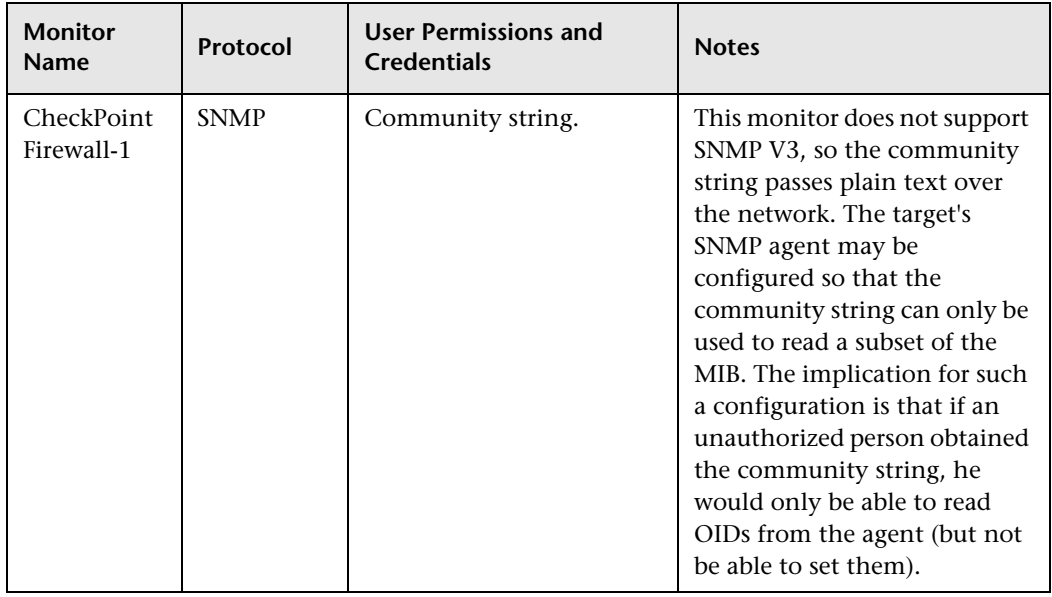

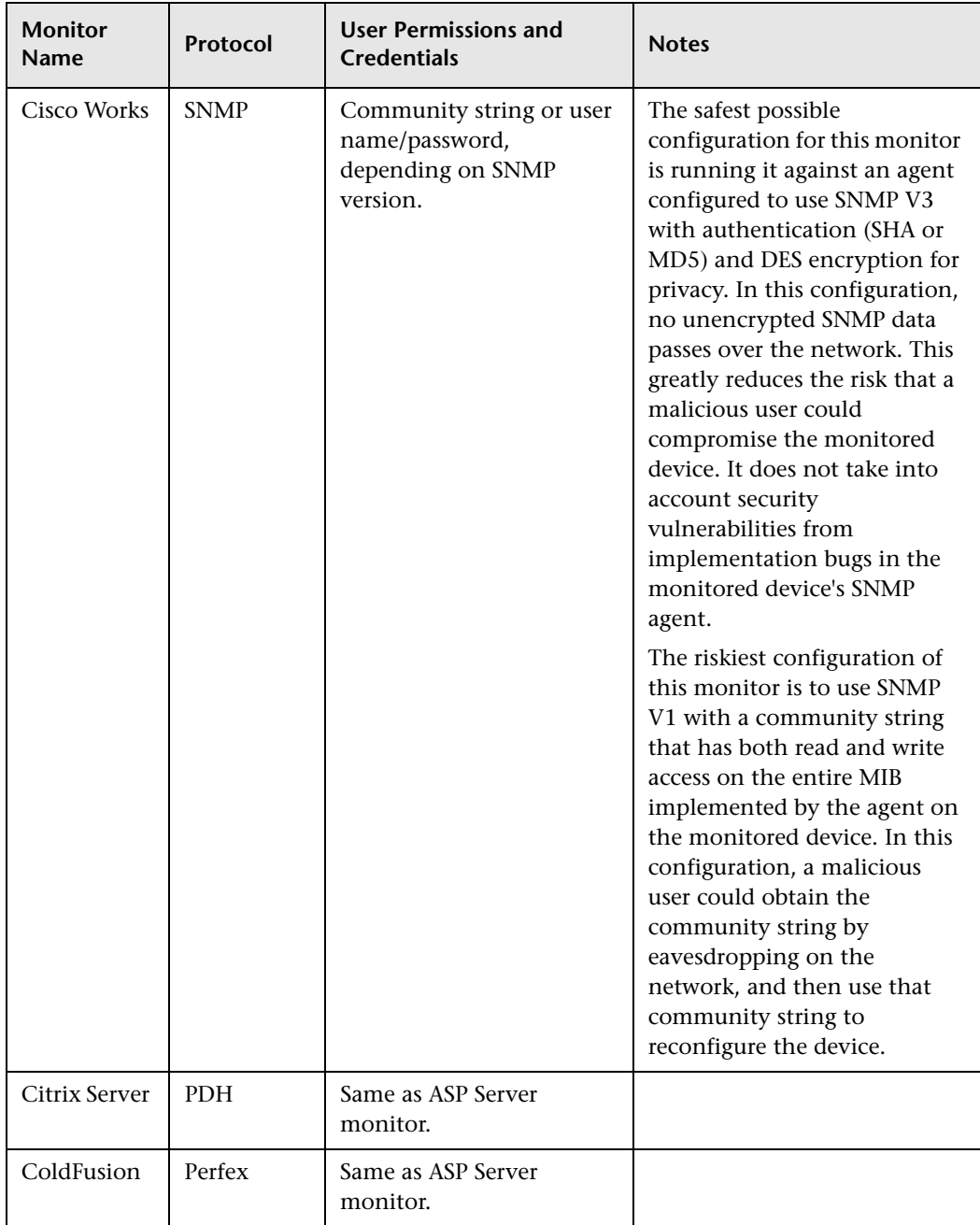

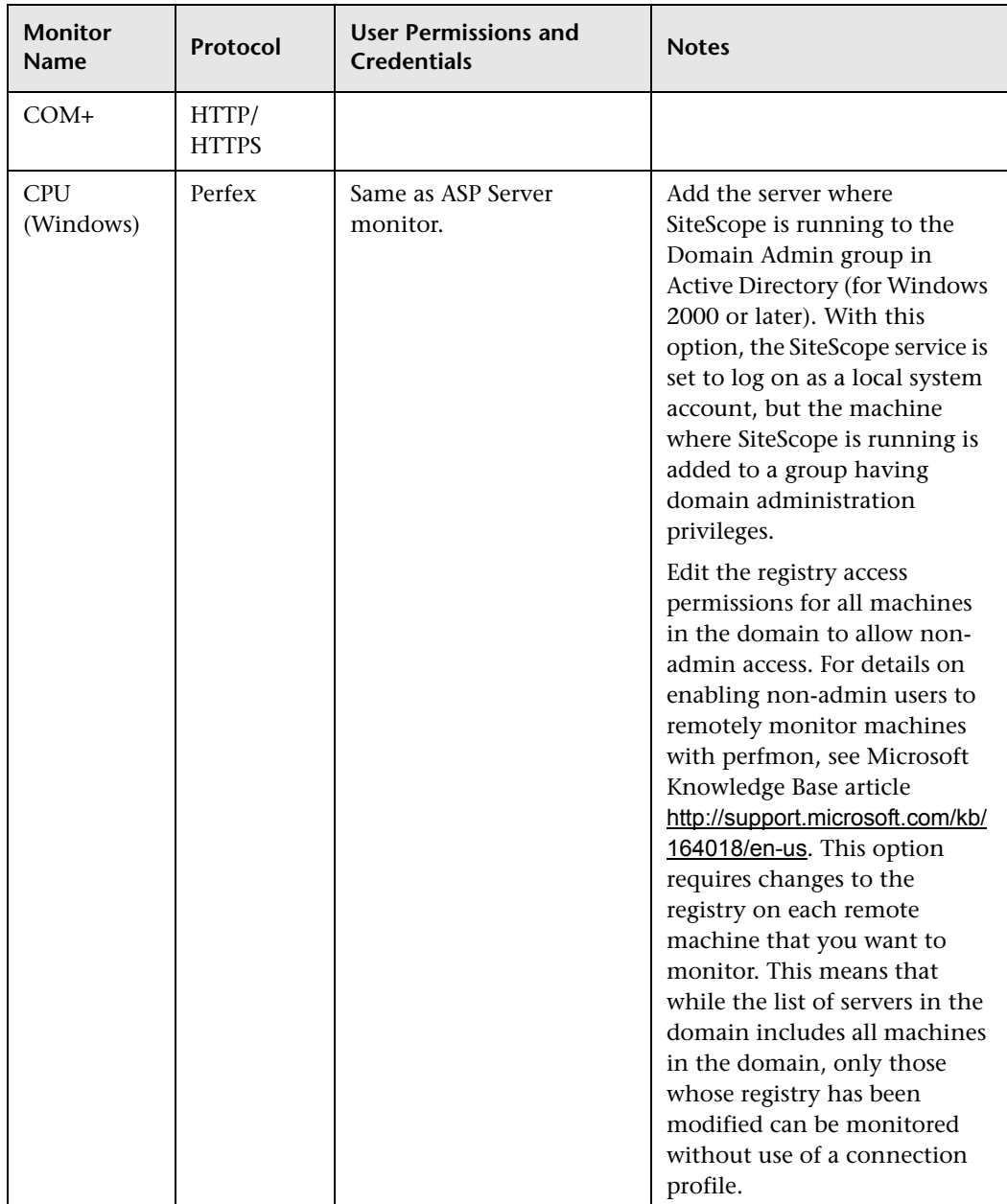

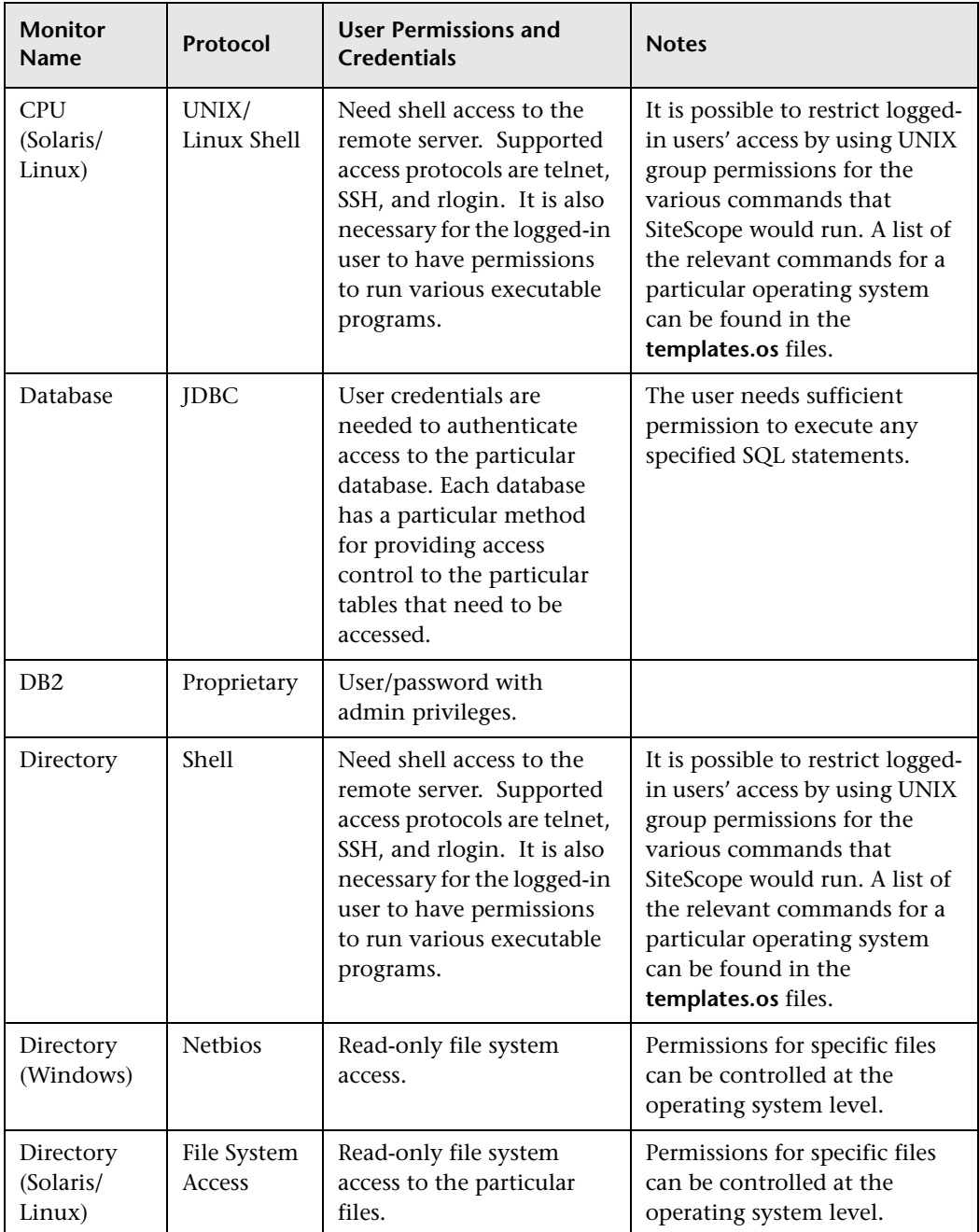

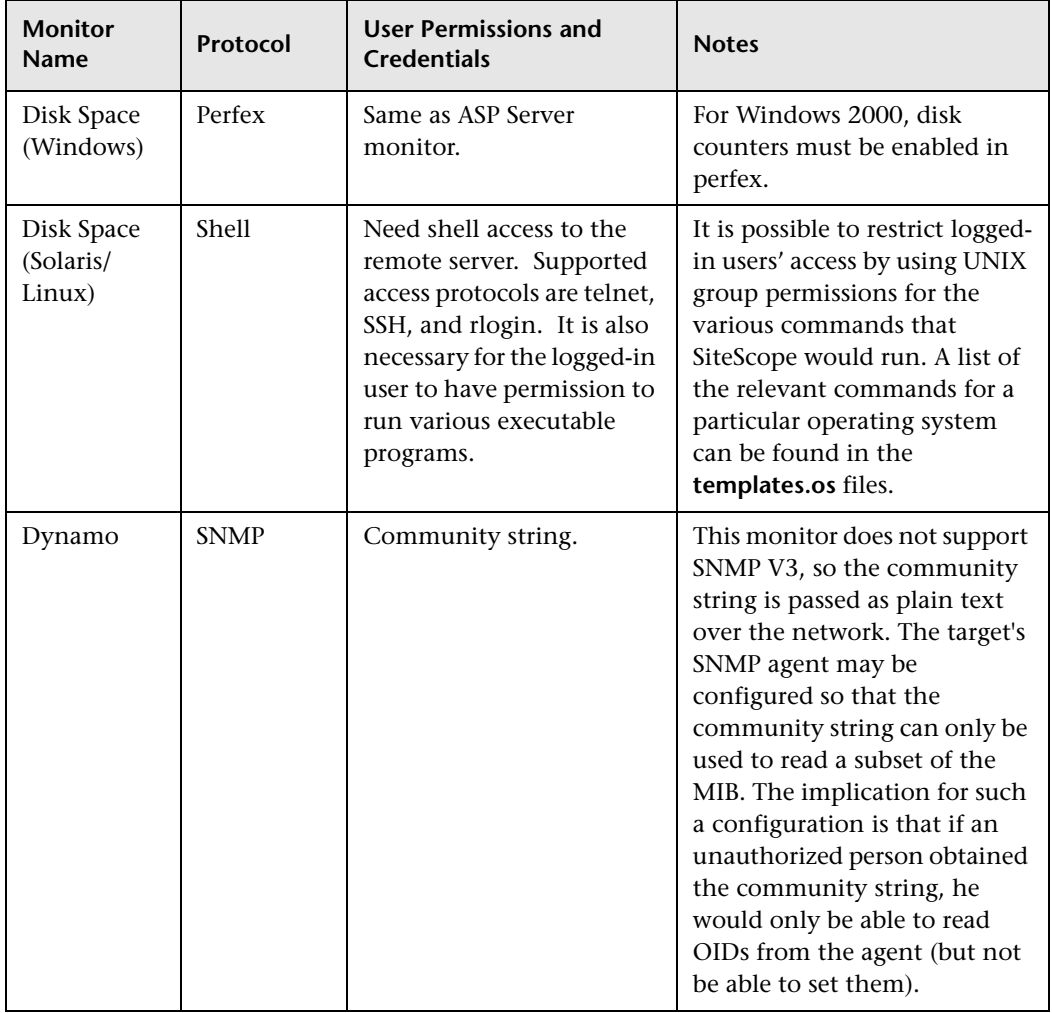

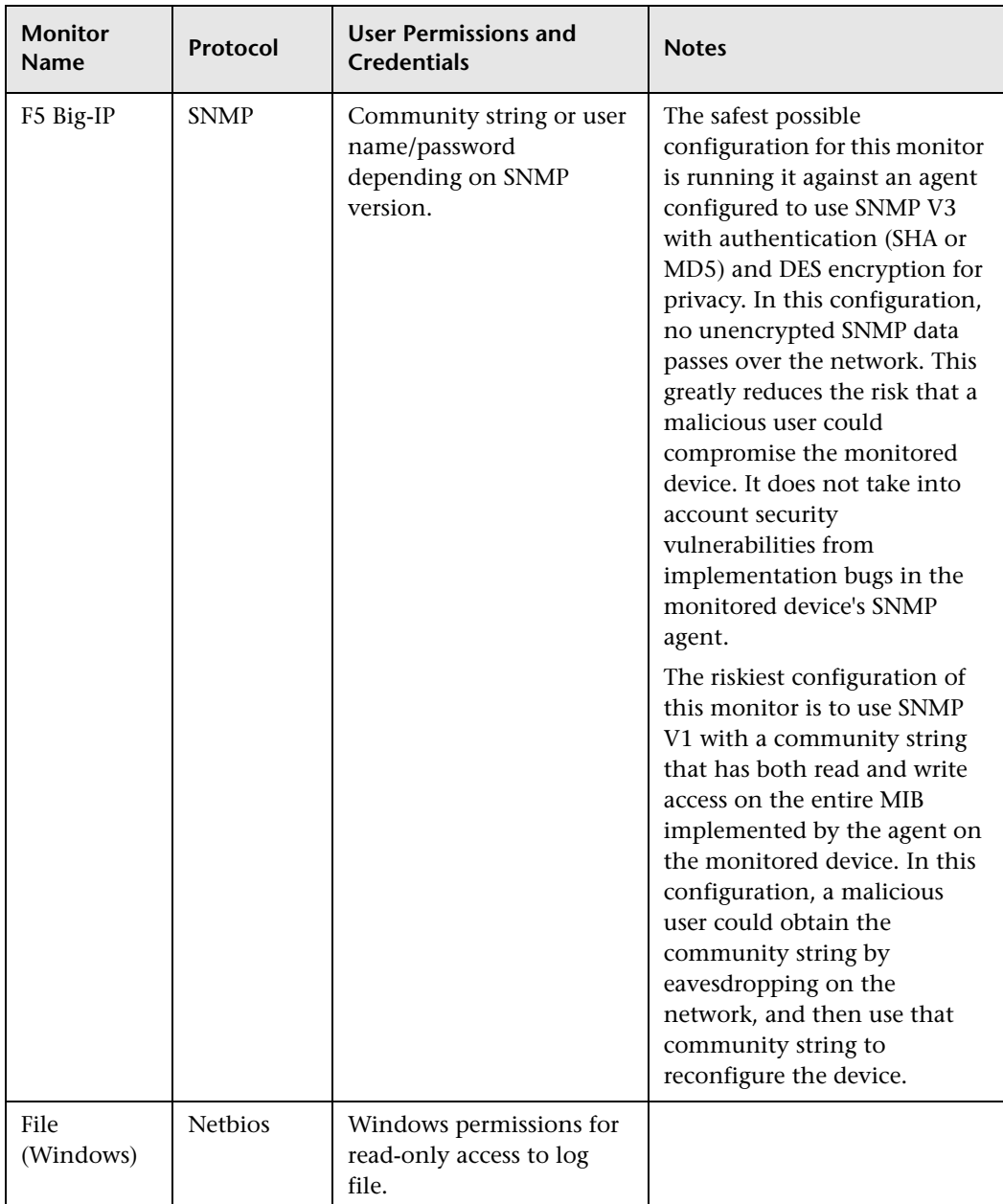

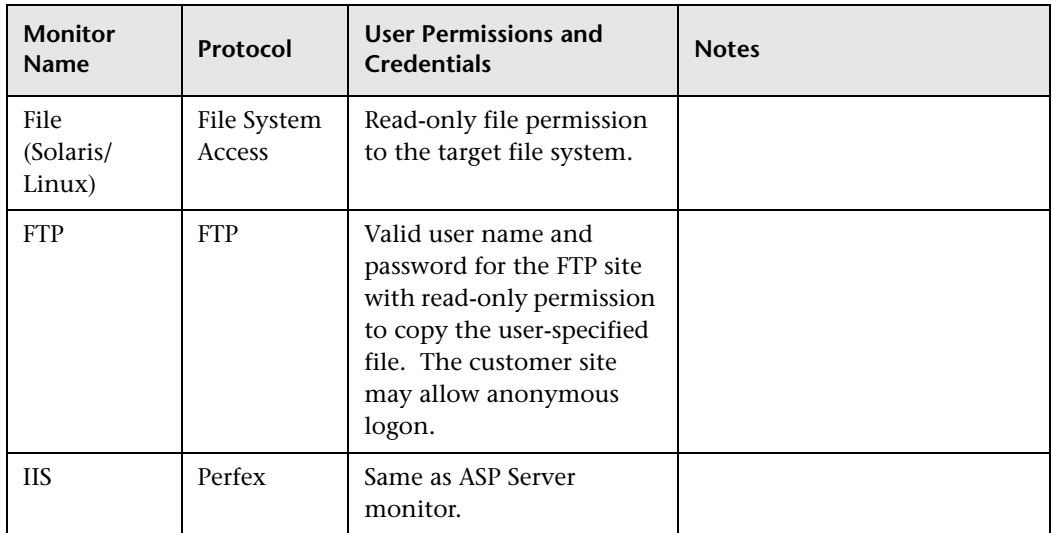

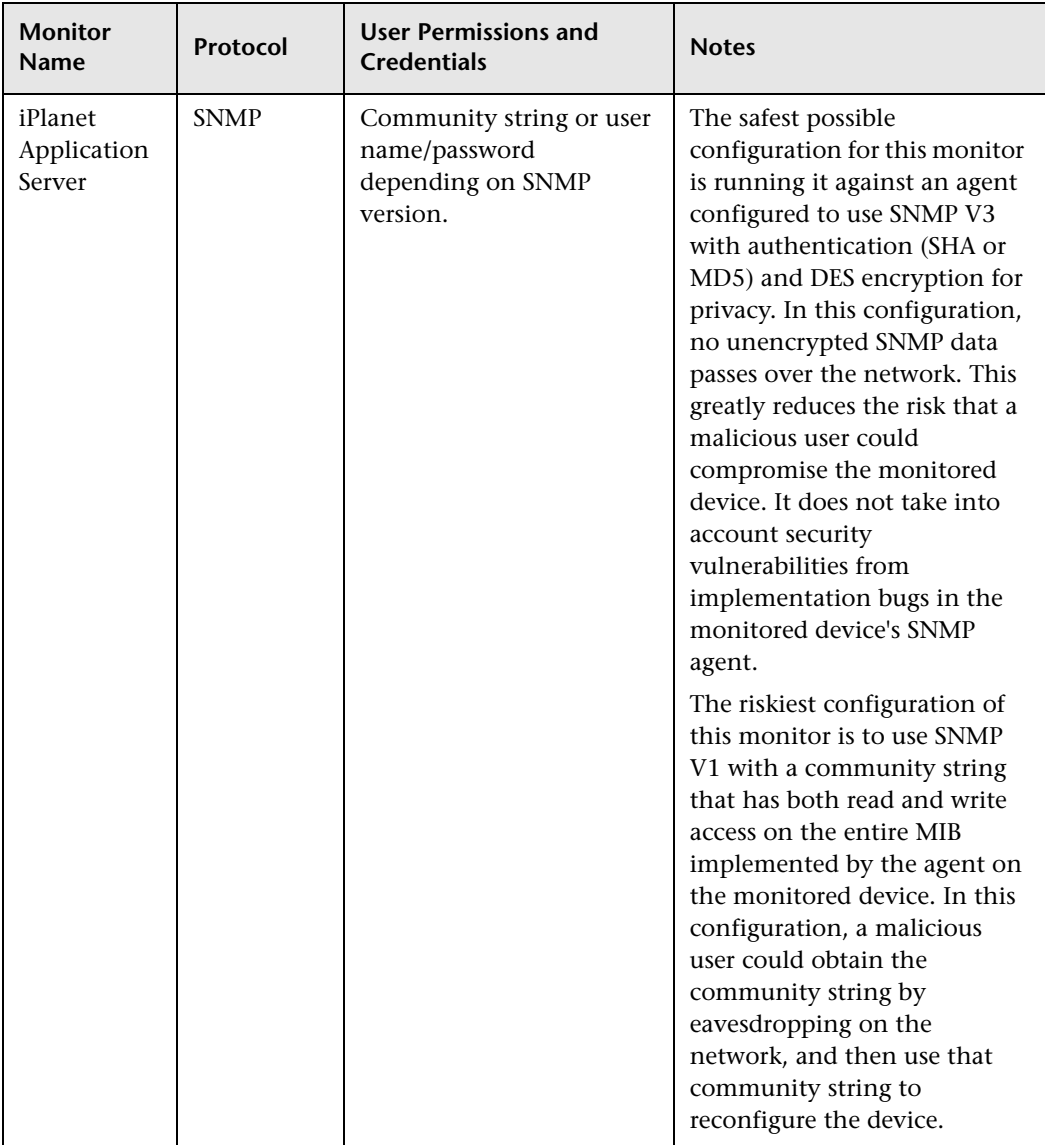

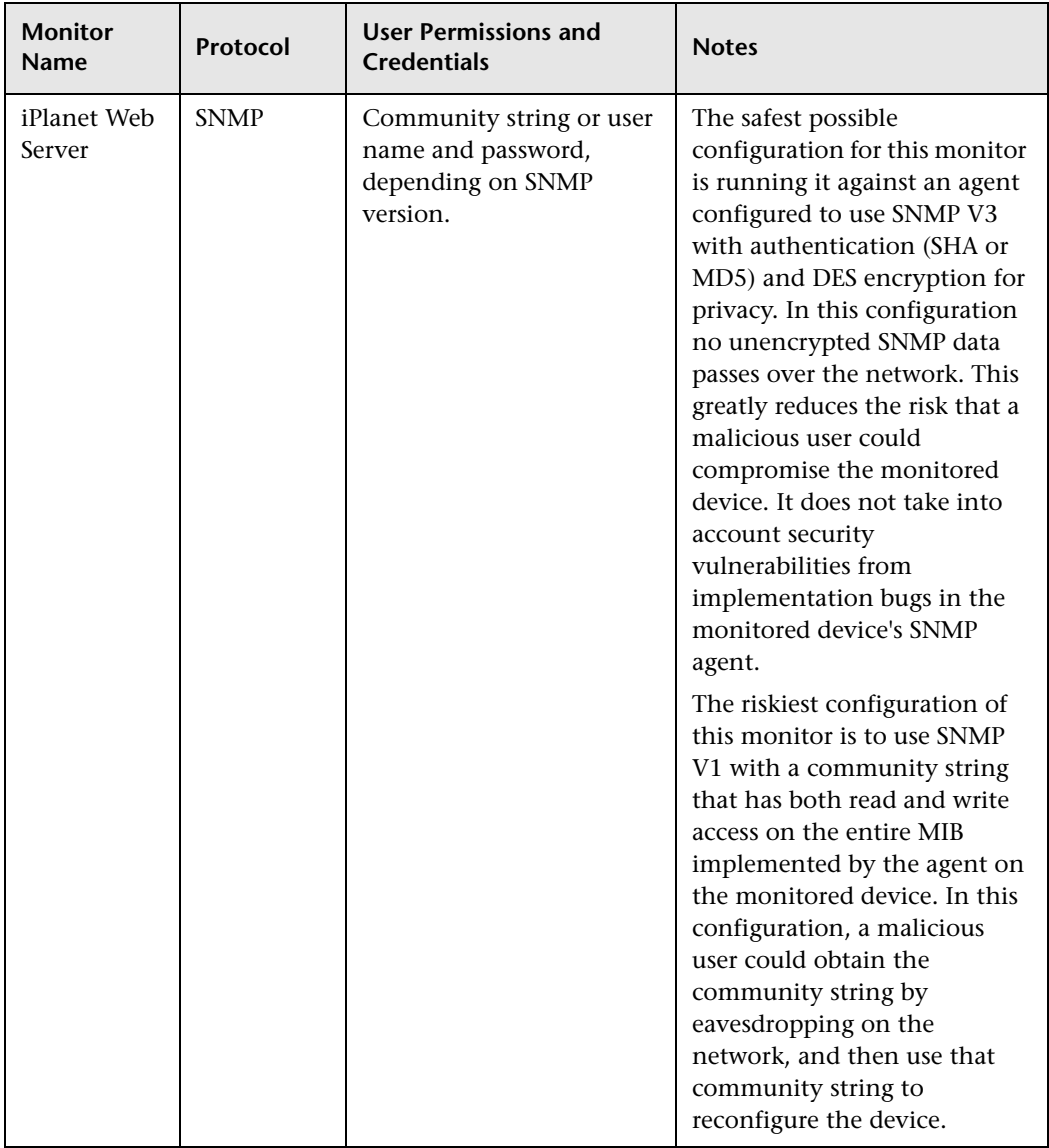

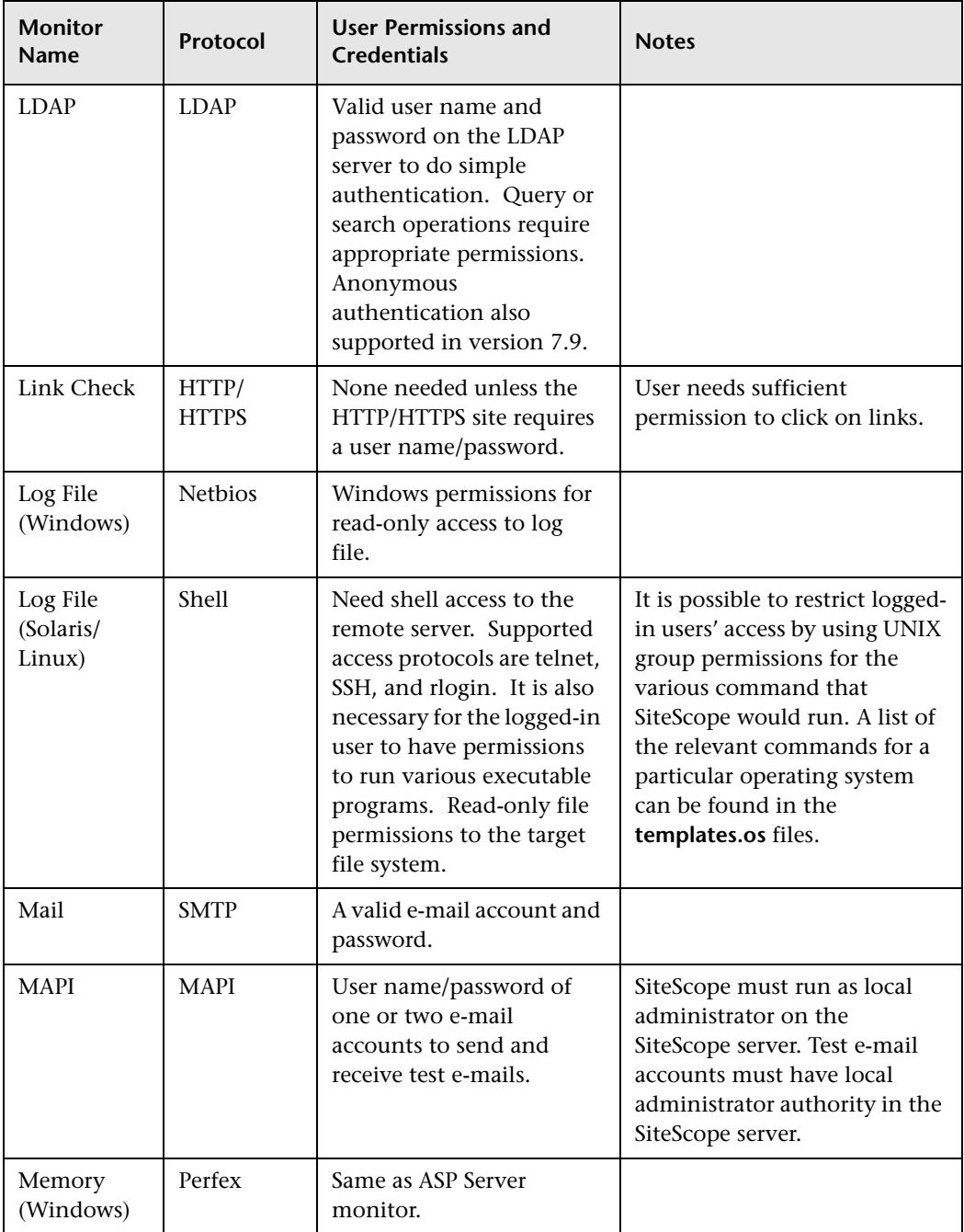

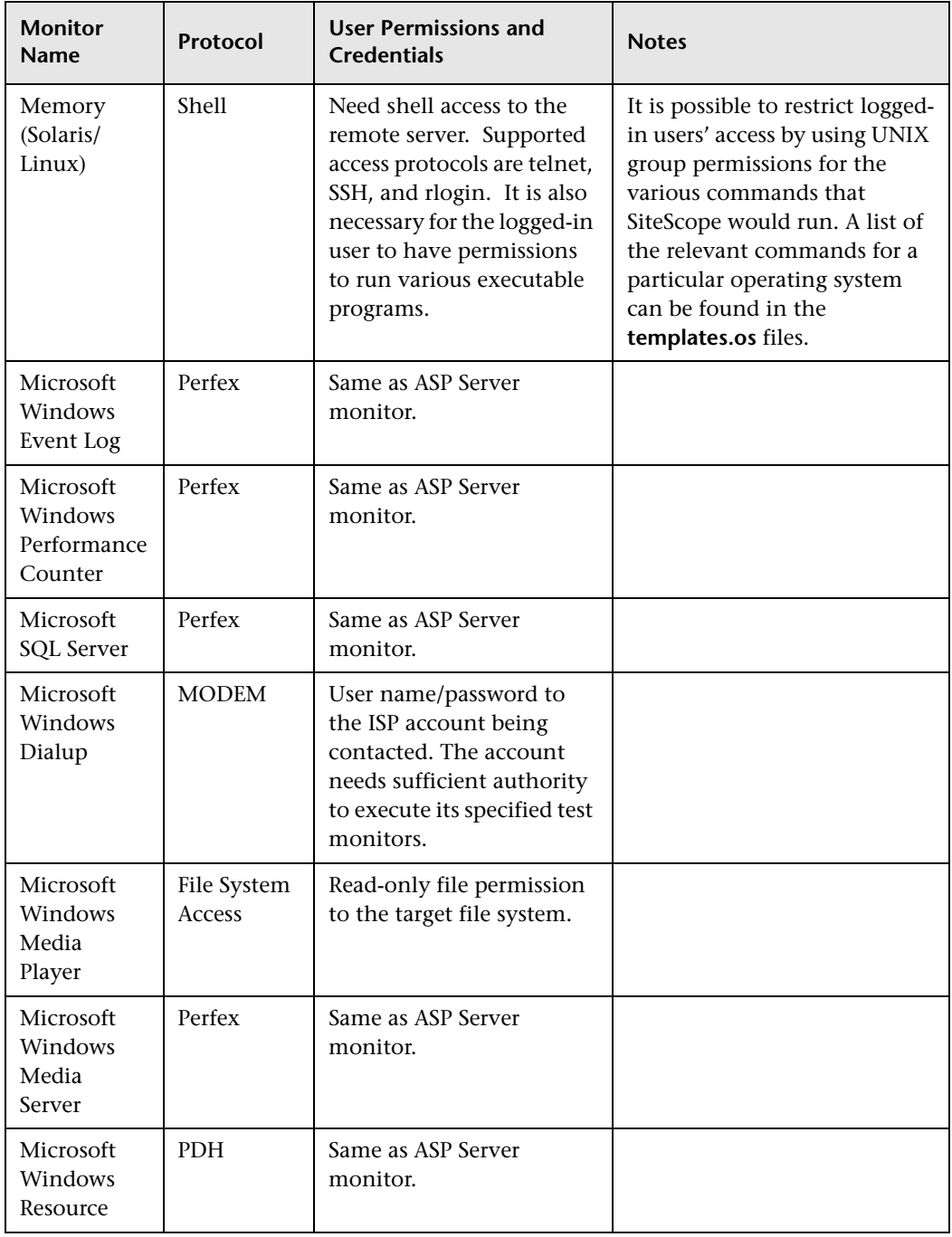

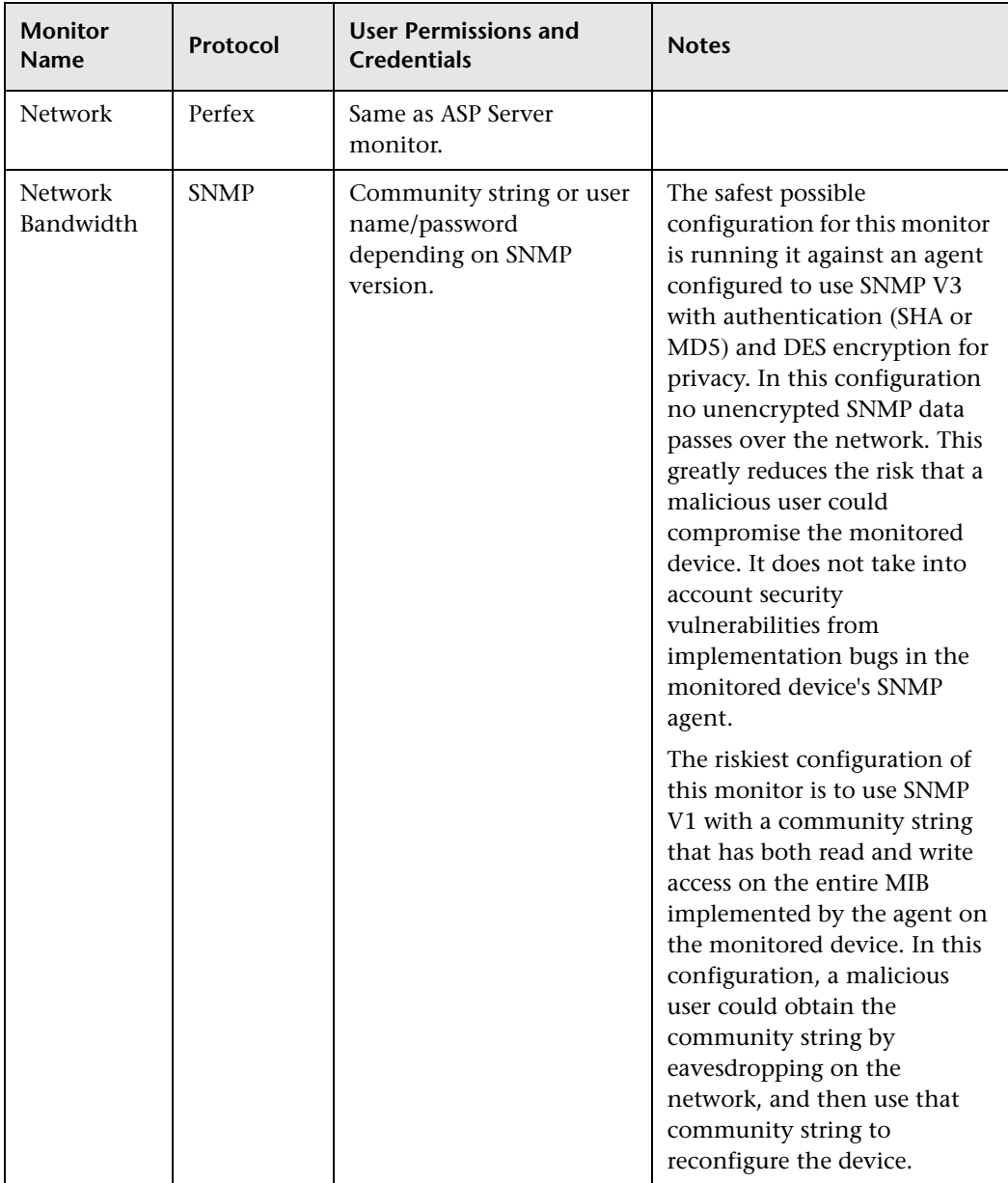

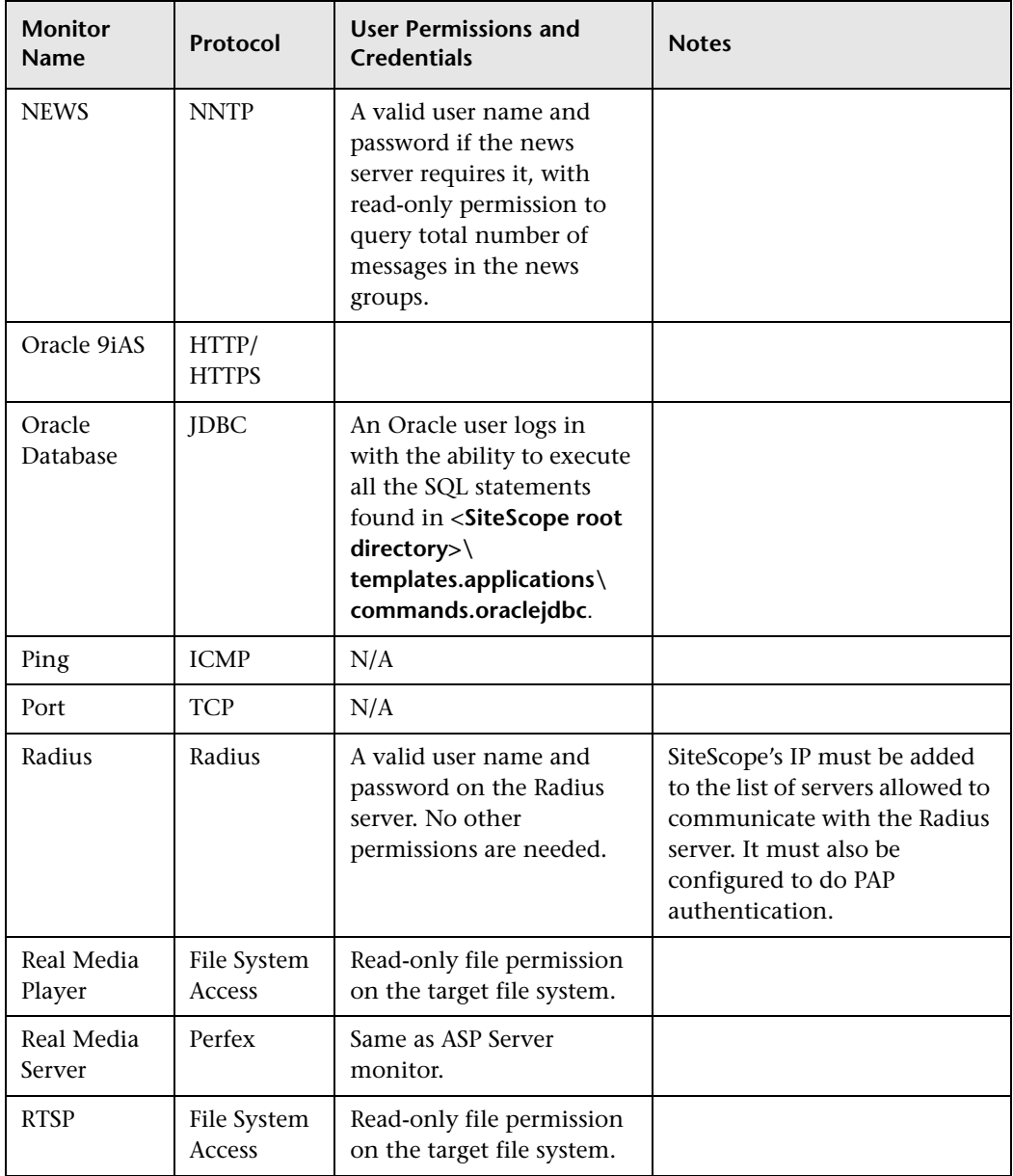

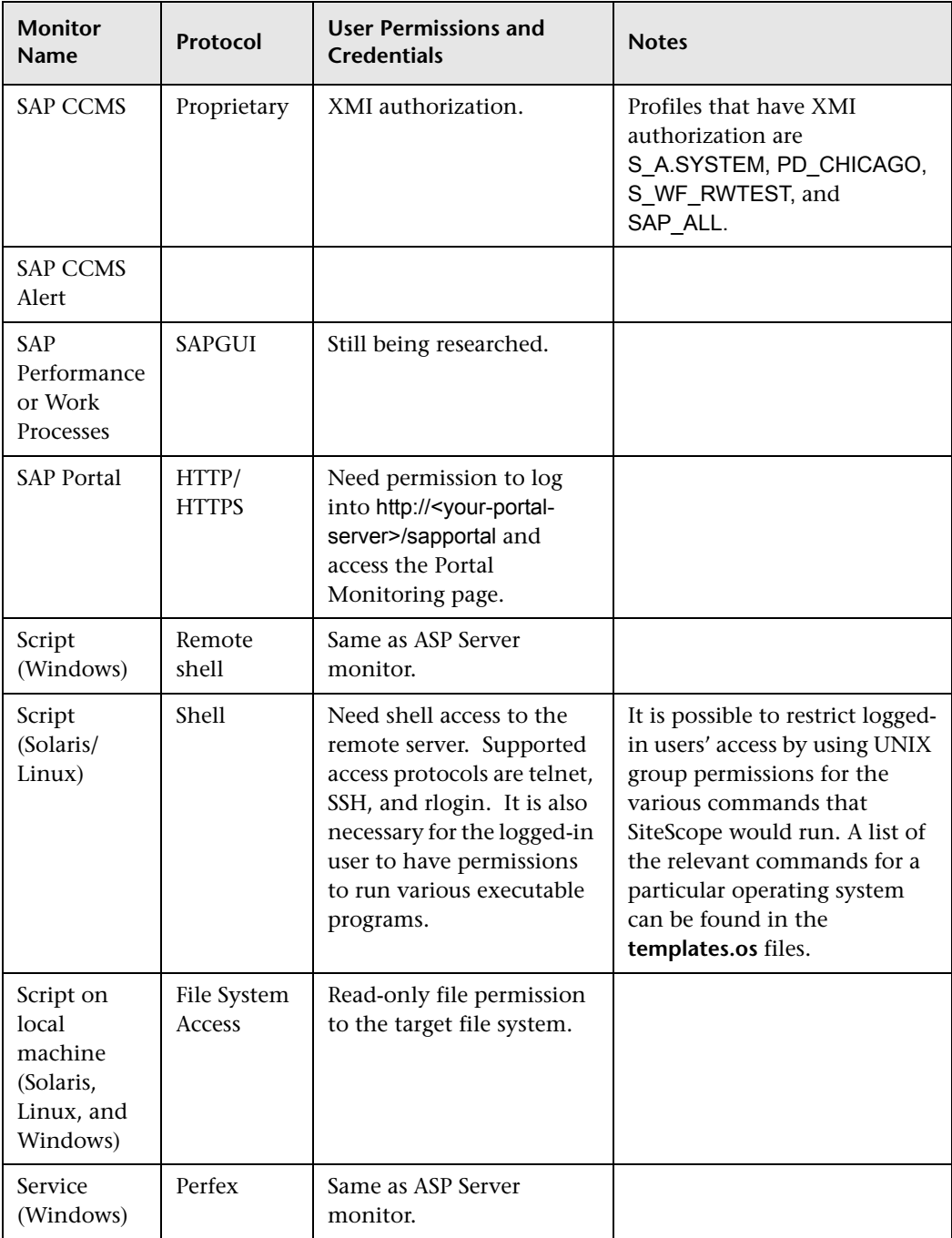

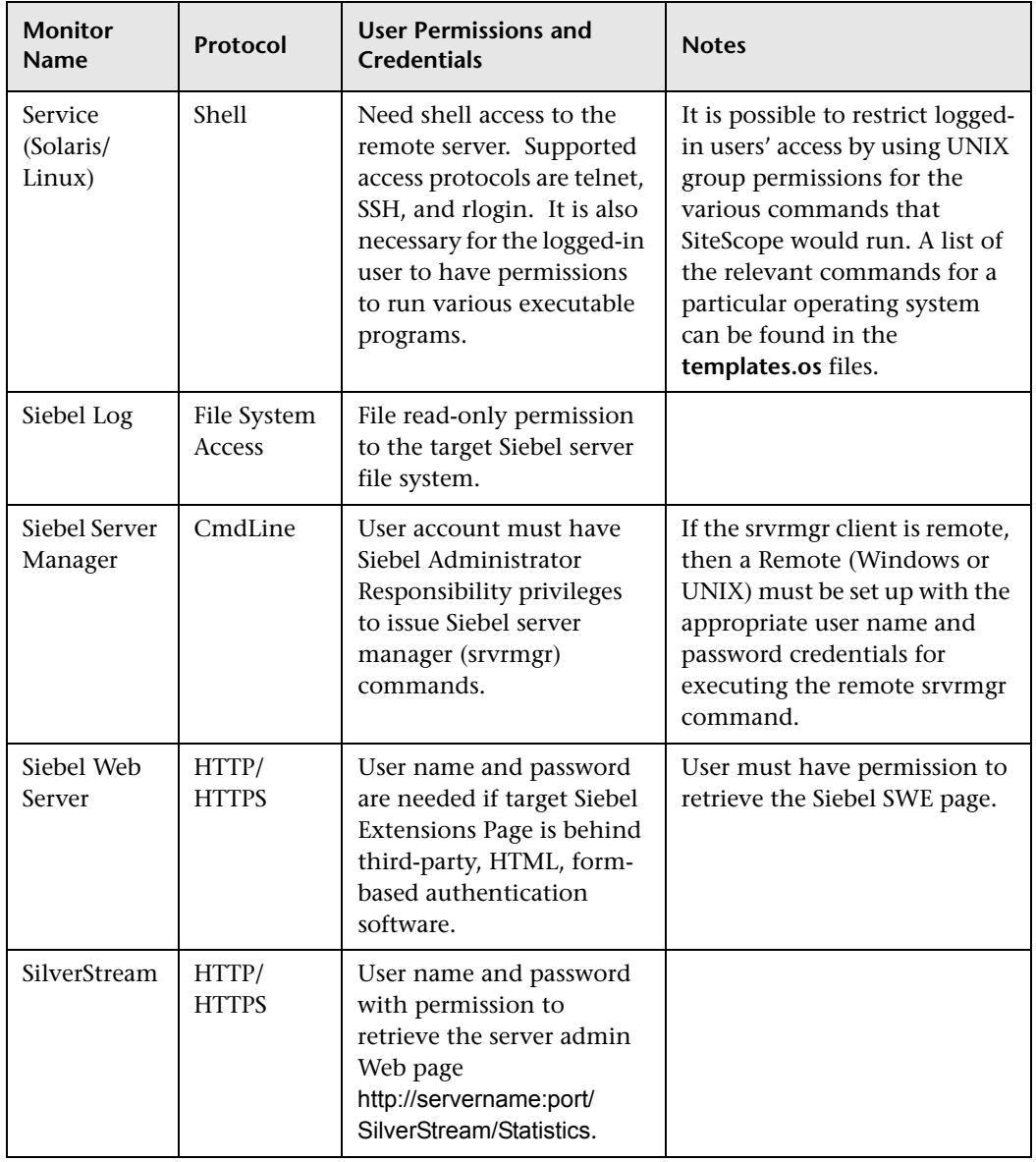

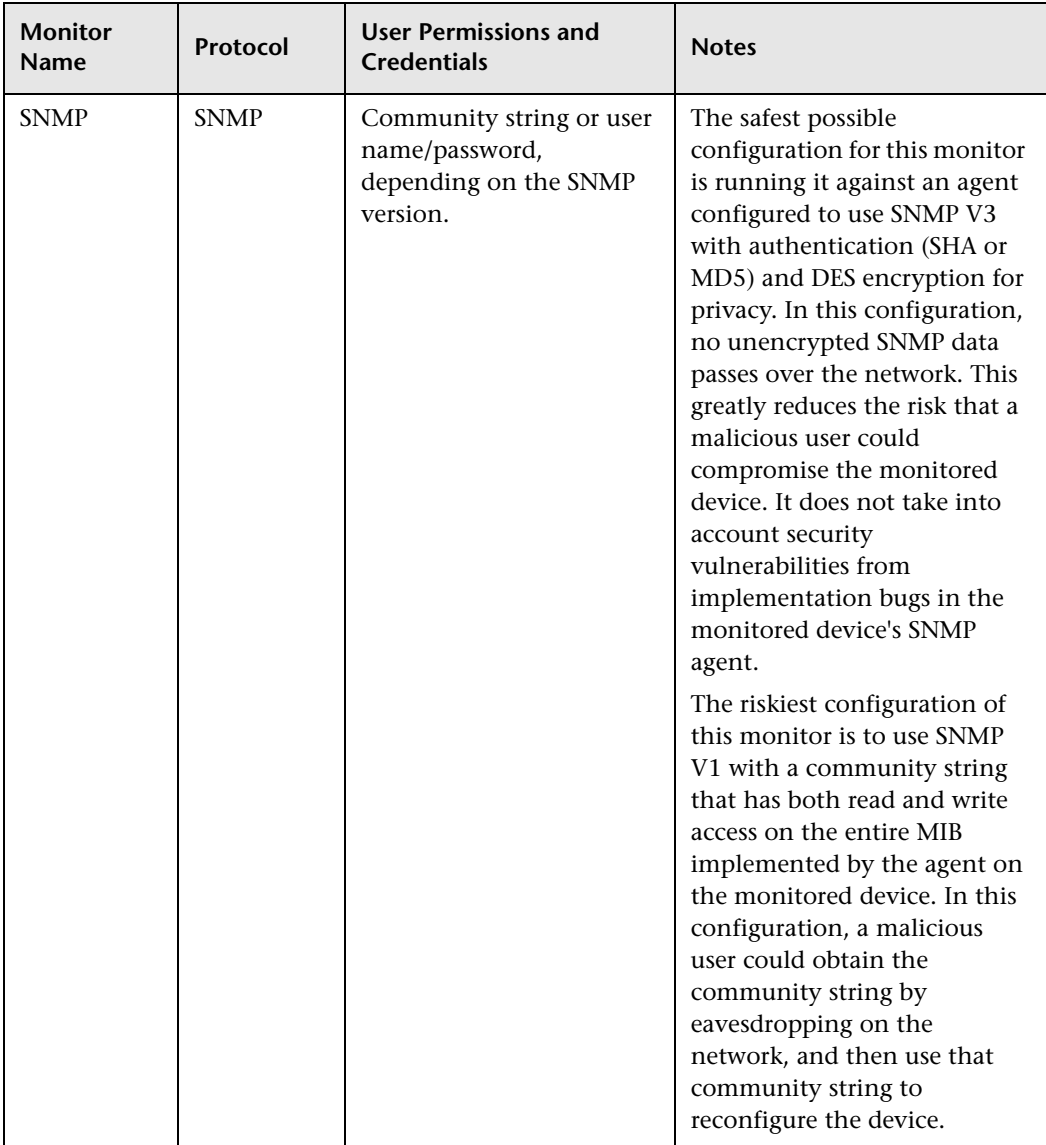

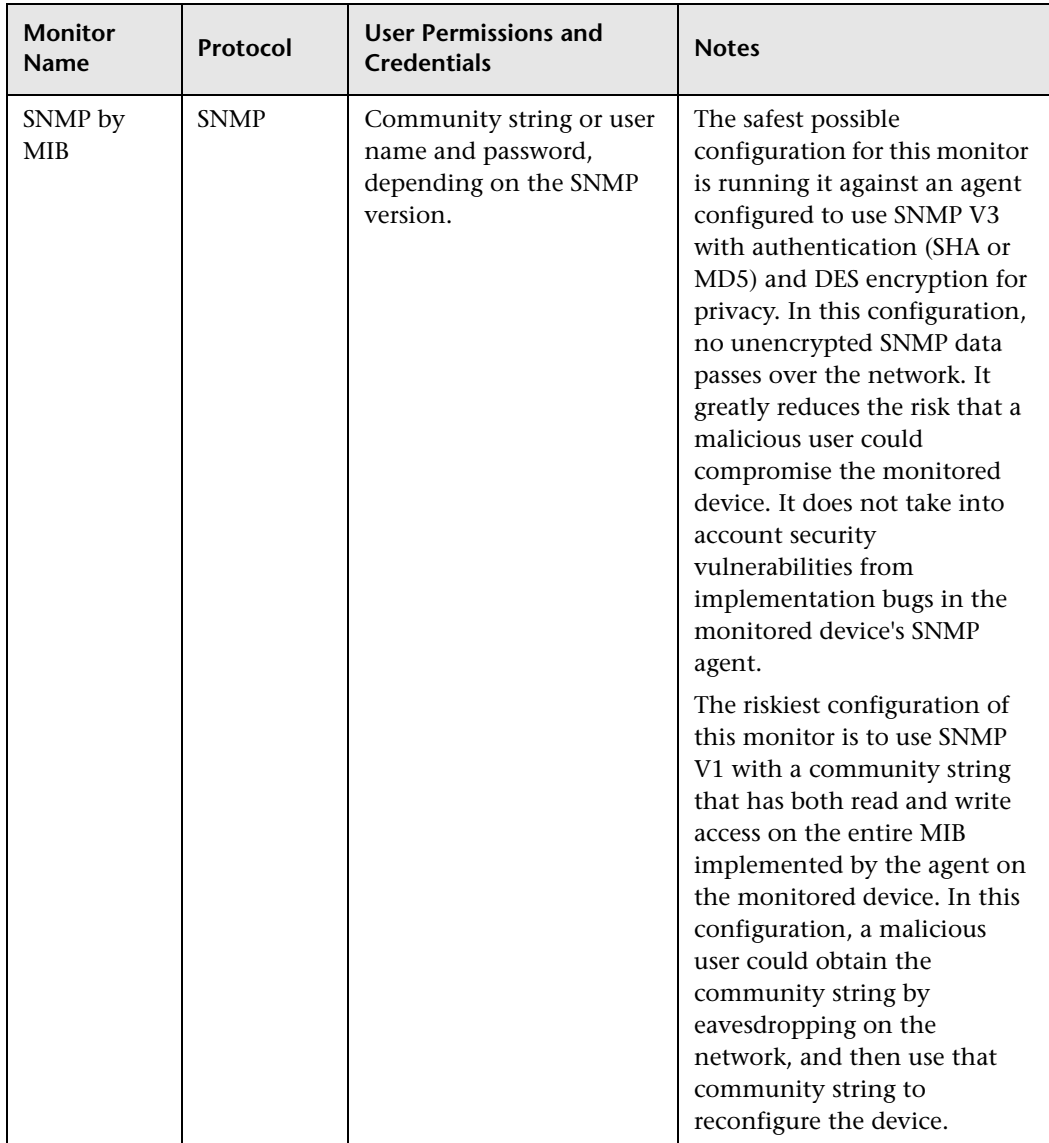

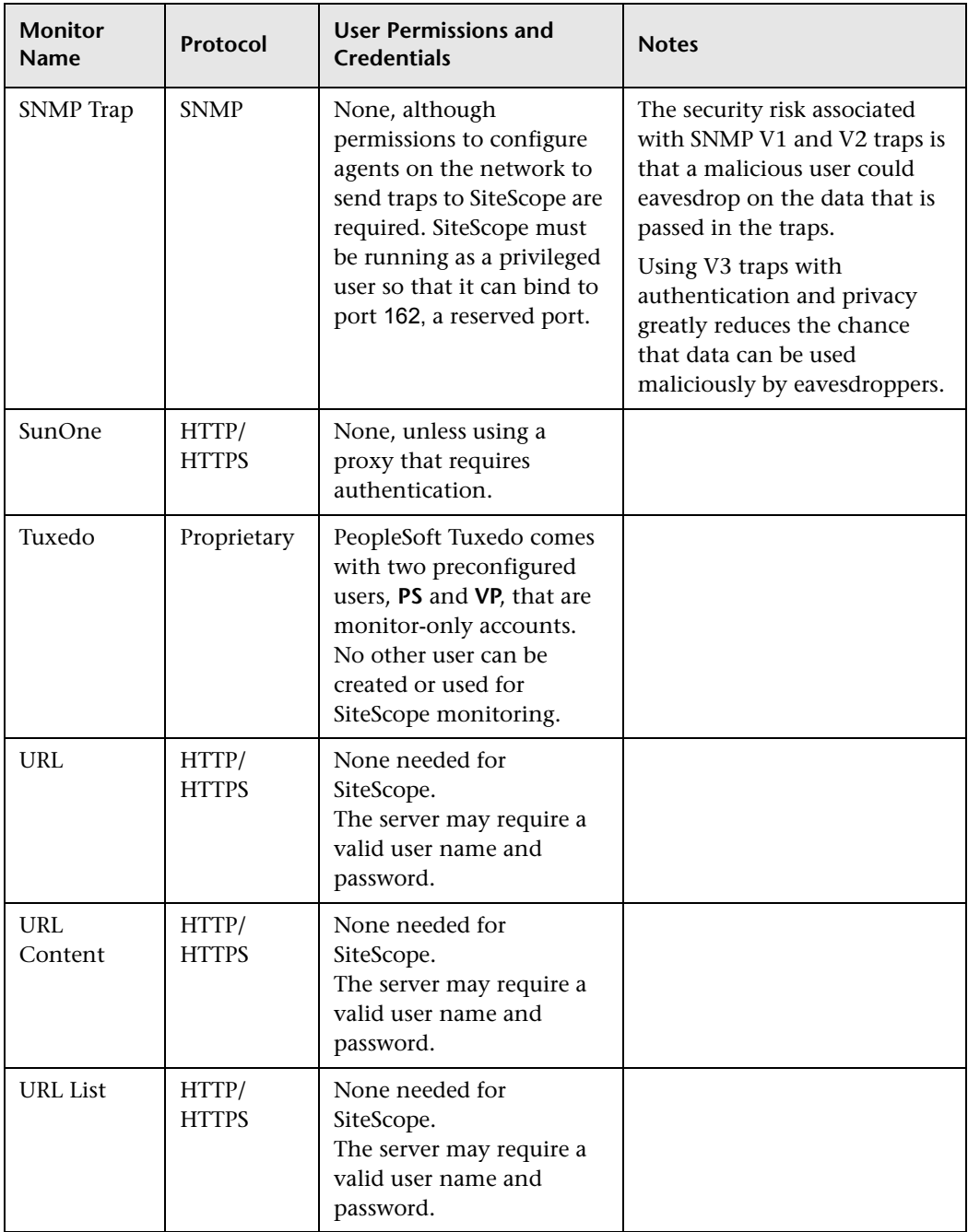

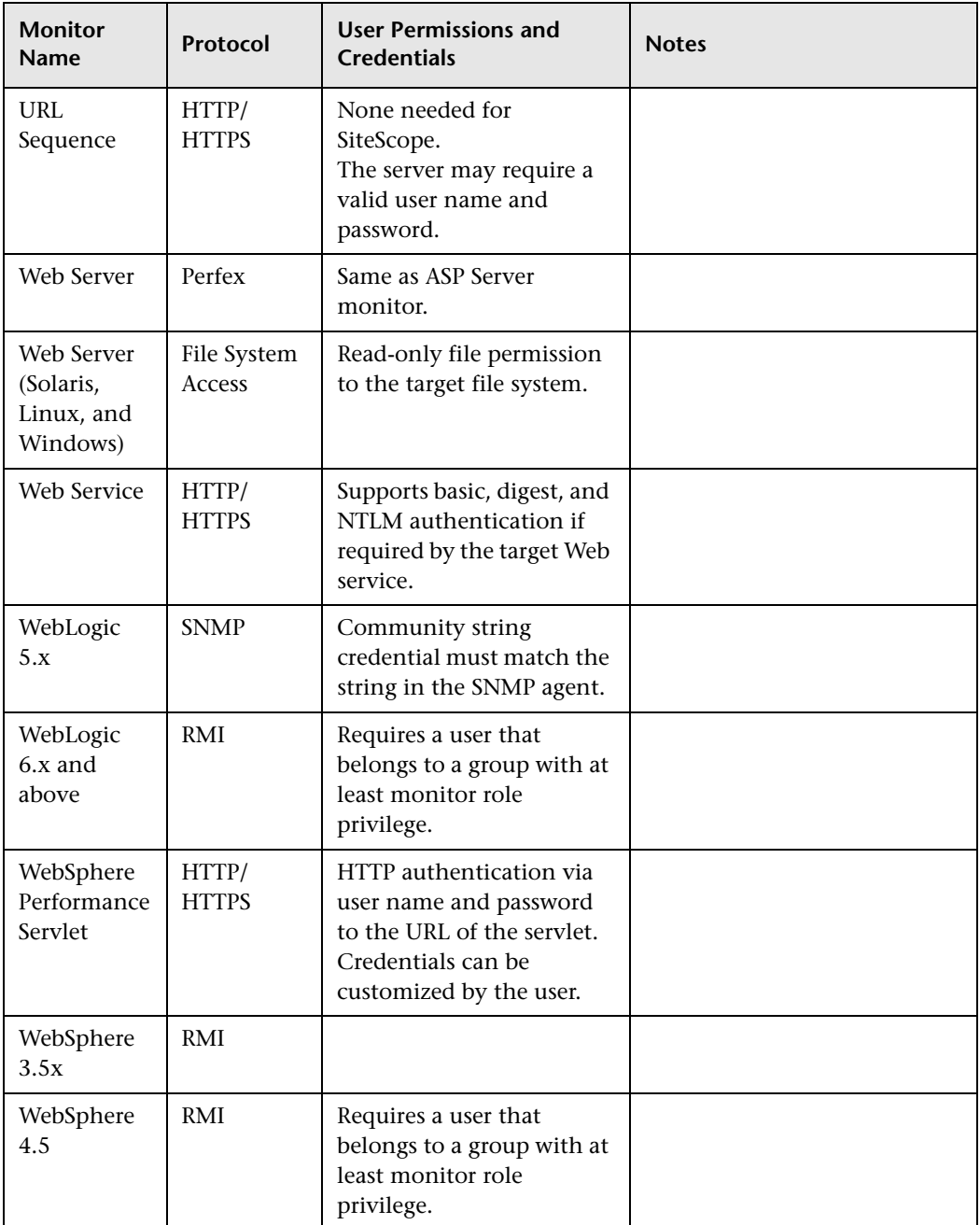

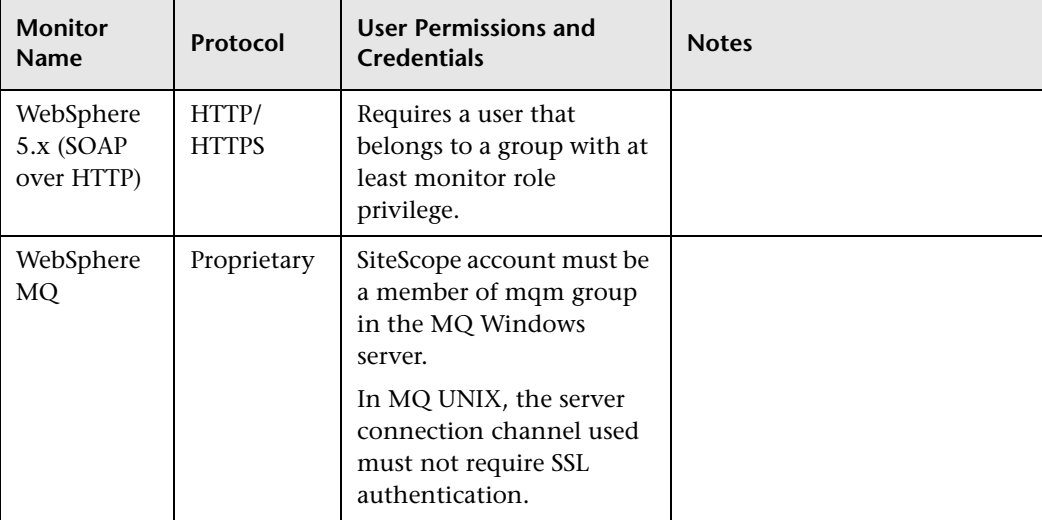

## **Configuring SiteScope to Use SSL**

SiteScope can be configured to use Secure Sockets Layer (SSL) to restrict access to the SiteScope interface.

#### **This chapter includes:**

- ➤ [About Using SSL in SiteScope on page 167](#page-166-0)
- ➤ [Preparing SiteScope for Using SSL on page 168](#page-167-0)
- ➤ [Configuring SiteScope for SSL on page 172](#page-171-0)

## <span id="page-166-0"></span>**About Using SSL in SiteScope**

You set a SiteScope server to support SSL by configuring the Web server used to serve the SiteScope interface to support SSL. You do this by importing a digital certificate to a key store file and then changing sever configuration settings to have SiteScope only respond to HTTPS requests.

**Important:** To limit all access to SiteScope to HTTPS client connections, you must configure both the SiteScope Web server and the Tomcat server supplied with SiteScope to use SSL using the steps in this section.

## <span id="page-167-0"></span>**Preparing SiteScope for Using SSL**

SiteScope is shipped with **Keytool.exe**. Keytool is a key and certificate management utility. It enables users to administer their own public/private key pairs and associated certificates for authentication using digital signatures. It also allows users to cache the public keys of other persons and organizations they communicate with. This is installed in the **<SiteScope install path>\SiteScope\java\bin** directory.

**Important:** When you create, request, and install a digital certificate, make a note of the parameters and command line arguments that you use in each step of the process. It is very important that you use the same values throughout the procedure.

You can find out more about Keytool at <http://java.sun.com/j2se/1.3/docs/tooldocs/win32/keytool.html>.

### **Using a Certificate from a Certificate Authority**

You can use a digital certificate issued by a Certificate Authority. To use this option, you need a digital certificate that can be imported into the key storage file used by Keytool. If your organization does not currently have a digital certificate for this purpose, you need to make a request to a Certificate Authority to issue you a certificate.

You use the following steps to create a KeyStore file and a digital certificate request.

**To create a certificate request file for a Certificate Authority:**

- **1** Remove the **serverKeystore** file that is located in the <**SiteScope root directory>\groups** directory. You can delete it or simply move it to a different directory.
- **2** Create a key pair by running the command line listed below from the <**SiteScope root directory>\java\bin** directory.

**Note:** This command and all others you use must be entered on a single line. The line is divided here to fit on this page.

keytool -genkey -dname "CN=www.yourDomain.com, OU=yourDepartment, O=yourCompanyName, L=yourLocation, S=yourState, C=yourCountryCode" alias yourAlias -keypass keypass -keystore ..\..\groups\serverKeystore storepass passphrase -keyalg "RSA" -validity valdays

This command creates a file called **serverKeystore** in the <**SiteScope root directory>\groups** directory. SiteScope uses this file to store the certificates used in your secure sessions. Make sure you keep a backup copy of this file in another location.

#### **Guidelines and Limitations**

➤ The value of a -dname option must be in the following order where the italicized values are replaced by values of your choosing. The keywords are abbreviations for the following:

CN = commonName - Common name of a person (for example, Warren Pease)

OU = organizationUnit - Small organizational unit (for example, NetAdmin) O = organizationName - Large organization name (for example, ACMe-Systems, Inc.)

L = localityName - Locality (city) name (for example, Palo Alto)

S = stateName - State or province name (for example, California)

 $C =$  country - Two-letter country code (for example,  $US$ )

- ➤ The subcomponents within the -dname (distinguished name string) variable are case-insensitive and they are order-sensitive, although you do not have to include all of the subcomponents. The -dname variable should represent your company and the CN is the domain name of the Web server on which SiteScope is installed.
- ➤ The value of -storepass is a password used to protect the KeyStore file. This password must be at least 6 characters long. You need to use this password to import to and remove certificate data from the KeyStore file.
- ➤ The -alias variable is an alias or nickname you use to identify an entry in your KeyStore.

After you receive your certificate from a Certificate Authority (the reply message should include a file called **cert.cer**), you need to import this certificate into the KeyStore file you created using the steps above. The file should be called **serverKeystore**. You use the following steps to import the certificate for use with SiteScope.

#### **To import a certificate from a Certificate Authority:**

 **1** Import the certificate data into the KeyStore file by running the following command from the <**SiteScope root directory>\java\bin** directory:

keytool -import -trustcacerts -alias yourAlias -file cert.cer -keystore ..\..\groups\serverKeystore

 **2** To change SiteScope to use a secure connection, you need to add or modify certain settings or configuration files in SiteScope. For details, see ["Configuring SiteScope for SSL" on page 172](#page-171-0).

### **Using a Self-Signed Certificate**

Alternatively, you can generate a self signed certificate for use with SiteScope. To do this, you use the -selfcert option to have the Keytool utility generate a self-signed certificate using the following steps.

#### **To use a self-signed certificate:**

- **1** Remove the **serverKeystore** file that is located in the <**SiteScope root directory>\groups** directory. You can delete it or simply move it to a different directory.
- **2** Run the following command from the <**SiteScope root directory>\java\bin** directory. The values in italics are variables that you fill in with information specific to your organization.

**Note:** This command and all others you use must be entered on a single line. The line is divided here to fit on this page.

keytool -genkey -dname "CN=www.yourDomain.com, OU=yourDepartment, O=yourCompanyName, L=yourLocation, S=yourState, C=yourCountryCode" alias yourAlias -keypass keypass -keystore ..\..\groups\serverKeystore storepass passphrase -keyalg "RSA" -validity valdays

 **3** Run the following command, also from the <**SiteScope root directory>\java\bin** directory:

keytool -selfcert -alias yourAlias -sigalg "MD5withRSA" -keypass password dname "CN=www.yourDomain.com, OU=yourDepartment, O=yourCompanyName, L=yourLocation, S=yourState, C=yourCountryCode" keystore ..\..\groups\serverKeystore

 **4** To change SiteScope to use a secured connection, you need to add or modify certain settings or configuration files in SiteScope. For details, see ["Configuring SiteScope for SSL" on page 172](#page-171-0).

## <span id="page-171-0"></span>**Configuring SiteScope for SSL**

To enable SSL on Tomcat you need to make changes to the configuration files used by the Tomcat server.

- **1** Open the **server.xml** file that is located in the <**SiteScope root directory>\Tomcat\conf** directory.
- **2** Locate the section of the configuration file that looks like the following:

```
<!-- Define a SSL Coyote HTTP/1.1 Connector on port 8443 -->
\lt!!--
<Connector port="8443" 
maxThreads="150" minSpareThreads="25" maxSpareThreads="75"
enableLookups="false" disableUploadTimeout="true"
acceptCount="100" debug="0" scheme="https" secure="true"
clientAuth="false" sslProtocol="TLS" />
-->
```
 **3** Change this section to the following:

keystorePass="testing"

/>

```
<!-- Define a SSL Coyote HTTP/1.1 Connector on port 8443 -->
<Connector port="8443" 
maxThreads="150" minSpareThreads="25" maxSpareThreads="75"
enableLookups="false" disableUploadTimeout="true"
acceptCount="100" debug="0" scheme="https" secure="true"
clientAuth="false" sslProtocol="TLS"
keystoreFile="<SiteScope_install_path>\SiteScope\groups\serverKeystore"
```
Where <SiteScope\_install\_path> is the path to your SiteScope installation.

By default, Tomcat looks for a **.keystore** file in the SiteScope user's home directory.

For more information on enabling SSL for the Tomcat server see <http://tomcat.apache.org/tomcat-5.0-doc/ssl-howto.html>.

After enabling Tomcat to use SSL using this example, the SiteScope interface is available at a URL with the following syntax:

https://<sitescopeserver>:8443/sitescope

**Chapter 13** • Configuring SiteScope to Use SSL

# **Part V**

# **Getting Started and Accessing SiteScope**

## **Post-Installation Administration**

This section includes recommended steps you should perform following SiteScope installation.

#### **This chapter includes:**

➤ [Post-Installation Administration Checklist on page 177](#page-176-0)

## <span id="page-176-0"></span>**Post-Installation Administration Checklist**

Use this checklist to review the administration tasks you should perform after installing SiteScope.

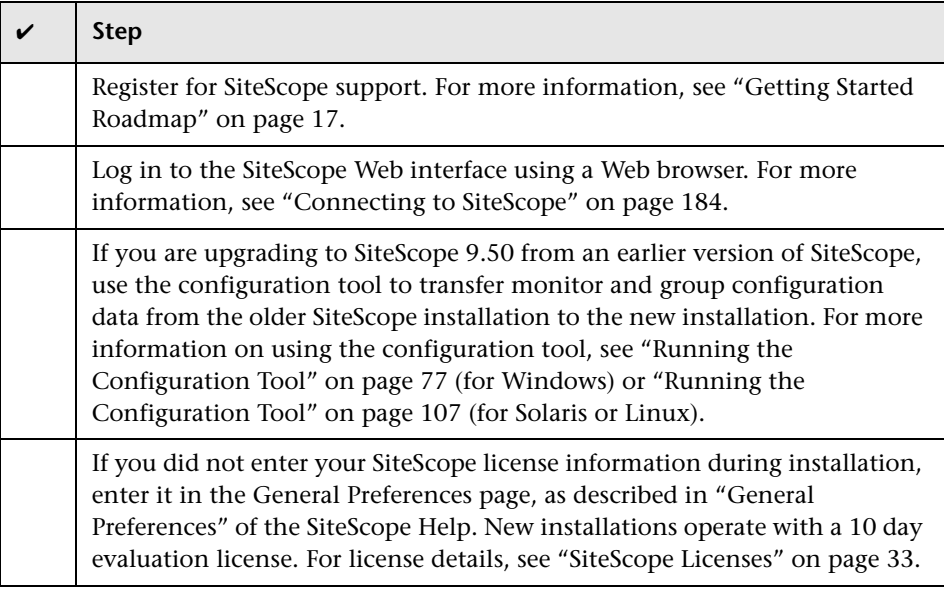

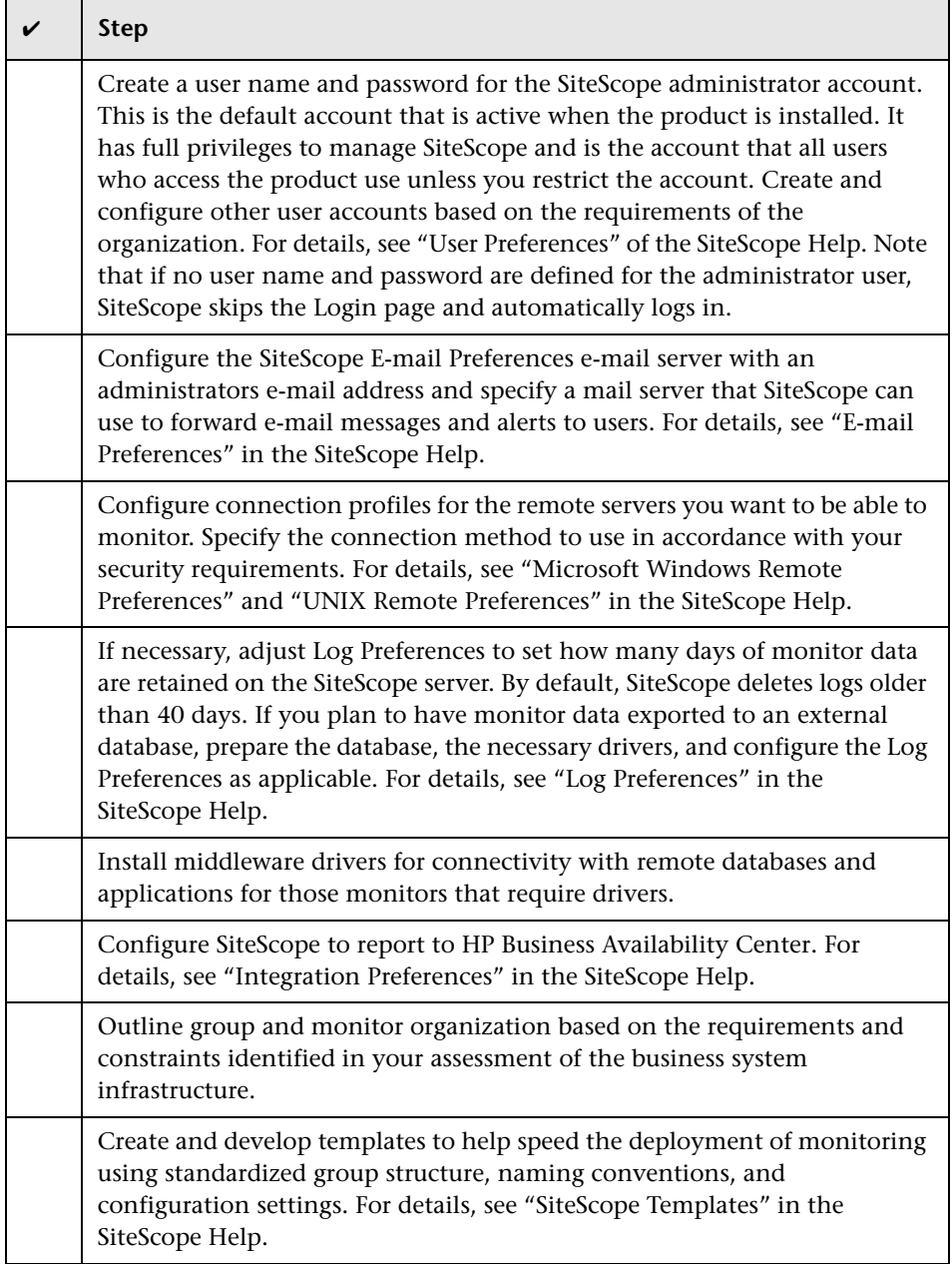

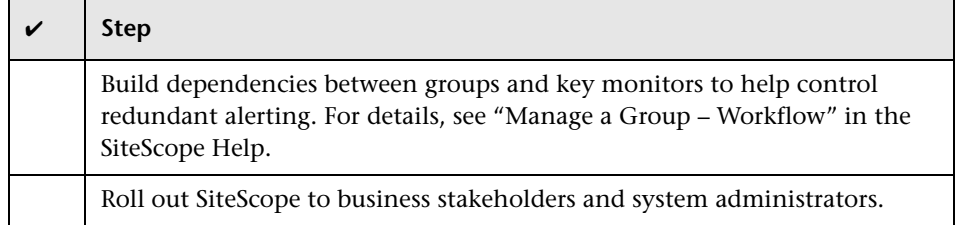

Once the SiteScope system is up and running with defined users and incoming monitor data, begin the process of educating business and systems users on how to access and use SiteScope reporting and alerting functionality.

#### **Chapter 14** • Post-Installation Administration
**15** 

## **Getting Started with SiteScope**

This chapter explains how to start and stop the SiteScope service, and how to log in to SiteScope for the first time.

#### **This chapter includes:**

- ➤ [About Starting the SiteScope Service on page 181](#page-180-0)
- ➤ [Starting and Stopping the SiteScope Service on Windows Platforms](#page-181-0)  [on page 182](#page-181-0)
- ➤ [Starting and Stopping the SiteScope Service on Solaris and Linux Platforms](#page-182-0)  [on page 183](#page-182-0)
- ➤ [Connecting to SiteScope on page 184](#page-183-0)

### <span id="page-180-0"></span>**About Starting the SiteScope Service**

The SiteScope process is started on all platforms during installation.

- ➤ On Windows platforms, SiteScope is added as a service that is set to restart automatically if the server is rebooted.
- ➤ On Solaris and Linux platforms, whenever you reboot the server where SiteScope is installed, you must restart the SiteScope process.

You can start and stop the SiteScope process manually as necessary using the steps described in this section.

### <span id="page-181-0"></span>**Starting and Stopping the SiteScope Service on Windows Platforms**

SiteScope is installed as a service on Microsoft Windows platforms. By default, the SiteScope Service is set to restart automatically whenever the server is rebooted. You can start and stop the SiteScope service manually by using the Services control panel.

**To start or stop the SiteScope service using Services control panel:**

- **1** Open the Services control panel by selecting **Start > Settings > Control Panel > Administrative Tools > Services**.
- **2** Select **SiteScope** in the list of services and right-click to display the action menu.
- **3** Select **Start** or **Stop** as applicable from the action menu.

### **Netstart and Netstop Commands**

You can also start and stop the SiteScope service by using the netstart and netstop commands.

### **To start the SiteScope service using netstart:**

- **1** Open a command line window on the server where SiteScope is installed.
- **2** Run the netstart utility using the following syntax:

net start SiteScope

### **To stop the SiteScope service using netstop:**

- **1** Open a command line window on the server where SiteScope is running.
- **2** Run the netstop utility using the following syntax:

net stop SiteScope

### <span id="page-182-0"></span>**Starting and Stopping the SiteScope Service on Solaris and Linux Platforms**

<span id="page-182-1"></span>You can start and stop SiteScope manually by using the shell scripts supplied with the product. You can automatically restart SiteScope when a server is rebooted by using an init.d script.

### **To start the SiteScope process on Solaris and Linux:**

- **1** Open a terminal window on the server where SiteScope is installed.
- **2** Run the start command shell script using the following syntax:

<installpath>/SiteScope/start

#### **To stop the SiteScope process on Solaris and Linux:**

- **1** Open a terminal window on the server where SiteScope is running.
- **2** Run the stop command shell script using the following syntax:

<installpath>/SiteScope/stop

In each of the commands above, replace <installpath> with the path where SiteScope is installed. For example, if you installed SiteScope in the /usr directory, the command to stop SiteScope would be:

/usr/SiteScope/stop

### <span id="page-183-0"></span>**Connecting to SiteScope**

<span id="page-183-2"></span>SiteScope is designed as a Web application. This means that you view and manage SiteScope using a Web browser with access to the SiteScope server.

SiteScope is installed to answer on two ports: 8080 and 8888. If there is another service configured to use these ports, the installation process attempts to configure SiteScope to answer on another port. SiteScope updates the port number information in the file **Open\_SiteScope.htm**. This file is an HTML page that is found in the SiteScope installation directory.

On Windows platforms, the installation process also adds a link to this file in the **Start > Programs** menu for SiteScope. The Start menu folder is selected during the installation procedure.

### <span id="page-183-1"></span>**Accessing SiteScope**

To access SiteScope, enter the SiteScope address in a Web browser. The default address is: http://localhost:8080/SiteScope.

On Windows platforms, you can also access SiteScope from the Start menu by clicking **Start > Programs > HP SiteScope > Open HP SiteScope**.

The first time SiteScope is deployed, there is a delay for initialization of the interface elements. SiteScope opens to the Dashboard view, as shown below.

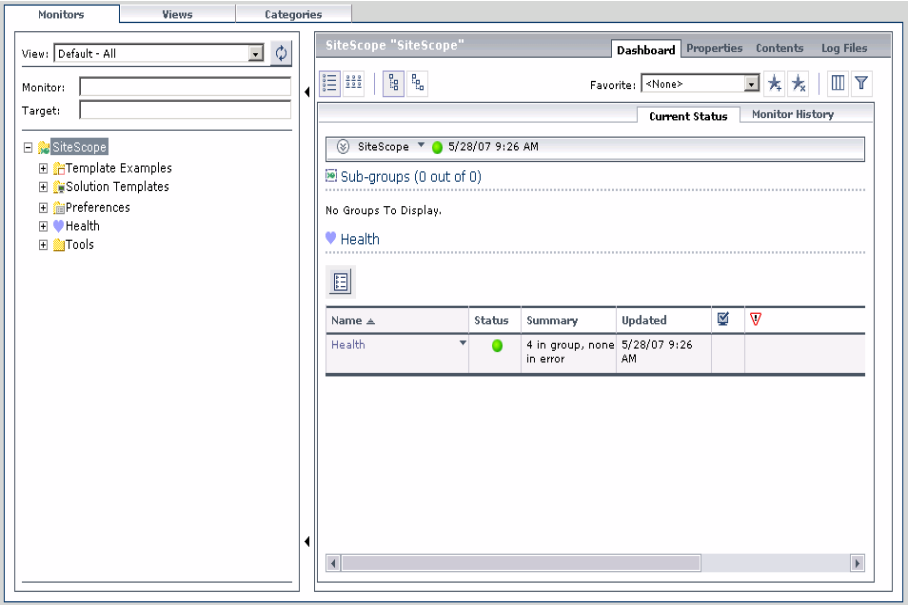

**Note:** To restrict access to this account and its privileges, you need to edit the administrator account profile to include a user login name and login password. SiteScope then displays a login dialogue before SiteScope can be accessed. For information on editing the administrator account profile, see "User Preferences" in the SiteScope Help.

#### **Chapter 15** • Getting Started with SiteScope

# **Part VI**

## **Appendixes**

**A**

## **Integrating IIS with SiteScope's Tomcat Server**

<span id="page-188-2"></span>To integrate Internet Information Server (IIS) with the Apache Tomcat server included with SiteScope, you need to make changes to the configuration files used by the Apache Tomcat server and create the virtual directory in the corresponding Web site object in the IIS configuration.

#### **This chapter includes:**

- ➤ [Configuring the Apache Tomcat Server Files on page 189](#page-188-0)
- ➤ [Configuring IIS on page 192](#page-191-0)

### <span id="page-188-1"></span><span id="page-188-0"></span>**Configuring the Apache Tomcat Server Files**

To enable IIS integration with the Apache Tomcat server, you must edit the configuration files for the Apache Tomcat server included with SiteScope.

#### **To configure the Apache Tomcat server files:**

- **1** Download the latest version of Java Connector jk from the Apache download site for connector files ([http://tomcat.apache.org/download](http://tomcat.apache.org/download-connectors.cgi )[connectors.cgi](http://tomcat.apache.org/download-connectors.cgi )).
- **2** Copy the **isapi\_redirect.dll** file to the **<Tomcat installation>\bin\win32** directory. By default, a Tomcat server is installed as part of the SiteScope installation at **C:\SiteScope\Tomcat**. Create the **win32** directory if it does not exist.
- **3** Perform one of the following:
- ► Create a configuration file in the same directory as the **isapi redirect.dll** file, and name it **isapi redirect.properties**. This is an example of the file:

# Configuration file for the Jakarta ISAPI Redirector

# The path to the ISAPI Redirector Extension, relative to the website # This must be in a virtual directory with execute privileges extension\_uri=/jakarta/isapi\_redirect.dll

# Full path to the log file for the ISAPI Redirector log\_file=C:\SiteScope\Tomcat\logs\isapi.log

# Log level (debug, info, warn, error or trace) log\_level=info

# Full path to the workers.properties file worker\_file=C:\SiteScope\Tomcat\conf\workers.properties.minimal

# Full path to the uriworkermap.properties file worker\_mount\_file=C:\SiteScope\Tomcat\conf\uriworkermap.properties

This configuration points to the log file, which is recommended to put under the **<SiteScope root directory>\Tomcat\logs** directory, and the worker and worker mount files, which should be stored under the **<SiteScope root directory>\Tomcat\conf** directory.

➤ Add the same configuration entries (see above) to the registry at path: HKEY\_LOCAL\_MACHINE\SOFTWARE\Apache Software Foundation\Jakarta Isapi Redirector\1.0

 **4** Create the SiteScope workers file, named **workers.properties.minimal**, under the **<SiteScope root directory>\Tomcat\conf** directory. This is an example of the SiteScope workers file:

```
# workers.properties.minimal -
#
# This file provides minimal jk configuration
# properties needed to
# connect to Tomcat.
#
# Defining a worker named ajp13w and of type ajp13
# Note that the name and the type do not have to
# match.
worker.list=ajp13w
worker.ajp13w.type=ajp13
worker.ajp13w.host=localhost
worker.ajp13w.port=8009
#END
```
**Note:** If IIS and Tomcat are not on the same machine, change the host attribute in **workers.properties.minimal** to point to the other machine.

 **5** Create the SiteScope workers mount file under the **<SiteScope root**  directory>\Tomcat\conf directory. This is the example of SiteScope's worker mount file, named **uriworkermap.properties**, as in configuration example above:

```
# uriworkermap.properties - IIS
#
# This file provides sample mappings for example:
# ajp13w worker defined in workermap.properties.minimal
# The general syntax for this file is:
# [URL]=[Worker name] 
/SiteScope=ajp13w
/SiteScope/*=ajp13w
#END
```
**Note:** The new syntax combines the two rules for SiteScope into one rule: /SiteScope|/\*=ajp13w

### <span id="page-191-1"></span><span id="page-191-0"></span>**Configuring IIS**

<span id="page-191-2"></span>After you make changes to the configuration files used by the Tomcat server, you need to create the virtual directory in the corresponding Web site object in the IIS configuration.

#### **To configure IIS:**

- **1** From the Windows Start menu, click **Settings > Control Panel > Administrative Tools > Internet Information Services (IIS) Manager**.
- **2** In the right pane, right-click **<Local Computer name>\Web Sites\<Your Web Site name>**, and click **New\Virtual Directory**. Rename it **Jakarta**, and set **local path** to the directory with **isapi\_redirect.dll**.

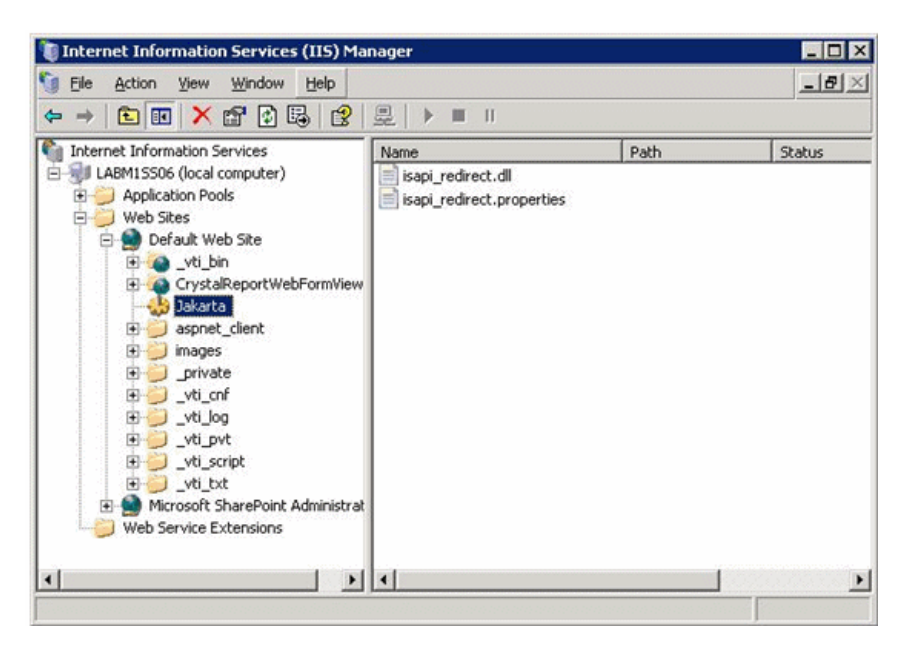

- **3** Right click **<Your Web Site name>** and click **Properties**.
- **4** Click the **ISAPI Filters** tab, and then click **Add**. In the **Filter Name** column, select **Jakarta**, and browse to **isapi\_redirect.dll**. The filter is added, but at this stage it is still inactive.

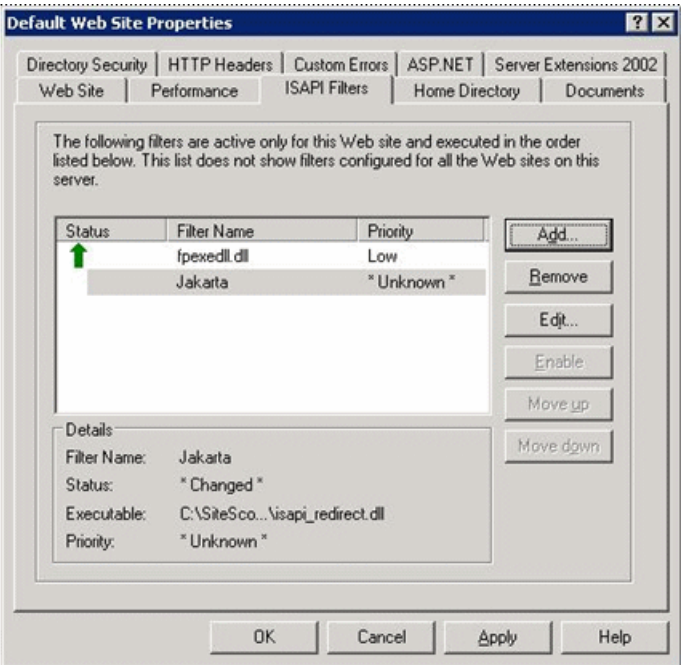

### Click **Apply**.

 **5** Right-click **<Local Machine name>\Web Service extensions** and click **Add new Web Service Extension**. The New Web Service Extension dialog box opens.

 **6** In the **Extension name** box, enter the name Jakarta, and under **Required files** browse to the **isapi\_redirect.dll** file. Select **Set Extension Status to Allowed**.

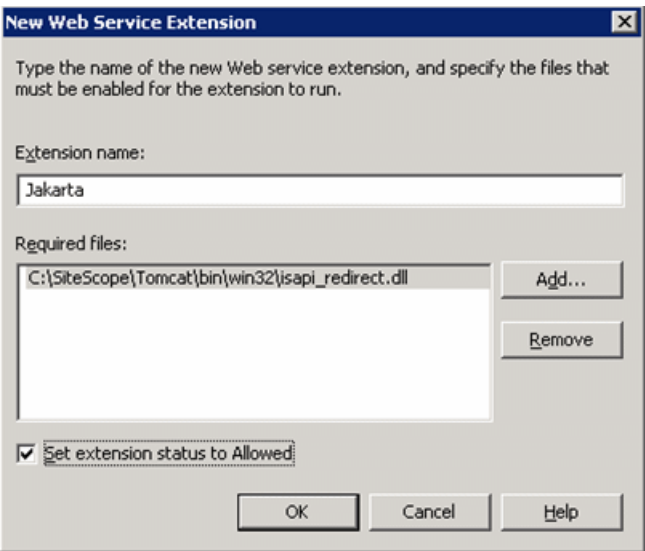

Click **OK**.

 **7** Restart the IIS Web Server, and try to access the application through the Web Service.

## **Integrating SiteScope with SiteSeer**

SiteScope can be integrated with a SiteSeer Hosted Service account. In this way you can view system availability data from inside and outside the firewall in a single interface.

**Note:** For SiteScope 8.0 and later, SiteSeer integration into SiteScope is available only in the SiteScope Classic interface. This feature is not supported in the SiteScope 9.50 interface.

#### **This chapter includes:**

- ➤ [Understanding Integration with SiteSeer on page 196](#page-195-0)
- ➤ [Settings for SiteSeer Integration on page 197](#page-196-0)

### <span id="page-195-0"></span>**Understanding Integration with SiteSeer**

SiteSeer is a remote service for monitoring system availability from outside the firewall. SiteSeer is built on SiteScope technology. This makes the data collected by SiteSeer directly compatible with SiteScope data.

You have the monitoring information from your SiteSeer remote monitoring account displayed as a group on the SiteScope main panel. When you click on the SiteSeer group name the SiteSeer account screen opens. You use the Back button in your browser to return to the SiteScope panel.

**Note:** Only one SiteSeer account may be added to a SiteScope installation.

You use the SiteSeer Preferences form to specify the SiteSeer connection and login information and test the connectivity with the SiteSeer service. Before you can do this you must have a current SiteSeer account. The SiteScope server you want to integrate with SiteSeer must also have HTTP or HTTPS access to the SiteSeer Hosted Service server where you account is running.

**Note:** You must access SiteScope through the SiteScope Classic interface in order to access the SiteSeer Preferences form and to view SiteSeer data. An example URL syntax for the SiteSeer Preferences form is: http://sitescopeserver:8888/SiteScope/cgi/go.exe/SiteScope?page= siteseerPrefs&account=administrator This form is found under the **Preferences > SiteSeer** link in the SiteScope Classic interface.

### <span id="page-196-0"></span>**Settings for SiteSeer Integration**

The SiteSeer Preferences form is divided into two sections: Required Settings and Advanced Options. This section describes the settings in these two sections and how you use them to configure SiteScope to communicate with a SiteSeer account.

### **Required Settings**

The Required Settings section includes the information that SiteScope needs to connect to a remote SiteSeer service account.

### **SiteSeer Account**

Enter the name of your SiteSeer account. The account name is normally the domain name specified in your e-mail address. You can determine what it is by looking at the URL for your SiteSeer account. For example, if your SiteSeer URL is:

http://siteseer.mercuryinteractive.com/SiteScope?account=mycompany.com

then your account name is mycompany.com

### **SiteSeer Username**

Enter the user name used to login to your SiteSeer account. This is the same username as is displayed on the main screen of your SiteSeer account.

### **SiteSeer Password**

Enter the password used to login to the SiteSeer account.

### **SiteSeer Host Name**

Enter the host name of the SiteSeer service. This is usually siteseer2.mercuryinteractive.com or siteseer.mercuryinteractive.com. Look at the URL for your SiteSeer account to determine if yours is different. For example, if your URL is:

http://siteseer2.mercuryinteractive.com/SiteScope?account=mydot.com

your host name is siteseer2.mercuryinteractive.com.

### **Advanced Options**

The advanced options section lets you further control access and display of your SiteSeer account information in the SiteScope interface. Complete the items as applicable and click the **Save Changes** button.

### **Disabled**

Select this box to hide the SiteSeer group on the SiteScope main panel display. This does not disable any monitors currently active on the subject SiteSeer account.

### **SiteSeer Title**

Enter an optional title that you want to use to label the SiteSeer account group in the SiteScope panel. By default, SiteSeer is used as the group name.

### **SiteSeer Proxy**

If you are required to use a proxy server in order to access your SiteSeer account, enter the proxy address or domain name here.

### **SiteSeer Proxy Username**

If you are using a proxy, enter your proxy username.

### **SiteSeer Proxy Password**

If you are using a proxy, enter your proxy password here.

### **Hide SiteSeer Group**

Select this option to hide the display of the SiteSeer group in the SiteScope panel.

### **Automatic SiteSeer Login**

Select this box to allow automatic login to the SiteSeer account.

### **SiteSeer Read Only Username**

Enter the username used to log in to your SiteSeer account for read only access. This is used if you have defined a SiteSeer login account other than the default administrator account. This would normally be the "user" account.

### **SiteSeer Read Only Password**

Enter the password used to log in to your SiteSeer account for read only access.

**Appendix B** • Integrating SiteScope with SiteSeer

**C** 

## **Integrating SiteScope with SiteMinder**

SiteScope can be integrated with SiteMinder, a security access management solution, to leverage customer's user and access management configurations.

#### **This chapter includes:**

- ➤ [Understanding Integration with SiteMinder on page 202](#page-201-0)
- ➤ [Integration Requirements on page 203](#page-202-0)
- ➤ [The Integration Process on page 203](#page-202-1)
- ➤ [Configuring the SiteMinder Policy Server on page 204](#page-203-0)
- ➤ [Configuring SiteScope for Using SiteMinder on page 206](#page-205-0)
- ➤ [Configuring IIS on page 206](#page-205-1)
- ➤ [Defining Permissions for the Different SiteScope Roles on page 207](#page-206-0)
- ➤ [Logging On to SiteScope on page 207](#page-206-1)
- ➤ [Notes and Guidelines on page 208](#page-207-0)

### <span id="page-201-0"></span>**Understanding Integration with SiteMinder**

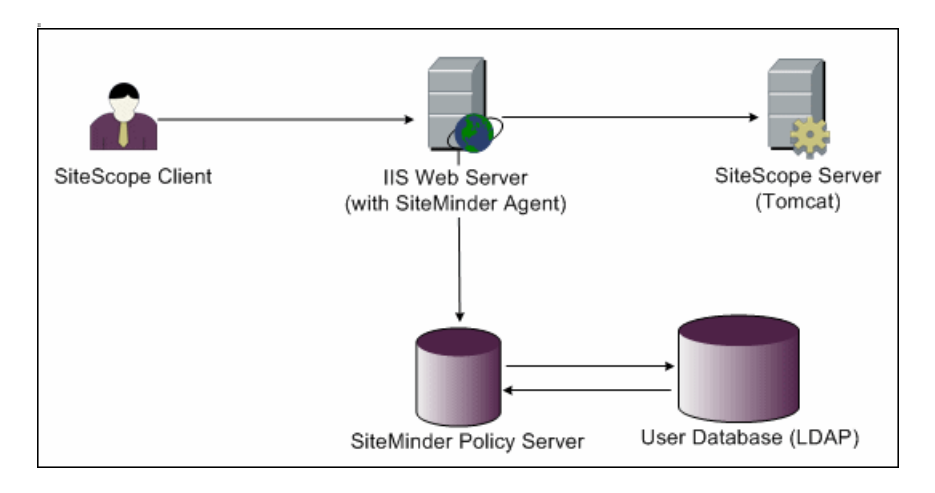

The following diagram illustrates how SiteScope integrates with SiteMinder to authenticate and authorize SiteScope users.

In this architecture, a SiteMinder agent is configured on the IIS Web server which is placed in front of SiteScope's Tomcat application server. The SiteMinder agent must reside on a Web server. The IIS Web server is connected to the SiteMinder policy server that manages all SiteScope users (over a LDAP or any other similar repository).

The SiteMinder agent intercepts all SiteScope's related traffic, and checks the user's credentials. The user's credentials are sent to the SiteMinder policy server for authentication and authorization. If SiteMinder authenticates the user, it sends SiteScope a token (via a special HTTP header) that describes the exact user that managed to login and pass SiteMinder's authorization.

**Note:** It is recommended that the SiteScope client, IIS Web server, and the SiteScope's Tomcat application server are configured on the same machine.

### <span id="page-202-0"></span>**Integration Requirements**

This section displays the system requirements for integrating SiteScope with SiteMinder.

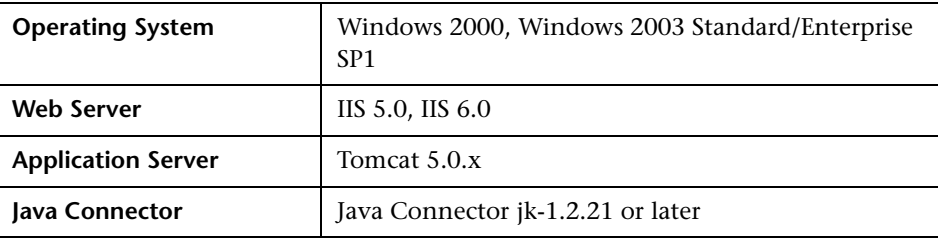

### <span id="page-202-1"></span>**The Integration Process**

This section describes the SiteMinder integration process.

#### **To integrate SiteScope with SiteMinder:**

#### **1 Prepare and configure the SiteMinder Policy Server.**

Your SiteMinder administrator needs to prepare the SiteMinder policy server for installing the Web agent, install the Web agent on the IIS Web server, and configure the Web agent.

In addition, your SiteMinder administrator needs to configure the SiteMinder policy server. For the recommended SiteMinder configuration details, see ["Configuring the SiteMinder Policy Server" on page 204.](#page-203-0)

#### **2 Configure SiteScope for using SiteMinder**.

To enable SiteScope to integrate with SiteMinder, you need to make changes to the configuration files used by the Tomcat server. For details, see ["Configuring the Apache Tomcat Server Files" on page 189](#page-188-1).

#### **3 Configure IIS.**

You need to create the virtual directory in the corresponding Web site object in the IIS configuration. For details, see ["Configuring IIS" on page 192](#page-191-1).

#### **4 Define permissions for the different SiteScope roles.**

After you enable the SiteMinder integration, you must define the permissions for the different roles in SiteScope. For details, see ["Defining](#page-206-0)  [Permissions for the Different SiteScope Roles" on page 207.](#page-206-0)

### <span id="page-203-0"></span>**Configuring the SiteMinder Policy Server**

You configure the SiteMinder policy server by creating a SiteScope realm object, two SiteScope rules objects for authentication and forwarding the cookie with additional attributes, a SiteScope response object that transfers the additional LDAP attributes to SiteScope, and by adding SiteScope rules and responses to the Security policy object.

Before creating a SiteScope realm object on the policy server, make sure that:

- ➤ A special administrator above a domain (that in turn is bound to one or more User Directories) has been configured.
- ➤ One or more User Directories objects have been configured. These objects represent the users in the LDAP directory, or any other repository.
- ➤ You have defined an authentication scheme.

A domain is connected to one or more of User Directory objects. There is no need to create a special domain for the realm. You can use an existing domain.

#### **To configure the SiteMinder policy server:**

- **1** Log on to SiteMinder Administration.
- **2** Create a realm and enter the following information:
	- ➤ **Name.** Enter a name for the realm. For example, **SiteScope realm**.
	- ➤ **Resource Filter.** Enter **/SiteScope**. Everything under SiteScope is part of our realm.
- <span id="page-204-0"></span> **3** Right-click the new realm and click **Create rule under realm**.
	- ➤ Create a rule for authentication purposes. Enter a meaningful name for the rule, such as **SiteScope rule**. In the **Action** section, select the **Web Agent Action** option and choose all HTTP request schemes (**Get**, **Post** and **Put**).
	- ➤ Create a second rule for forwarding cookies and other attributes to SiteScope. Enter a meaningful name for the rule, such as **Users role**. In the **Action** section, select the **Authentication events** option and select **OnAuthAccept** from the drop-down list.
- <span id="page-204-1"></span> **4** Create a SiteScope response object to transfer the additional LDAP attributes to SiteScope with the relevant authentication information.
	- **a** Right-click **Responses** to open the Response Properties window.
	- **b** Enter a meaningful name for the Response. For example, **SiteScope Role**.
	- **c** Under the **Attribute List** section, click the **Create** button to open a new window to configure an attribute list.
	- **d** In the **Attribute Kind** section, select the **User Attribute** option.
	- **e** In the **Attribute Fields** section, choose **SITESCOPE\_ROLE** as a variable name, and choose the attribute name to be the chosen field from the predefined User Directory to be sent in the header to SiteScope. This is the User Directory attribute to be sent upon authentication.

**Note:** If you are using LDAP group objects or a nested group object to define the SiteScope role, special SiteMinder variables should be used for the **Attribute Name** field. You should use the **SM\_USERGROUPS** variable for regular groups and **SM\_USERNESTEDGROUPS** if you want the **SITESCOPE ROLE** HTTP header to contain the nested groups' information.

- **5** Add SiteScope rules and responses to the Security policy object.
	- **a** Click the **Policies** option to create a new security policy.
	- **b** Enter a meaningful name for the policy. For example, **SiteScope Policy**.
	- **c** Click the **Users** tab and add or remove the entities to which the policy applies. (You can choose entities only from the User Directories that are part of the same domain of the realm.)
	- **d** Click the **Rules** tab and choose the two rules described in ste[p 3,](#page-204-0) **Users Role** and **SiteScope Rule**. In addition, add the **SiteScope Role** response that was defined earlier to be the response of the Users Role in ste[p 4.](#page-204-1)

### <span id="page-205-0"></span>**Configuring SiteScope for Using SiteMinder**

To enable SiteScope to integrate with SiteMinder, you need to make changes to the configuration files used by the Tomcat server. For information on configuring the Tomcat server files, see ["Configuring the Apache Tomcat](#page-188-1)  [Server Files" on page 189.](#page-188-1)

### <span id="page-205-1"></span>**Configuring IIS**

After you make changes to the configuration files used by the Tomcat server, you need to configure IIS. For information on configuring IIS, see ["Configuring IIS" on page 192.](#page-191-1)

### <span id="page-206-0"></span>**Defining Permissions for the Different SiteScope Roles**

After you enable the SiteMinder integration, you must define the permissions for the different roles in SiteScope (using the SiteScope regular users permissions model). The association of the users to these roles is done outside of SiteScope, such as in LDAP groups. When a new SiteScope user is added, it only has to be defined in SiteMinder, since the user automatically inherits the permissions from the relevant SiteScope role.

**Note:** You must ensure that the SiteScope user account used by SiteMinder does not require a password, otherwise SiteMinder is unable to log in. For details on creating user accounts, see "User Preferences" in the SiteScope Help.

### <span id="page-206-1"></span>**Logging On to SiteScope**

When a user attempts to log on to SiteScope, SiteMinder intercepts the request. If it authenticates the user's credentials, it sends an assigned SiteScope user name and role (group) to SiteScope (for example, User: Fred, Role: Accounting). If SiteScope fails to recognize the name as a valid user name, but it recognizes the role, the user is logged on to SiteScope using the role (in this instance, User: Accounting).

#### **To logon to SiteScope:**

Open your Web browser and type the following URL: http://<IIS\_machine\_name>/SiteScope.

**Note:** If IIS and SiteScope reside on the same machine, you should connect to the default port 80, and not port 8080.

After SiteMinder successfully authenticates the user and logs on to SiteScope, SiteScope opens directly to the Dashboard view.

### <span id="page-207-0"></span>**Notes and Guidelines**

- ➤ The names of all users logged in to SiteScope are listed in the audit log, which is located in the **<SiteScope root directory>\logs** directory. This is the case even when a user is logged in under a role name. For example, if user Fred is logged on under a role because SiteScope did not recognize Fred as a valid user but recognized the role, all operations are still listed with user name Fred in the audit log.
- ➤ You can specify a page where the browser is redirected after logging out the SiteMinder environment (this is the page that opens after you click the **LOGOUT** button in SiteScope). To activate the logout page, open the **master.config** file located in **<SiteScope root directory>\groups**, and add the following line:

siteMinderRedirectPageLogout=<url\_to\_go\_to\_after\_logout>

- ➤ The user account that SiteMinder uses to log in to SiteScope must not require a password, otherwise SiteMinder is unable to log in. For details on setting up a user account in SiteScope, see "User Preferences" in the SiteScope Help.
- ➤ To prevent users trying to access SiteScope directly using the SiteScope URL, you should consider disabling HTTP port 8080 and 8888 on the Tomcat server during SiteScope installation.

**D** 

## <span id="page-208-0"></span>**Copying SiteScope Configurations**

**Note:** This feature is still available but has been replaced by the Configuration Tool. For more information on using the Configuration Tool, see ["Running the Configuration Tool" on page 77](#page-76-0) (for Windows) or ["Running the Configuration Tool" on page 107](#page-106-0) (for Solaris and Linux).

If you have versions of SiteScope earlier than 9.0 running in your environment that you want to upgrade to the current SiteScope version, you can use the Copy Monitor Configuration utility to transfer existing monitor configurations. This utility provides a convenient tool for moving configuration data from one SiteScope installation to another.

The Copy Monitor Configuration utility is accessed through the SiteScope Classic interface. It is not accessible through the new interface. For more information on how to access this utility, see ["Copying Configuration Data"](#page-211-0)  [on page 212](#page-211-0).

**Note:** Not all SiteScope configuration data is copied by the copy utility. For information on data that is not copied by this utility, see ["Notes and](#page-209-0)  [Limitations" on page 210.](#page-209-0)

### <span id="page-209-2"></span>**Usage**

Use this utility if you are upgrading from an earlier version of SiteScope. The copy operation can be used to copy configuration data to a new SiteScope installation only before any other configurations are made to the new installation. You can also use this utility to copy existing SiteScope configurations from one installation to another.

**Note:** You can manually copy configuration data files from an existing SiteScope installation to a new SiteScope installation. The SiteScope installation into which you are copying configurations must not be running at the time that you move the files into their respective directories on the new installation. This is to avoid possible configuration conflicts with the configuration mechanism in SiteScope 9.50.

### <span id="page-209-1"></span>**Requirements**

The copy operation uses HTTP requests to transfer configuration data. SiteScope includes a facility to allow configuration files to be transferred. To use this facility, the installation for the current version of SiteScope (to which configurations are copied) must to be running and accessible using HTTP (or optionally HTTPS) from the previous version of SiteScope (from which configurations are copied).

### <span id="page-209-0"></span>**Notes and Limitations**

The following are some important notes and limitations in using the Copy Monitor Configurations utility:

➤ **Licensing in SiteScope 9.50**. If you are upgrading from SiteScope 7.9.x to SiteScope 9.50, the license keys are not copied. In this upgrade scenario, SiteScope 9.50 requires a new license key and does not operate with the license key from earlier versions of SiteScope. Contact your HP sales representative to obtain SiteScope 9.50 licensing to replace your existing licensing.

If you are upgrading from SiteScope 8.x to SiteScope 9.50, you do not need new license keys. SiteScope 8.x licenses are valid and are copied during the upgrade process.

#### ➤ **Integration (EMS) Monitor Configuration Files.**

If SiteScope 7.9.5.0 was installed in one directory and 9.50 was installed in a different directory, then the SiteScope 7.9.5.0 ems directory must be copied to the 9.50 directory. For example, SiteScope 7.9.5.0 was installed in C:\SiteScope and SiteScope 9.50 was installed in D:\SiteScope. You must copy from the 7.9.5.0 C:\SiteScope\ems directory to the 9.50 D:\SiteScope\ems directory.

If you are upgrading from SiteScope 8.x to 9.50, you only need to copy the files in **SiteScope\conf\ems** directory that you have created or changed.

Edit each integration monitor and check that the **EMS Configuration File Path** to point to the 9.50 directory.

#### ➤ **Miscellaneous Monitor Configuration Files.**

For the following monitors, check that their various monitor configuration files point to the 9.50 directory and change if needed:

- ➤ Script
- $\blacktriangleright$  SNMP
- ➤ SNMP by MIB
- ➤ SNMP Trap
- ➤ Technology Integration (all types)
- ➤ WebScript
- ➤ Windows Performance Counter
- ➤ **Middleware and Drivers.** Middleware such as database drivers used to connect to, monitor, or log SiteScope data to external databases are not copied by the copy utility. You need to reinstall these libraries or packages manually on the new SiteScope installation.
- ➤ **Custom Monitors.** Any custom monitor files are not copied by the copy utility. You need to copy the appropriate files to the new SiteScope installation as needed.

### <span id="page-211-2"></span><span id="page-211-0"></span>**Copying Configuration Data**

You use the following steps to copy SiteScope monitor configurations from one SiteScope to another.

#### **To copy SiteScope configurations:**

 **1** Access the SiteScope setup page of the current version in the SiteScope Classic interface. This page is displayed when you open SiteScope using the Classic interface port number for the first time after installation and before any groups or monitors have been created.

You can open the setup page URL using the following syntax:

<span id="page-211-1"></span>http://<sitescope\_host>:8888/SiteScope/cgi/go.exe/SiteScope?page=setup

- **2** On the setup page, enter the required fields and click **Copy** at the bottom portion of the page. The Copy Monitor Configurations page opens.
- **3** Enter the host name or address of the server where the previous version of SiteScope is running in the **Remote SiteScope Server Address and Port** field. Include the port number on which the source SiteScope is listening.

By default, SiteScope listens on port 8888.

 **4** Enter the administrator user name for the previous version of SiteScope in the **SiteScope Administrator User Name** field and the corresponding administrator password in the **SiteScope Administrator Password** field.

**Note:** These are the user name and password configured in the User Preferences on the remote SiteScope and not the user name and password to login to the remote server through the file system. If no administrator user is defined for the source SiteScope, leave these fields blank.

- **5** If you want to use the HTTPS secure protocol for the data transfer, click the check box for the **Use HTTPS** item.
- **6** If you must use a proxy server to communicate with the source SiteScope, enter the applicable connection information in the **Proxy Server**, **Proxy Server User Name**, and **Proxy Server Password** fields.
- **7** If the International Version option is enabled in the source SiteScope (see the General Preferences page), click the **International Version** check box on the Copy Monitor Configuration screen.
- **8** Click the **Copy** button to continue. A copy confirmation screen opens.
- **9** Click the **Copy** button to start the copy operation. A progress display screen opens.

If successful, the copy operation automatically restarts the new SiteScope installation and processes the copied configurations.

 **10** Make a new Web browser request for the SiteScope interface after SiteScope has restarted by entering the appropriate address and port number.

For example, the new SiteScope interface is available at http://<sitescope\_host>:8080/SiteScope/.

The SiteScope Classic interface is available at http://<sitescope\_host>:8888/SiteScope.

**Appendix D** • Copying SiteScope Configurations

## **Index**

### **A**

accessing SiteScope [184](#page-183-1) account permissions, security [26](#page-25-0) accounts running SiteScope as root [26](#page-25-0) SiteScope ad[ministrator e-mail -](#page-96-0)  Windows 97 administrator, login account [178](#page-177-0) agentless monitoring, SiteScope [27](#page-26-0) application monit[oring, estimating license](#page-44-0)  point usage 45 application monitors, license point usage [40](#page-39-0) application performance monitoring, SiteScope installation [28](#page-27-0)

### **C**

composite monitor, availability [42](#page-41-0) configuration tool utility changing port number [77](#page-76-1), [107](#page-106-1) exporting user data [83](#page-82-0), [110](#page-109-0) functions [77](#page-76-2), [107](#page-106-2) importing user data [86](#page-85-0), [112](#page-111-0) sizing, optimizing [80](#page-79-0) connecting to SiteScope, default interface [184](#page-183-2) Containers [124](#page-123-0) Copy Monitors utility [209](#page-208-0) requirements [210](#page-209-1) URL to access [212](#page-211-1) usage [210](#page-209-2) copying configuration data [212](#page-211-2)

### **D**

deployment infrastructure assessment [22](#page-21-0)

network considerations [24](#page-23-0) planning outline [19](#page-18-0) SiteScope server sizing [23](#page-22-0) Dynamic System Domains [124](#page-123-0)

#### **E**

eBusiness chain monitor, availability [42](#page-41-1) e-mail, configuring SiteScope to use [178](#page-177-1) Encryption, Password Encryption [140](#page-139-0) enterprise [application monitors, licensing](#page-42-0)  for 43 evaluation period [46](#page-45-0)

### **F**

firewalls, SiteScope monitoring through [32](#page-31-0)

### **I**

IIS configuring [192](#page-191-2) integrating with SiteScope [189](#page-188-2) installation account per[missions on UNIX](#page-90-0)  platforms 91 administration tasks after [177](#page-176-0) copying conf[igurations from other](#page-208-0)  SiteScopes 209 deployment planning [19](#page-18-0) do not run SiteScope as root [91](#page-90-1) infrastructure assessment [22](#page-21-0) network factors [24](#page-23-0) on Solaris or Linux [89](#page-88-0) on Windows [63](#page-62-0) overview of steps [51](#page-50-0) performing a full [65](#page-64-0) preparing for on Solaris or Linux [91](#page-90-2)

running configuration tool utility [77](#page-76-3), [107](#page-106-3) server sizing [23](#page-22-0) user account on Windows [25](#page-24-0) work flow for current users [64](#page-63-0) work flow for new users [63](#page-62-1) installing SiteScope using console mode [102](#page-101-0) using the installation executable [92](#page-91-0)

### **L**

license evaluation period [36](#page-35-0) free evaluation [46](#page-45-1) requesting for SiteScope [47](#page-46-0) SiteScope monitors [33](#page-32-0) license point usage for application monitors [40](#page-39-0) for network service monitors [42](#page-41-2) for system monitors [39](#page-38-0) for URL monitors [41](#page-40-0) license points estimating for application monitoring [45](#page-44-0) estimating for Web monitoring [44](#page-43-0) estimati[ng the number of](#page-33-0) [44](#page-43-1) license types 34 evaluation [36](#page-35-1) option [36](#page-35-1) permanent [36](#page-35-1) understanding for SiteScope [34](#page-33-1) licensing for enterprise applicati[on monitors](#page-42-1) [43](#page-42-0) for solution templates 43 Linux installing SiteScope for [89](#page-88-0) preparation for SiteScope installation [91](#page-90-2) requirements for SiteScope on [54](#page-53-0) stopping SiteScope process [183](#page-182-1) log files setting ho[w much data is stored](#page-59-0) [178](#page-177-2) SiteScope 60

#### **M**

monitoring AIX platforms [30](#page-29-0) HP/UX platforms [30](#page-29-1) license types [34](#page-33-0) methodology for enterprise systems [20](#page-19-0) platforms supp[orted in SiteScope](#page-30-0) [30](#page-29-2) SCO platforms 31 through firewalls [32](#page-31-0) understanding license types [34](#page-33-1) using NT performance counters [29](#page-28-0) using secure shell in SiteScope [31](#page-30-1) monitors copying configurations [209](#page-208-0) license point usage by type [38](#page-37-0)

### **N**

network monitoring, SiteScope installation [28](#page-27-1) network serv[ice monitors, license point](#page-41-2)  usage 42

#### **O**

option license, for SiteScope monitors [36](#page-35-2)

#### **P**

permissions and credentials Apache Server [144](#page-143-0) ASP Server [144](#page-143-1), [145](#page-144-0) BroadVision [145](#page-144-1) CheckPoint Firewall-1 [146](#page-145-0) CiscoWorks [147](#page-146-0) Citrix Server [147](#page-146-1) ColdFusion [147](#page-146-2) COM+ [148](#page-147-0) CPU (Solaris, Linux) [149](#page-148-0) CPU (Windows) [148](#page-147-1) Database [149](#page-148-1) DB2 [149](#page-148-2) Directory [149](#page-148-3) Directory (Solaris, Linux) [149](#page-148-4) Directory (Windows) [149](#page-148-5)
Disk space (Solaris, Linux) [150](#page-149-0) Disk space (Windows) [150](#page-149-1) Dynamo [150](#page-149-2) F5 Big-IP [151](#page-150-0) File (Solaris, Linux) [152](#page-151-0) File (Windows) [151](#page-150-1) FTP [152](#page-151-1) IIS [152](#page-151-2) iPlanet Application Server [153](#page-152-0) iPlanet Web Server [154](#page-153-0) LDAP [155](#page-154-0) Link check [155](#page-154-1) Log file (Solaris, Linux) [155](#page-154-2) Log file (Windows) [155](#page-154-3) Mail [155](#page-154-4) MAPI [155](#page-154-5) Memory (Solaris, Linux) [156](#page-155-0) Memory (Windows) [155](#page-154-6) Network [157](#page-156-0) Network bandwidth [157](#page-156-1) NEWS [158](#page-157-0) NT Dialup [156](#page-155-1) NT Event log [156](#page-155-2) NT Perf counter [156](#page-155-3) Oracle 9iAS [158](#page-157-1) Oracle JDBC [158](#page-157-2) Ping [158](#page-157-3) Port [158](#page-157-4) Radius [158](#page-157-5) Real Media Player [158](#page-157-6) Real Media Server [158](#page-157-7) RTSP [158](#page-157-8) SAP CCMS [159](#page-158-0) SAP GUI [159](#page-158-1) SAP Portal [159](#page-158-2) Script (Solaris, Linux) [159](#page-158-3) Script (Windows) [159](#page-158-4) Script on local machine (Solaris, Linux, Windows) [159](#page-158-5) Service (Solaris, Linux) [160](#page-159-0) Service (Windows) [159](#page-158-6) Siebel Log [160](#page-159-1) Siebel Server Manager [160](#page-159-2) Siebel Web Server [160](#page-159-3) SilverStream [160](#page-159-4) SNMP [161](#page-160-0)

SNMP by MIB [162](#page-161-0) SNMP trap [163](#page-162-0) SOAP over HTTP [165](#page-164-0) SQL Server [156](#page-155-4) SunOne [163](#page-162-1) Tuxedo [163](#page-162-2) URL [163](#page-162-3) URL content [163](#page-162-4) URL list [163](#page-162-5) URL sequence [164](#page-163-0) Web Server [164](#page-163-1) Web Server (Solaris, Linux, Windows) [164](#page-163-2) Web service [164](#page-163-3) WebLogic 5.x [164](#page-163-4) WebLogic 6.x and above [164](#page-163-5) WebSphere 3.5x [164](#page-163-6) WebSphere 4.5 [164](#page-163-7) WebSphere 5.x [165](#page-164-0) WebSphere MQ [165](#page-164-1) WebSphere Performance Servlet [164](#page-163-8) Windows Media Player [156](#page-155-5) Windows Media Server [156](#page-155-6) Windows Resource [156](#page-155-7) ports conflicts with other [applications](#page-31-0) [106](#page-105-0) used for monitoring 32

## **S**

security access control lists [140](#page-139-0) default login account [178](#page-177-0) hardening SiteScope [139](#page-138-0) SiteScope [account permissions](#page-166-0) [91](#page-90-0) using SSL 167 server health mon[itoring, SiteScope](#page-27-0)  installation 28 server monitori[ng, preferred shell on UNIX](#page-25-0)  remotes 26 SiteScope accessing administrator account [178](#page-177-0) administrator e-mail [97](#page-96-0) agentless monitoring, understanding [27](#page-26-0) before upgrading [58](#page-57-0)

computing threads for UNIX [122](#page-121-0) configuring for SSL [172](#page-171-0) considerations in [UNIX/Linux](#page-25-1)  environments 26 considerations in Wi[ndows NT or](#page-24-0)  2000 environment 25 controlling access by IP [140](#page-139-0) hardening [139](#page-138-0) installation, before you begin [51](#page-50-0) integrating IIS with [189](#page-188-0) logs directory contents [60](#page-59-0) method for enterprise monitoring [20](#page-19-0) monitoring other servers [30](#page-29-0) Open SiteScope page [76](#page-75-0), [101](#page-100-0) ports used [32](#page-31-0) post-install administration tasks [177](#page-176-0) recommended ser[ver configurations](#page-56-0)  for installation 57 server health monitoring [28](#page-27-0) server sizing considerations for installation [129](#page-128-0) sizing on Solaris and Linux platforms [121](#page-120-0) sizing on Windows [116](#page-115-0) system files for upgrade [59](#page-58-0) system requirements [52](#page-51-0) uninstall [131](#page-130-0) using SSL [167](#page-166-0) SiteScope service running [181](#page-180-0) stopping [181](#page-180-0) SiteScopes, sizing multiple installations [58](#page-57-1) SiteSeer integrating SiteScope with [195](#page-194-0), [201](#page-200-0) settings for integration [197](#page-196-0) sizing considerations for SiteScope [129](#page-128-0) garbage collection for performance analysis on UNIX [126](#page-125-0) garbage collection on UNIX [125](#page-124-0) heap space on UNIX [124](#page-123-0) multiple SiteScopes [58](#page-57-1) SiteScope on [Solaris and Linux](#page-120-0)  platforms 121 SiteScope on Windows [118](#page-117-0) thread stack on UNIX [124](#page-123-1)

Solaris installing SiteScope for [89](#page-88-0) preparation for SiteScope installation [91](#page-90-1) requirements for SiteScope on [53](#page-52-0) starting SiteScope process [183](#page-182-0) solution templates licensing for [43](#page-42-0) SSL configuring in SiteScope [167](#page-166-0) configuring SiteScope to use [172](#page-171-0) importing a CA certificate [170](#page-169-0) keytool utility [168](#page-167-0) to access SiteScope [141](#page-140-0) using a CA certificate [168](#page-167-1) using self-signed certificates [171](#page-170-0) system monitors, license point usage [39](#page-38-0) system requirements for SiteScope on Linux [54](#page-53-0) for SiteScope on Solaris [53](#page-52-0) for SiteScope on Windows [53](#page-52-1) SiteScope installation [52](#page-51-0) SiteScope recom[mended server](#page-56-0)  configurations 57

## **U**

uninstall SiteScope [131](#page-130-0) on Solaris or Linux [135](#page-134-0) on Windows [131](#page-130-1) UNIX considerations for using SiteScope [26](#page-25-1) general sizing recommendations [127](#page-126-0) preferred shell [for SiteScope](#page-25-0)  monitoring 26 Processor Sets [124](#page-123-2) sizing for SiteScope [123](#page-122-0) sizing garbage collection [125](#page-124-0) sizing garbage collection for performance analysis [126](#page-125-0) sizing heap space [124](#page-123-0) sizing JVM [124](#page-123-3) sizing thread stack size [124](#page-123-1) to uninstall SiteScope [135](#page-134-0) upgrade copying configurations [209](#page-208-0)

key SiteScope files [59](#page-58-0) upgrading SiteScope [58](#page-57-0) URL monitors, license point usage [41](#page-40-0)

## **V**

VMWare, supported environment [54](#page-53-1)

## **W**

Web monitoring estimating license point usage [44](#page-43-0) SiteScope installation [28](#page-27-1) Windows general sizing recommendations [120](#page-119-0) requirements for SiteScope on [53](#page-52-1) using secure [shell connections in](#page-30-0)  SiteScope 31 Windows 2000 considerations for u[sing SiteScope](#page-62-0) [25](#page-24-0) installing SiteScope 63 memory leak in SP2 [25](#page-24-1) NT performance counter libraries [29](#page-28-0) Windows platform starting SiteScope service [182](#page-181-0) stopping SiteScope service [182](#page-181-0)

Index